#### L u x o g e s | **1**

#### **2 |** L u x o g e s

# Sommaire du manuel d'utilisation

# Luxoges

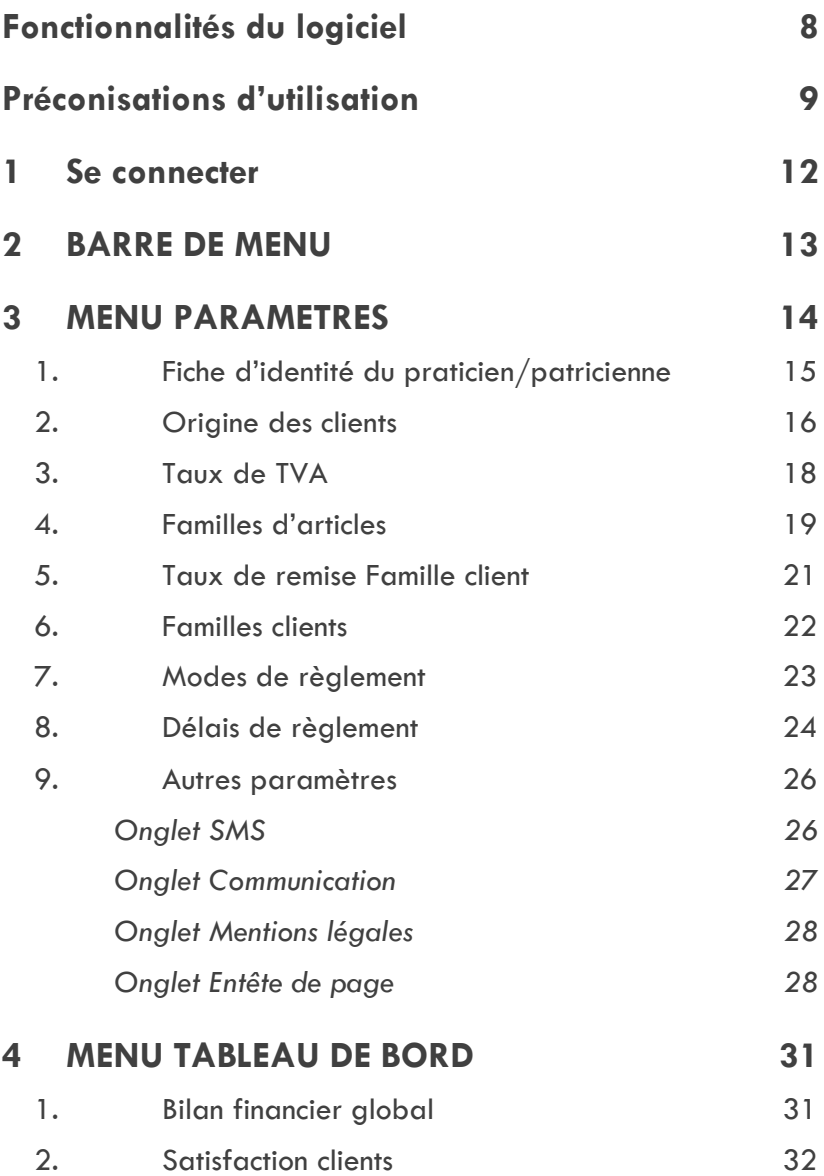

**4 |** L u x o g e s

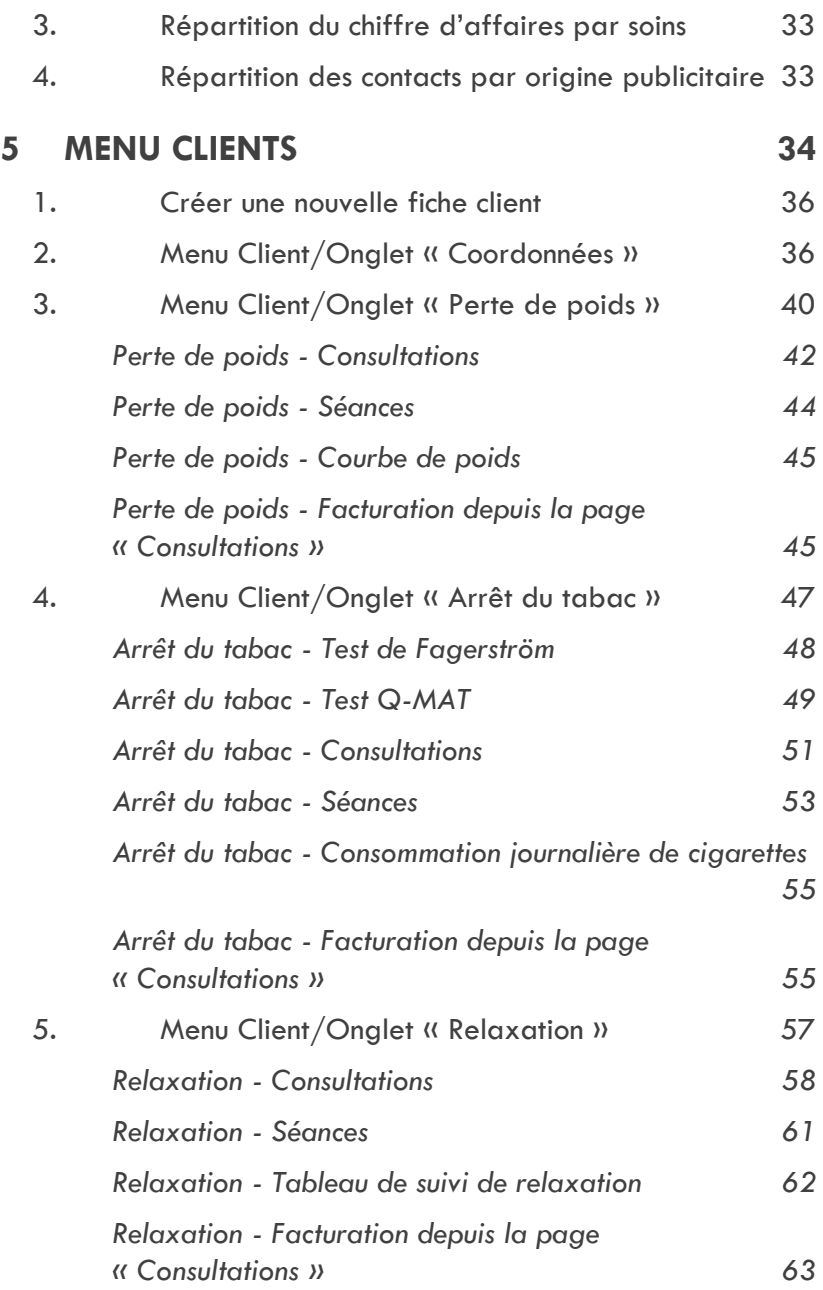

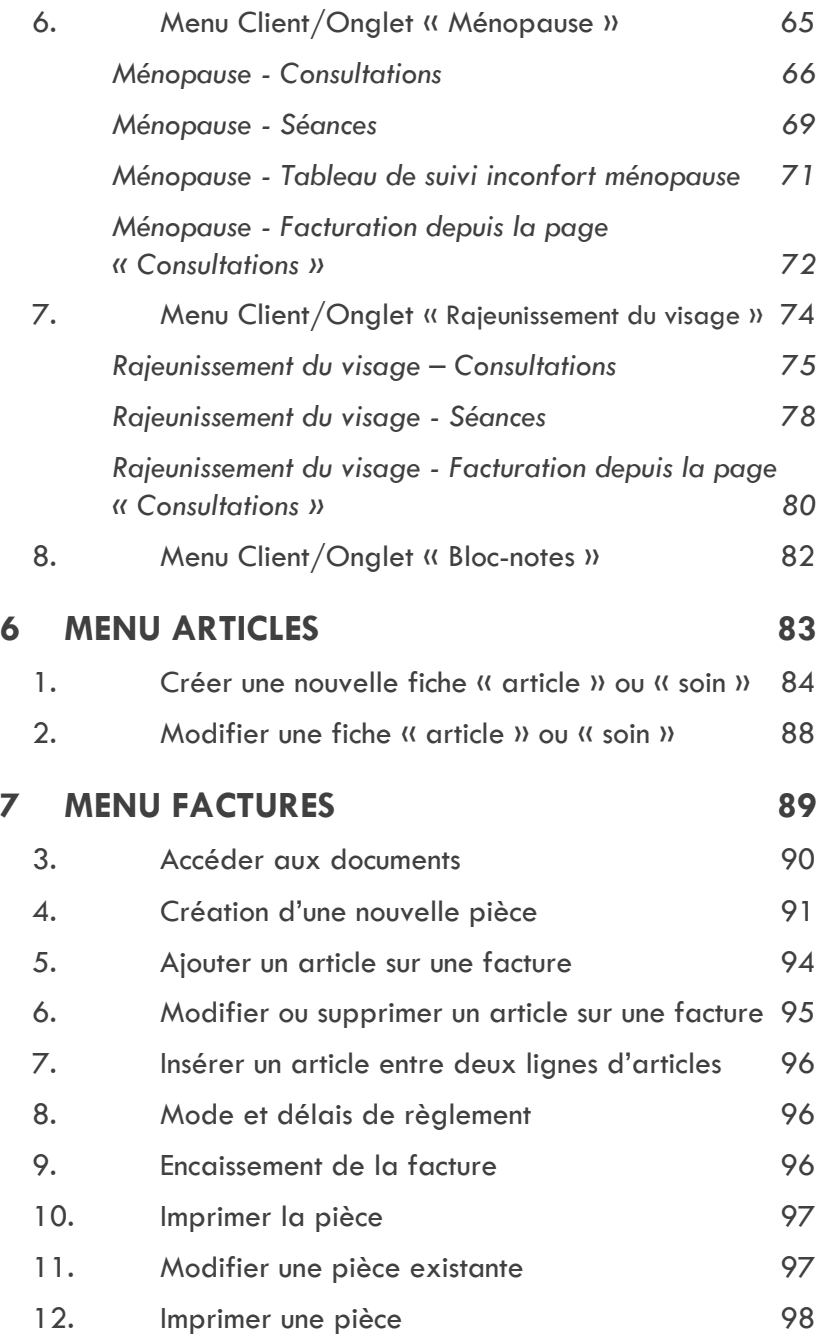

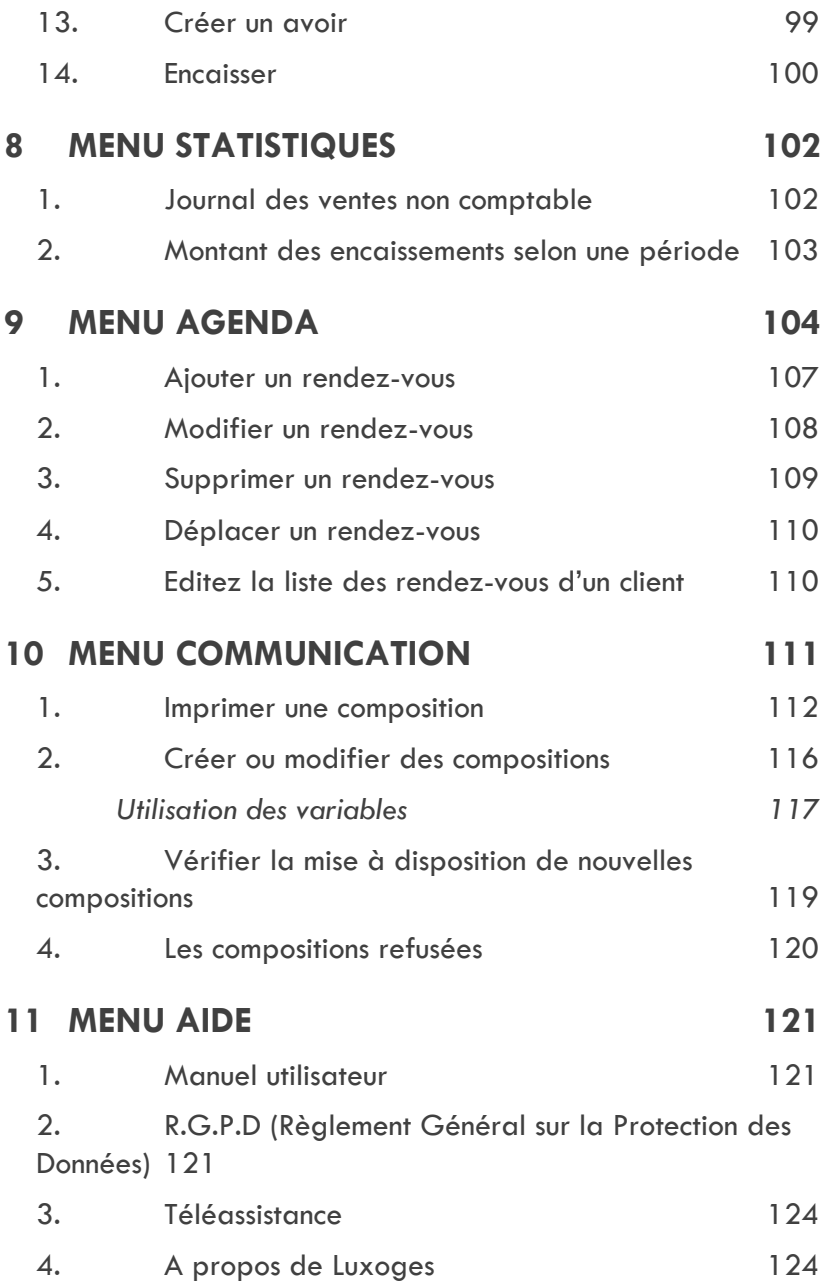

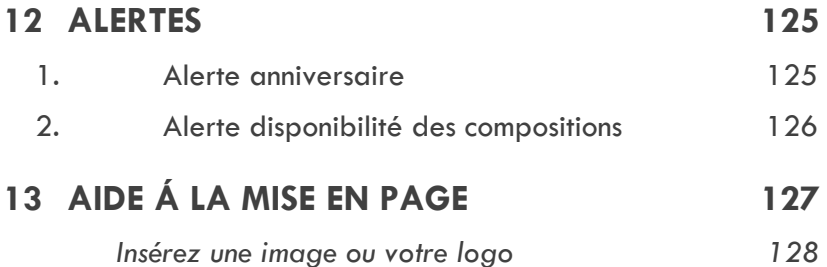

### <span id="page-7-0"></span>Fonctionnalités du logiciel

Luxoges est un outil destiné aux praticiens en **Luxoponcture**.

Il vous permet de suivre au quotidien **la gestion de votre activité**, de générer un bilan individuel pour chacun de vos clients et de produire les factures pour les soins que vous allez prodiguer.

De plus il vous **accompagne dans vos consultations** en gérant les questionnaires de santé nécessaires à l'établissement de votre diagnostic.

Luxoges est le partenaire idéal : Il est **votre fidèle assistant** pour la partie administrative de votre activité.

Grâce à ce manuel vous allez découvrir tous les secrets du logiciel Luxoges et apprécier combien il va vous faciliter la vie.

### Conseil de bonne pratique

Afin de profiter au mieux de toutes les capacités de calcul du système Luxoges, nous vous conseillons de respecter la pratique suivante :

Dès que vous avez créé une **nouvelle consultation**, **facturez-la** depuis le menu « Consultations » puis **encaissez votre facture** en suivant.

Cette méthode vous permettra de suivre plus facilement vos dûs clients et d'obtenir un tableau de bord toujours à jour.

### <span id="page-8-0"></span>Préconisations d'utilisation

Votre logiciel se comporte comme un site Internet et nécessite pour son utilisation une connexion à un réseau Internet doté d'un débit suffisant (800ko/250ko) et stable.

Ces conditions minimales auront été préalablement vérifiées avec l'éditeur du logiciel.

Les navigateurs Internet préconisés sont Microsoft Edge, Google Chrome, Firefox dans leurs dernières versions.

Afin d'optimiser l'affichage des différentes pages de votre logiciel, il est recommandé d'utiliser le mode « plein écran » de votre navigateur. Ceci permet de masquer les menus haut et bas de votre navigateur, favorisant ainsi la lecture d'un maximum d'informations.

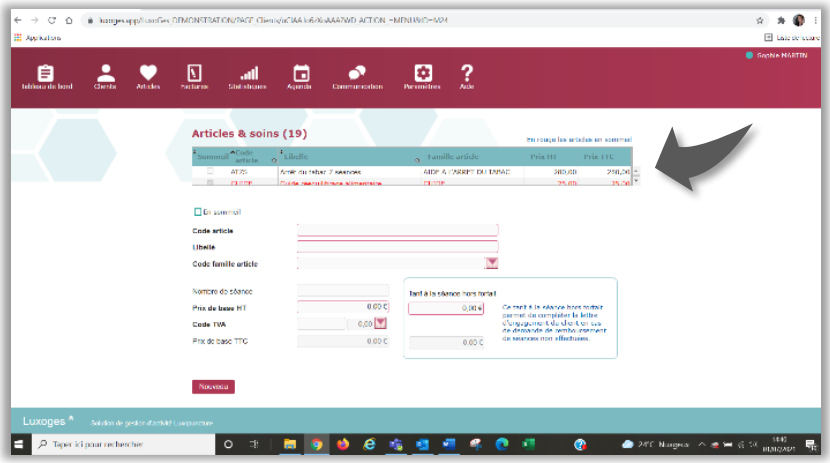

Mode classique

#### **10 |** L u x o g e s

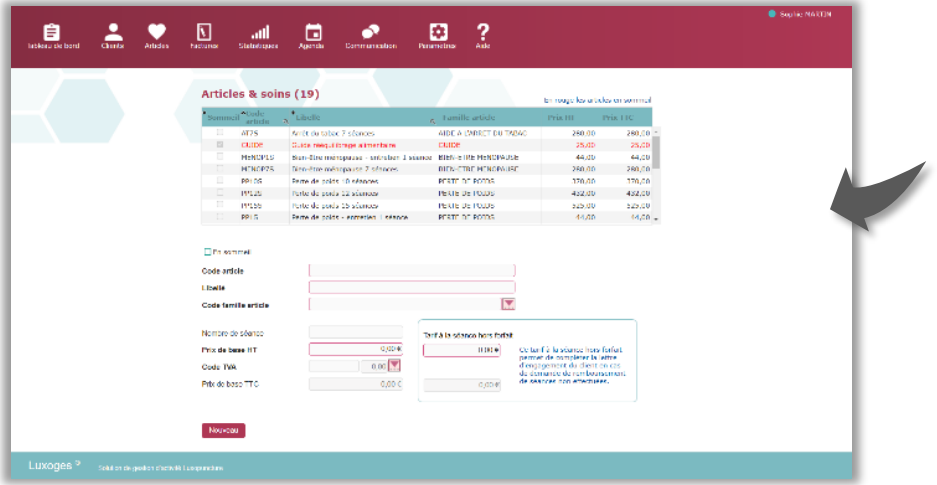

Mode plein écran

Le mode « plein écran » s'active et se désactive de la manière suivante :

Si vous utilisez un ordinateur de bureau équipé d'un clavier étendu, il suffira de presser la touche F11. Pour revenir au mode précédent, pressez à nouveau F11.

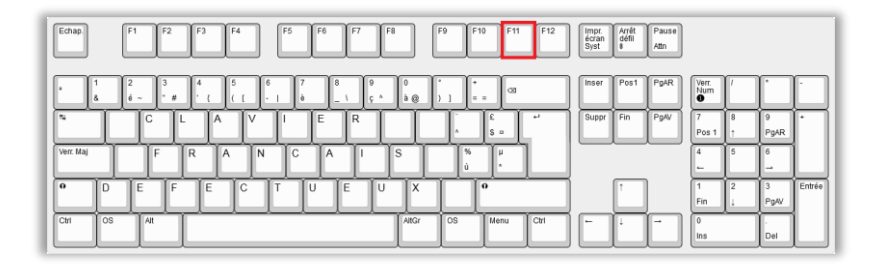

Si vous utilisez un ordinateur portable, il suffira de presser la combinaison de touches fn+F11. Pour revenir au mode précédent, pressez à nouveau cette combinaison de touches.

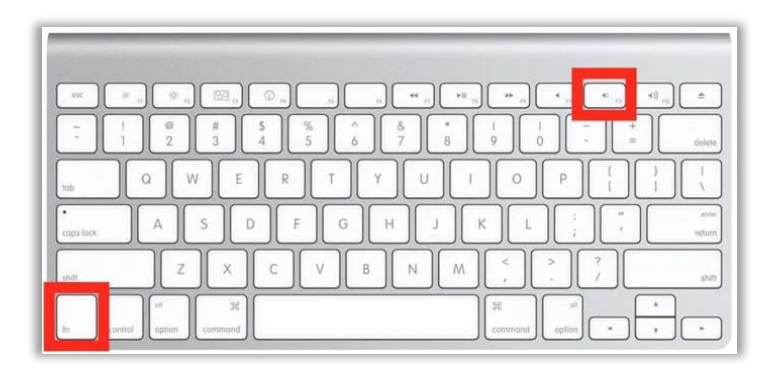

## <span id="page-11-0"></span>1 Se connecter

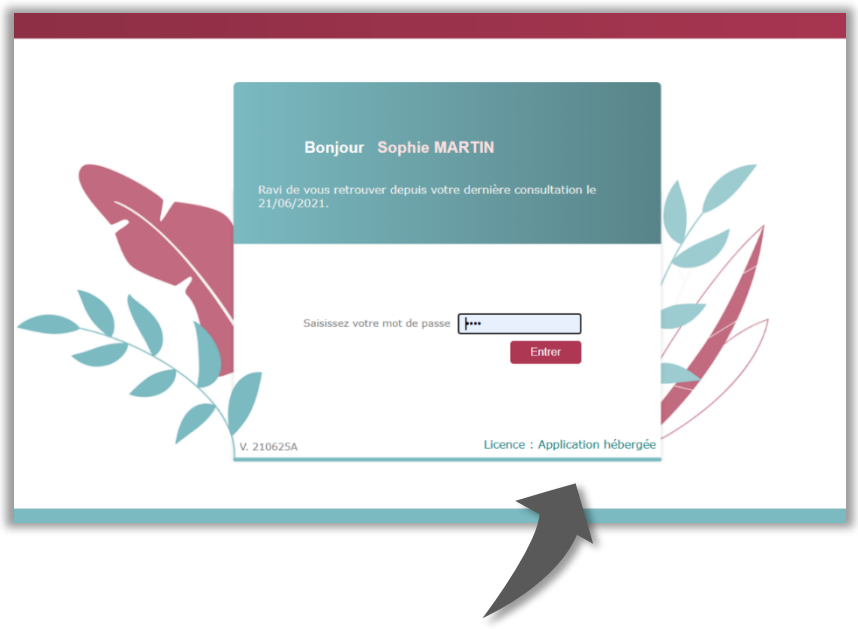

Pour vous connecter à votre compte Luxoges, saisissez votre mot de passe puis cliquez sur **« Entrer »**

**Lors de votre première connexion** vous êtes invité à paramétrer votre outil de gestion Luxoges. Vous accédez directement à la page « Identité du praticien ».

Aux connexions suivantes c'est la page « **Clients »** qui s'affichera par défaut.

## <span id="page-12-0"></span>2 BARRE DE MENU

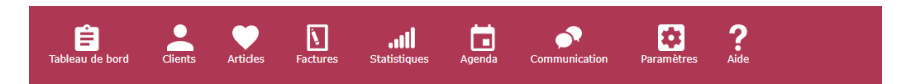

C'est grâce à cette **barre de menu** que vous allez pouvoir accéder à toutes les fonctionnalités du logiciel.

- Les chiffres de votre activité (Tableau de bord)
- Les fiches nominatives de vos clients (Clients)
- **ELES références des soins et articles que vous** proposez (Articles)
- Les factures que vous produisez (Factures)
- Les statistiques de votre activité (Statistiques)
- **E** L'agenda de votre activité (Agenda)
- La gestion de votre communication (Communication)
- La gestion des paramètres du logiciel (Paramètres)
- **•** Les aides disponibles (Aide)
- **EXEC** Les alertes utilisateur (Pictogramme cloche)

Mais tout d'abord, paramétrons votre outil de gestion Luxoges.

Voici comment faire.

<span id="page-13-0"></span>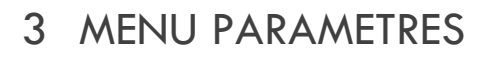

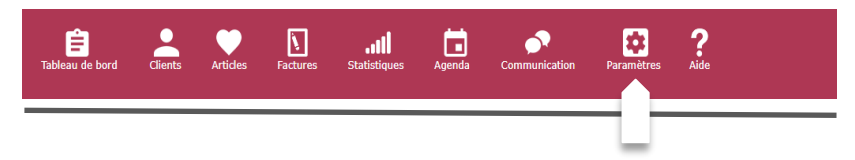

Passez votre souris sur l'icône **« Paramètres »** dans la barre de menu.

La pop-up (petite fenêtre) qui s'affiche présente la liste des paramètres de votre logiciel.

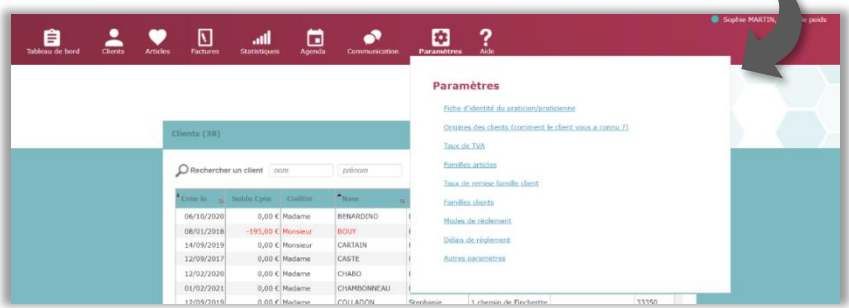

Ici vous allez paramétrer les données nécessaires au bon fonctionnement de votre outil de gestion Luxoges. Ces informations sont propres à votre établissement.

Par commodité, certaines données sont proposées par le logiciel, cependant vous pourrez en modifier quelques-unes.

#### <span id="page-14-0"></span>1. Fiche d'identité du praticien/patricienne

Nous allons préciser ici les informations vous concernant.

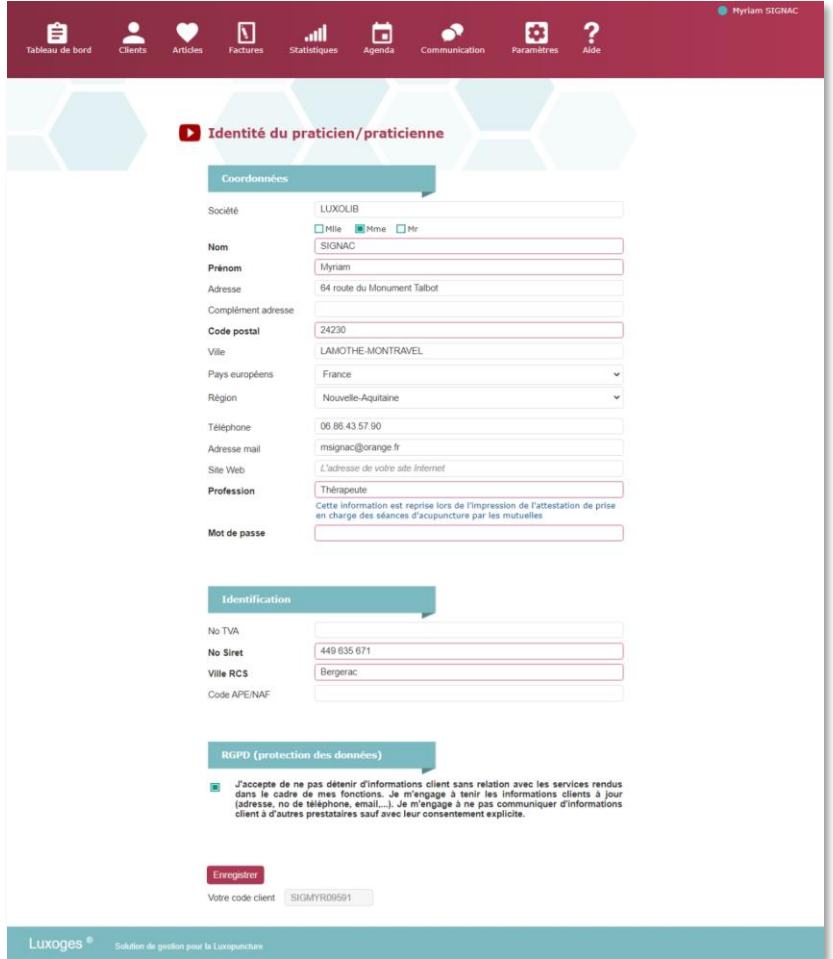

Renseignez les informations **: les champs** (zones de saisie) **bordés de rouge** doivent être **impérativement remplis.**

L'indication de votre profession apparaitra lors de l'impression de l'attestation de prise en charge des séances d'acupuncture par les mutuelles.

Cliquez sur **« Enregistrer »** lorsque vous avez terminé de remplir les champs.

> **L'acceptation des clauses RGPD est obligatoire.**  (Protection des données personnelles des clients) Plus d'informations Chapitre 11**.**2

### <span id="page-15-0"></span>2. Origine des clients

Ici, vous pouvez noter la liste des **origines** par lesquelles vos clients vous ont connu.

Dans la fiche d'identification de vos clients, vous devrez faire appel à cette liste par ascenseur.

Une liste par défaut est proposée lors de l'ouverture du logiciel Luxoges ; les libellés de ces « origines des clients » ne sont pas modifiables. Cependant vous pouvez créer de nouveaux libellés, qui eux, seront modifiables.

Cliquez sur **« Nouveau »** pour créer une nouvelle origine, puis sur **« Enregistrer ».**

Pour modifier une origine que vous avez créé, cliquez sur la ligne concernée, faites votre changement puis cliquez sur **« Modifier ».**

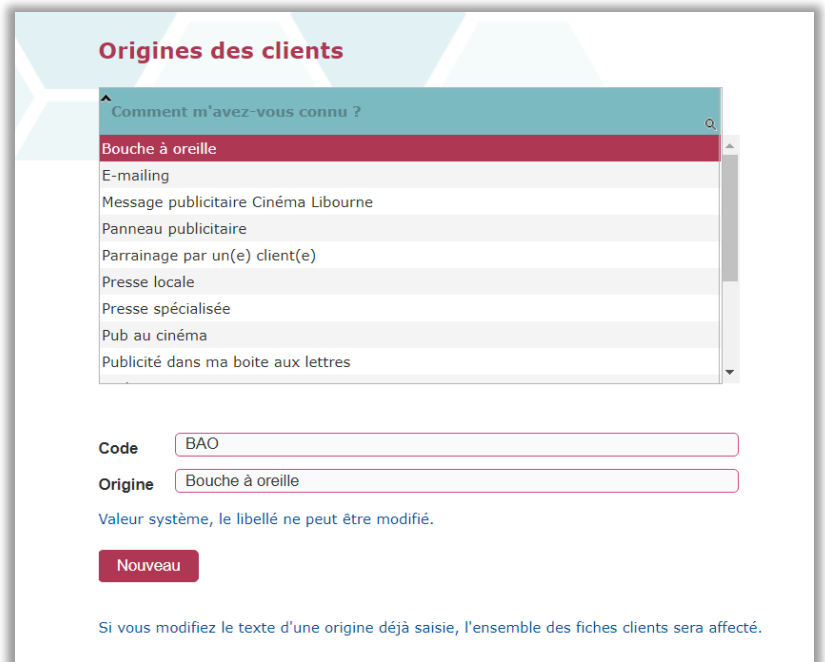

**Notez que pour toute modification, l'ensemble des fiches clients concernées sera affecté.**

### <span id="page-17-0"></span>3. Taux de TVA

Selon le statut de votre entreprise, vous facturerez ou non la taxe sur la valeur ajoutée.

▪ Cliquez sur **« Nouveau »** pour définir un nouveau taux de TVA, remplissez les champs puis cliquez sur **« Enregistrer ».**

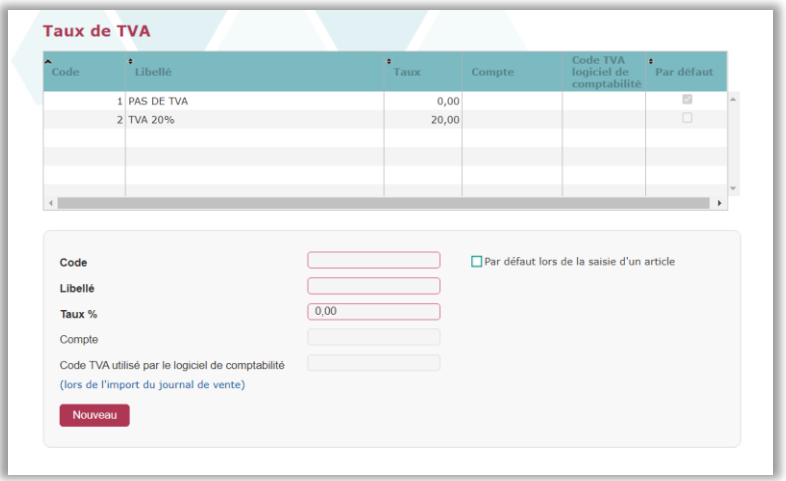

- **•** Pour modifier un taux de TVA, cliquez sur la ligne concernée, faites votre changement puis cliquez sur **« Modifier ».**
- **•** Vous pouvez supprimer un taux de TVA en cliquant sur la ligne concernée puis en cliquant sur **« Supprimer ».**

▪ Si vous utilisez le même taux pour toutes vos prestations, cochez la case **« Par défaut lors de la saisie d'un article ».** C'est ce taux qui sera automatiquement appliqué sur toutes vos factures. Cependant, lorsque vous éditerez une facture, vous pourrez modifier ce choix.

### 4. Familles d'articles

<span id="page-18-0"></span>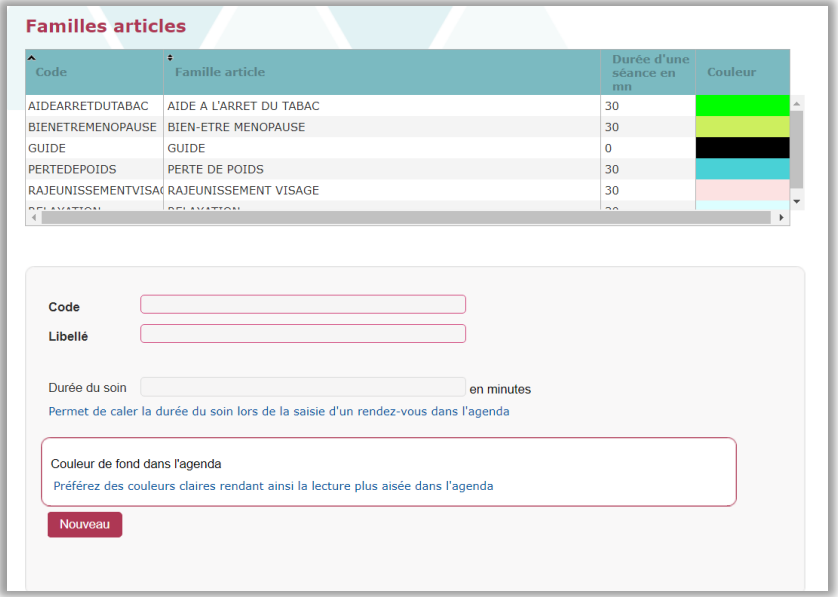

Luxomed propose 5 soins et un ou plusieurs guides papier. Ils sont présentés ici sous forme de **« famille d'articles »**.

Par exemple, vos prestations **« Aide à l'arrêt du tabac »**  déclinées à l'unité ou en forfait de 2 à plusieurs séances, seront regroupées dans une même famille.

Lorsque vous créerez les fiches pour chacun de vos articles dans la page **« Articles »**, vous sélectionnerez la famille d'articles correspondante.

- Cliquez sur **« Nouveau »** pour définir une nouvelle famille d'articles, remplissez les champs **« Code », « Libellé »**, **« Durée du soin »** puis définissez la couleur de **« Fond dans l'agenda »** cliquez sur **« Enregistrer ».**
- Le **libellé** d'une famille d'articles peut être modifié : Cliquez sur la ligne à modifier, tapez le nouveau libellé puis cliquez sur **« Modifier ».**
- La **durée du soin** permet au système de caler la durée du rendez-vous lors de la saisie dans l'agenda.
- La **couleur de fond** vous permet de différencier dans votre agenda le type de soin correspondant au rendez-vous indiqué. Vous pouvez modifier la couleur de fond.

#### <span id="page-20-0"></span>5. Taux de remise Famille client

Avec le logiciel de gestion Luxoges vous pouvez définir des taux de remise différents selon la situation. Par exemple vous pouvez distinguer les clients qui font partie de votre cercle d'amis en appliquant un taux de remise préférentiel.

Lorsque vous allez créer vos familles clients, vous y associerez un taux de remise.

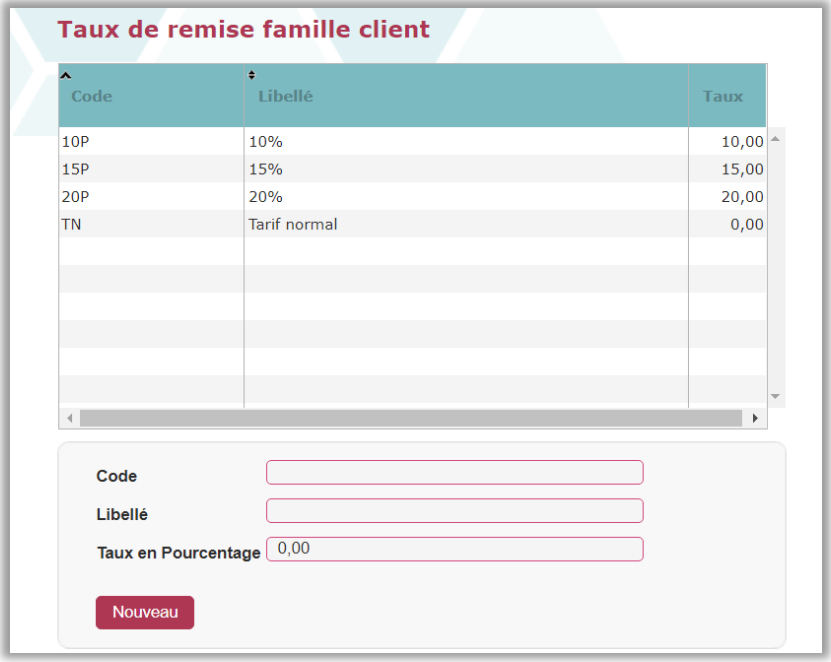

- Cliquez sur **« Nouveau »** pour définir un taux de remise, remplissez les champs **« Code »**, **« Libellé »** et **« Taux en pourcentage »** puis cliquez sur **« Enregistrer ».**
- Pour modifier un taux de remise, cliquez sur la ligne concernée, tapez les nouvelles informations puis cliquez sur **« Modifier ».**

Si une remise est appliquée, **le taux** ainsi que le **montant de la remise** figureront sur la facture.

### <span id="page-21-0"></span>6. Familles clients

C'est dans cette partie du logiciel que vous allez définir vos familles de clients et leur associer les taux de remise.

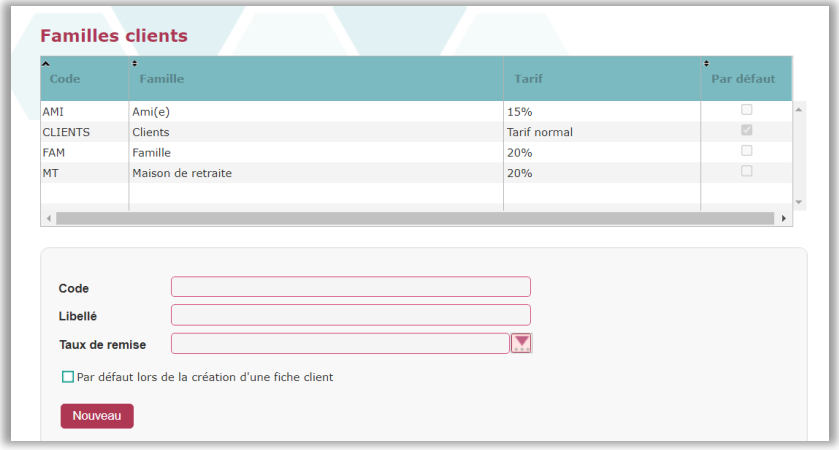

- Cliquez sur **« Nouveau »** pour créer une famille clients, remplissez les champs **« Code »**, « **Libellé »** et sélectionnez le **taux de remise** que vous souhaitez appliquer à la famille puis cliquez sur **« Enregistrer ».**
- Pour modifier une famille clients, cliquez sur la ligne concernée, saisissez les nouvelles informations puis cliquez sur **« Modifier ».**

Cochez la case **« Par défaut lors des saisies » ;** cette famille clients sera automatiquement sélectionnée lors de la création d'une nouvelle fiche client.

#### <span id="page-22-0"></span>7. Modes de règlement

Dans cette page, vous trouverez les modes de règlements les plus utilisés.

- Cliquez sur **« Nouveau »** pour créer un mode de règlement, remplissez les champs **« Code »** et **« Libellé »** puis cliquez sur **« Enregistrer ».**
- Pour modifier un mode de règlement, cliquez sur la ligne concernée, tapez les nouvelles informations puis cliquez sur **« Modifier ».**

▪ Pour définir un mode de règlement qui sera appliqué par défaut lors de la création de la facture, cochez la case **« Par défaut sur la facture »** et cliquez sur **« Modifier ».**

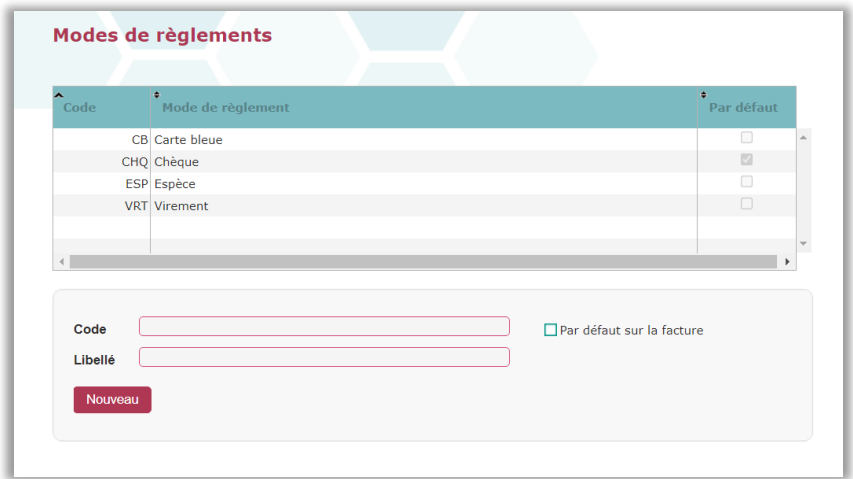

#### <span id="page-23-0"></span>8. Délais de règlement

De même que pour les modes de règlement, vous pouvez définir les **délais de règlement** que vous acceptez.

- Cliquez sur **« Nouveau »** pour créer un délai de règlement, remplissez les champs **« Code »** et **« Libellé »** puis cliquez sur **« Enregistrer ».**
- Pour modifier un délai de règlement, cliquez sur la ligne concernée, tapez les nouvelles informations puis cliquez sur **« Modifier ».**

Pour définir un délai de règlement qui sera appliqué par défaut lors de la création de la facture, cochez la case **« Par défaut sur la facture »** et cliquez sur **« Modifier ».**

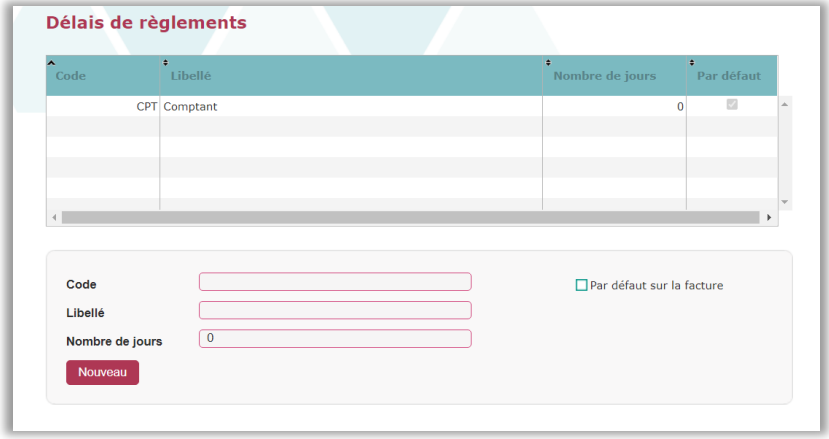

Notez qu'il est possible de supprimer les paramètres que vous aurez créés, à la condition que ceux-ci ne soient pas rattachés à un autre fichier !

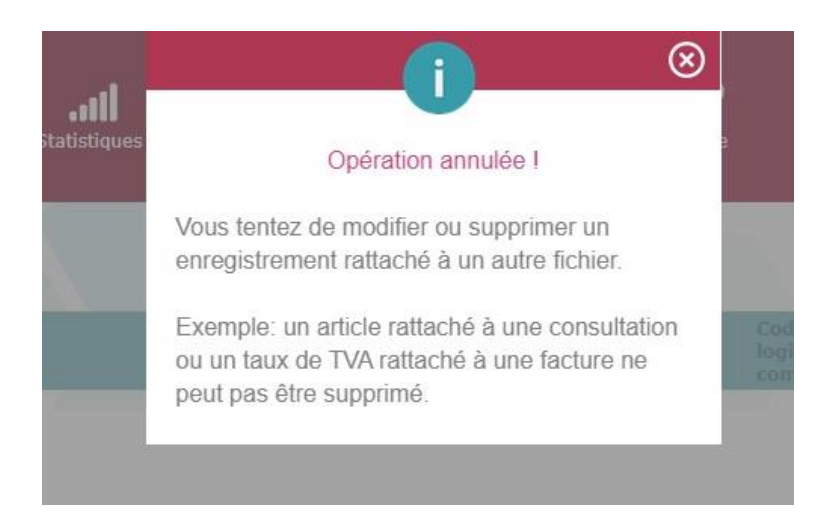

#### <span id="page-25-0"></span>9. Autres paramètres

Sur cette page, vous allez définir divers paramètres pour le fonctionnement automatique de certaines fonctionnalités proposées par Luxoges**.**

#### <span id="page-25-1"></span>**Onglet SMS**

La sélection de l'option SMS : si cette option est activée, ceux de vos clients qui ont accepté de recevoir de la promotion de votre part, recevront un sms de rappel pour leur prochain rendez-vous.

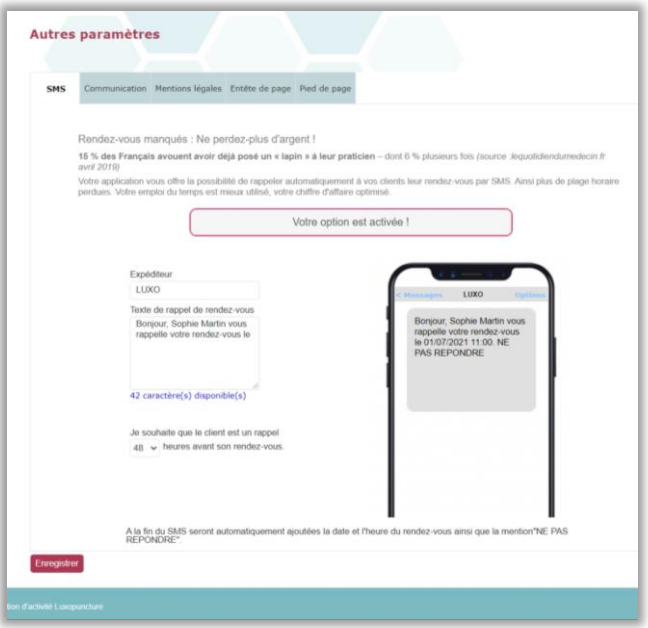

Vous pouvez décider que le SMS soit envoyé 48 ou 72 heures avant le rendez-vous.

Vous pouvez modifier le nom de l'expéditeur et le texte de rappel du SMS.

Dans la fenêtre de droite, le résultat final s'affiche.

Le système inclura automatiquement la date et l'heure du rendez-vous à la fin de votre message**.**

#### <span id="page-26-0"></span>**Onglet Communication**

Dans la section **« Communication »**, vous pouvez faire le choix d'envoyer un courrier personnalisé aux clients dont l'anniversaire est proche.

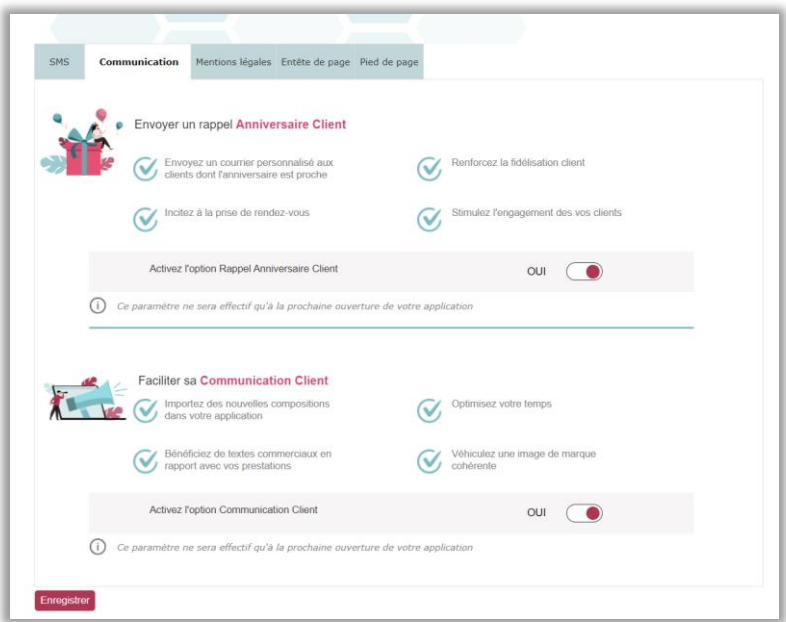

Vous pouvez également accepter ou refuser de recevoir des propositions de compositions élaborées par l'agence de communication partenaire de Luxoges.

#### <span id="page-27-0"></span>**Onglet Mentions légales**

- Les mentions légales sont les informations qui doivent apparaitre sur votre facture.
- **Les mentions propres aux conditions de paiement** sont automatiquement renseignées à la livraison du logiciel, à savoir :

« *Valeur en votre aimable règlement net sans escompte. A défaut et conformément à la loi n°2001- 420 du 15 mai 2001, les pénalités encourues seront appliquées au taux minimum légal. ».*

▪ Les **adhérents d'A.G. A** doivent porter la mention : « Membre d'une association de gestion agréée. Le règlement des honoraires par chèque est accepté ». Les bénéficiaires de la **franchise en base de TVA** doivent porter la mention « TVA non applicable, article 293 B du CGI ». La TVA ne doit alors en aucun cas apparaître.

#### <span id="page-27-1"></span>**Onglet Entête de page**

Le contenu de l'entête de vos factures est automatiquement édité avec les informations que vous avez renseignées dans la fiche praticien lors de votre première connexion.

Par la suite, vous pouvez modifier l'entête de vos factures dans cet espace :

- **En incluant votre logo/votre identité visuelle ou un** lien vers une page Internet.
- En modifiant la police de caractère et le format du texte.
- Vous pouvez également agrémenter votre création avec des émoticônes qui se placeront à l'endroit où vous positionnez votre curseur.

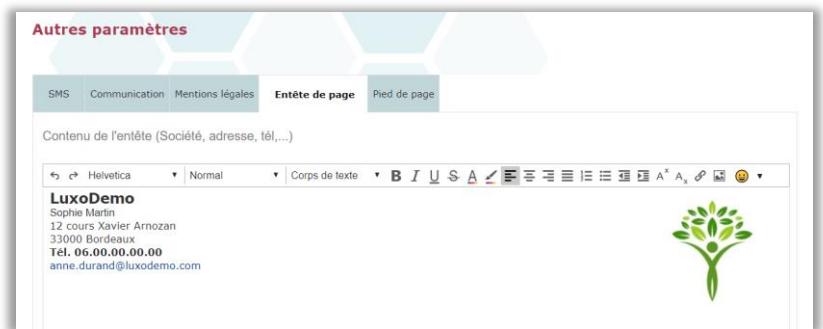

Pour plus d'informations reportez-vous au chapitre « [Aide](#page-126-0)  [à la mise en page](#page-126-0) ».

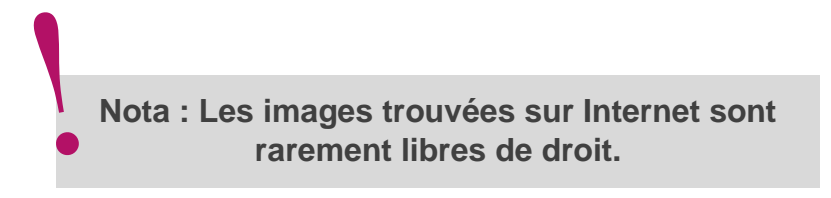

#### **Onglet Pied de page**

Le contenu du pied de page de vos factures est automatiquement édité avec les informations que vous avez renseignées dans la fiche praticien (N° de TVA, n° de Siret, ville où votre entreprise est inscrite).

Vous pouvez modifier le contenu du pied de page de vos factures ou sa présentation.

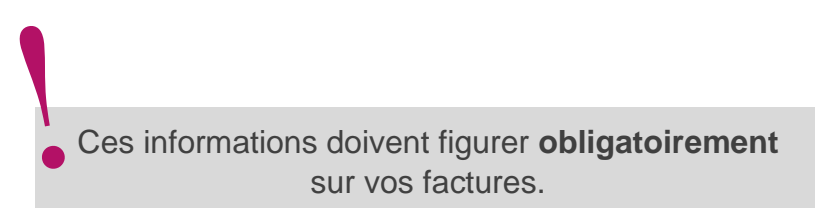

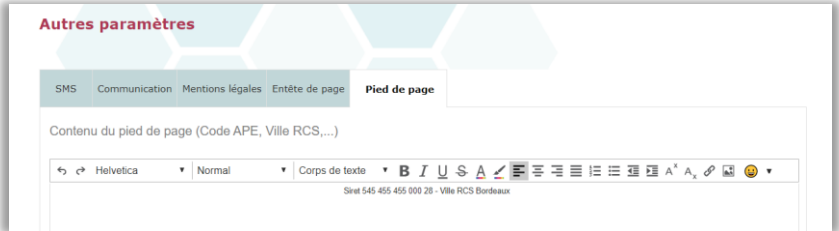

Pour plus d'informations reportez-vous au chapitre « [Aide](#page-126-0)  [à la mise en page](#page-126-0) ».

## <span id="page-30-0"></span>4 MENU TABLEAU DE BORD

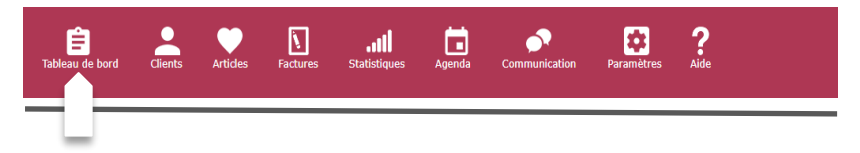

La page **tableau de bord** récapitule la situation de votre activité :

- Le nombre de clients que vous avez accompagné.
- **E** Le chiffre d'affaires réalisé (mois en cours).
- Le chiffre d'affaires total que vous avez généré (année en cours).
- **EXECT** Le montant des factures restant à régler.
- Le nombre de consultations non facturées.
- Le chiffre d'affaires par soins et par articles.
- Le niveau de satisfaction de vos clients.
- La répartition du chiffre d'affaires par famille article.
- La répartition des contacts par origine publicitaire.

#### <span id="page-30-1"></span>1. Bilan financier global

La partie supérieure de la page vous présente la situation financière précise de votre activité. Les données sont mises à jour en temps réel.

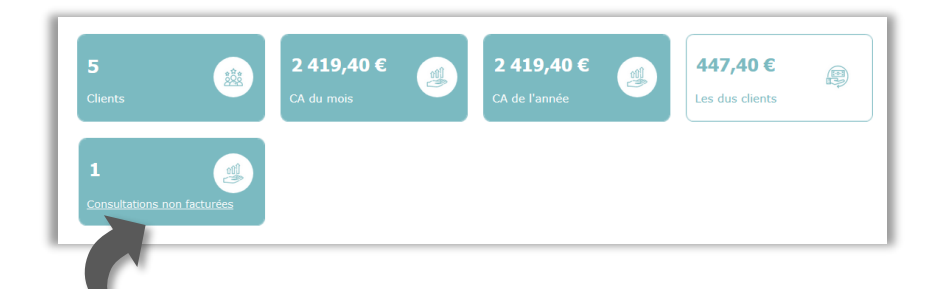

Cliquez sur « Consultations non facturées » pour accéder à la liste des consultations restant à facturer.

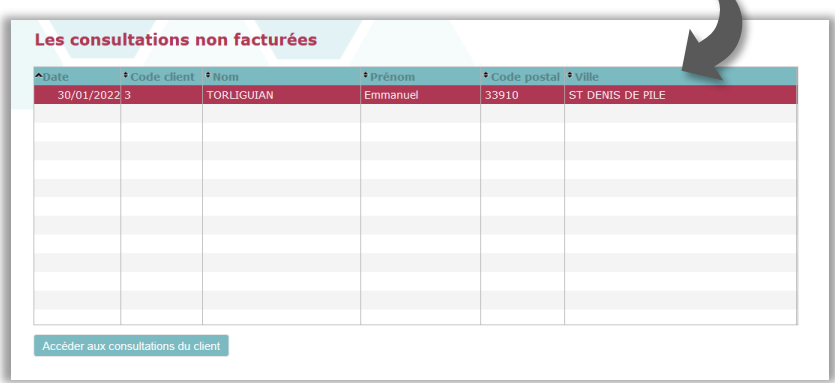

### <span id="page-31-0"></span>2. Satisfaction clients

Ce document compile **les avis de vos clients** et vous indique le degré de satisfaction par famille article.

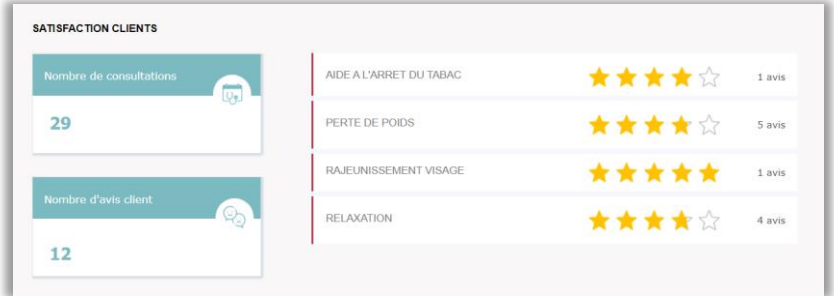

Manuel d'utilisation de Luxoges version 1.11

#### <span id="page-32-0"></span>3. Répartition du chiffre d'affaires par soins

Le graphique suivant récapitule **la répartition de votre chiffre d'affaires** total par famille articles. Vous saurez d'un seul coup d'œil, quels sont les soins les plus demandés et le chiffre d'affaires qu'ils ont généré.

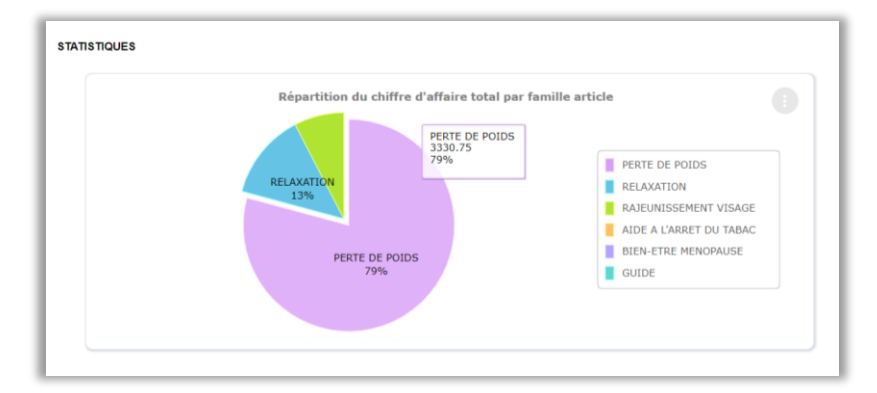

#### <span id="page-32-1"></span>4. Répartition des contacts par origine publicitaire

Ce graphique présente **la répartition des contacts** par origine publicitaire. Vous visualisez ainsi le biais par lequel vos clients vous ont connu (Internet, flyer, bouche à oreille...).

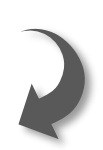

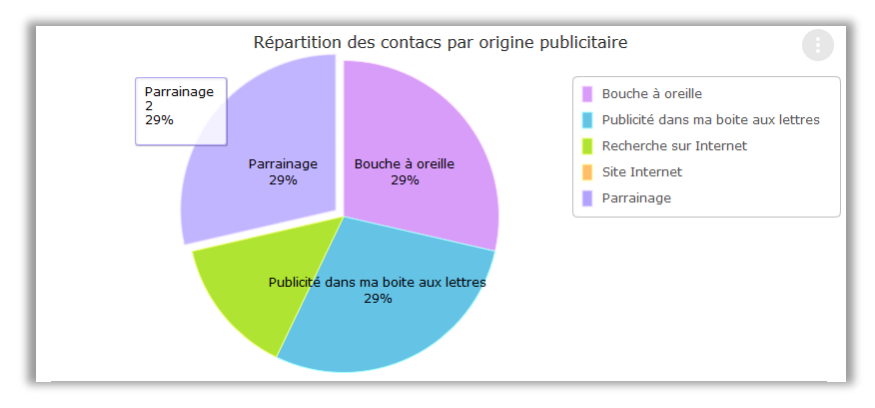

# <span id="page-33-0"></span>5 MENU CLIENTS

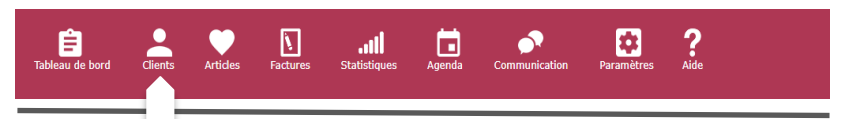

La partie supérieure de la page **Clients** est un tableau présentant la liste de vos clients.

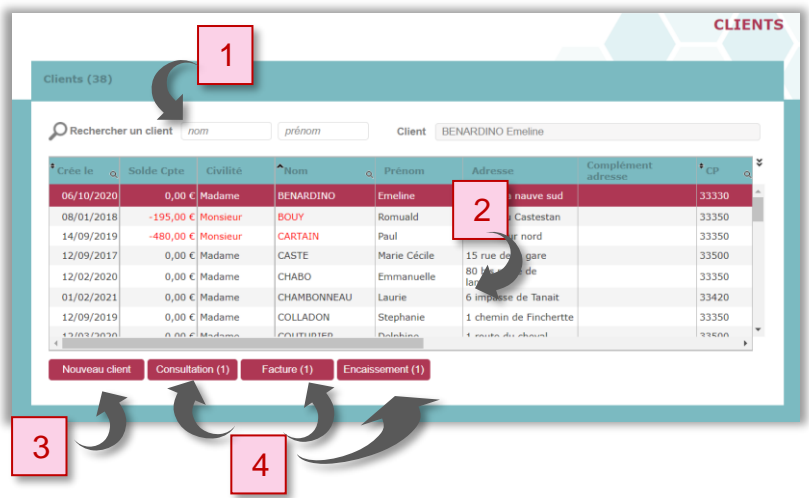

Le nombre de clients est spécifié en haut à gauche (dans cet exemple, il y a 7 clients).

- Pour **rechercher la fiche d'un client**, tapez le nom ou le prénom dans les cases de recherche (1) ou utilisez l'ascenseur à droite du tableau.
- Cliquez sur la ligne d'un client pour consulter **les détails de sa fiche** (2).
- Cliquez sur **« Nouveau client »** pour **créer une nouvelle fiche** (3).
- Cliquez sur **« Consultation »** pour **accéder aux informations** concernant les soins prodigués à ce client (4).
- Cliquez sur **« Facture »** pour consulter et éditer les factures de ce client (4).
- Cliquez sur **« Encaissement »** pour consulter et procéder aux encaissements des factures de ce client (4).

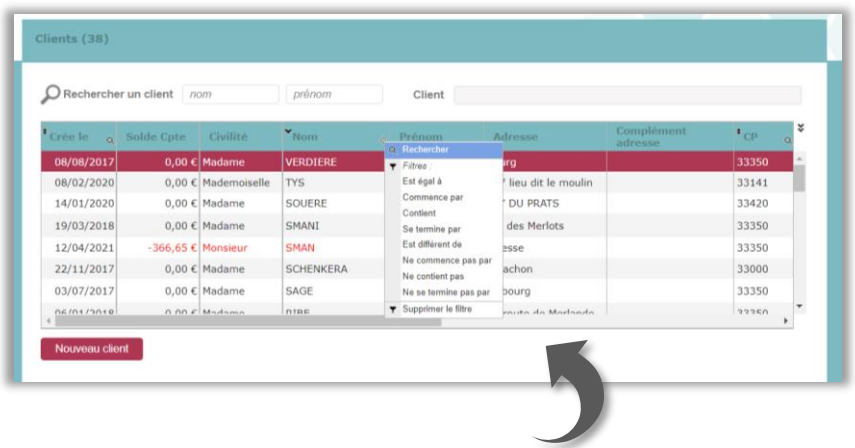

Pour certaines colonnes, il est possible d'**inverser l'ordre de la liste** en cliquant sur les flèches en haut à gauche de la colonne et d'appliquer un filtre de recherche en cliquant sur la loupe en haut à droite de la colonne.

#### <span id="page-35-0"></span>1. Créer une nouvelle fiche client

Pour créer une nouvelle fiche, cliquez sur **« Nouveau client »,** remplissez la partie **« Coordonnées & précautions »** et cliquez sur **« Enregistrer ».**

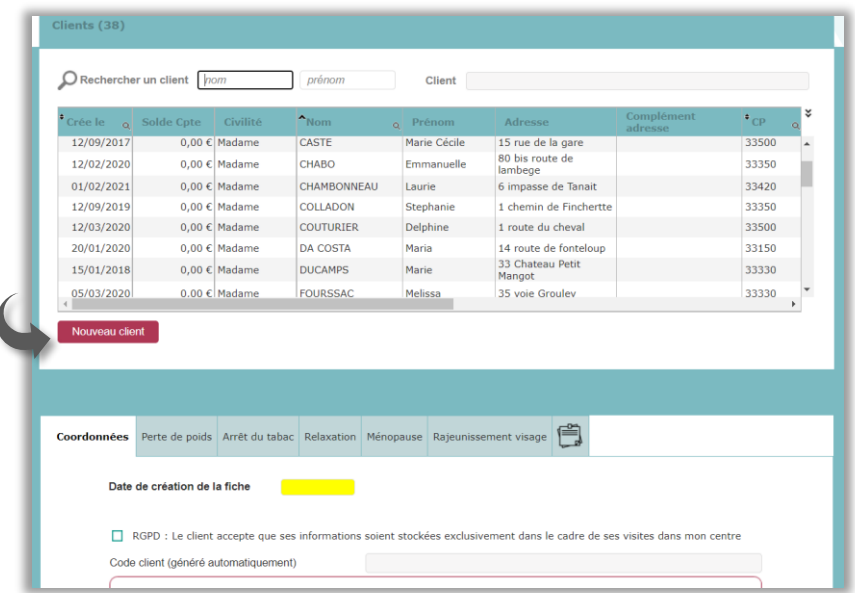

### <span id="page-35-1"></span>2. Menu Client/Onglet « Coordonnées »

Le premier onglet de la fiche client présente les **coordonnées du client** (1) et les **précautions** que vous devez lui réserver (2).

La **date de création** se remplit automatiquement, mais vous pouvez éventuellement la modifier.
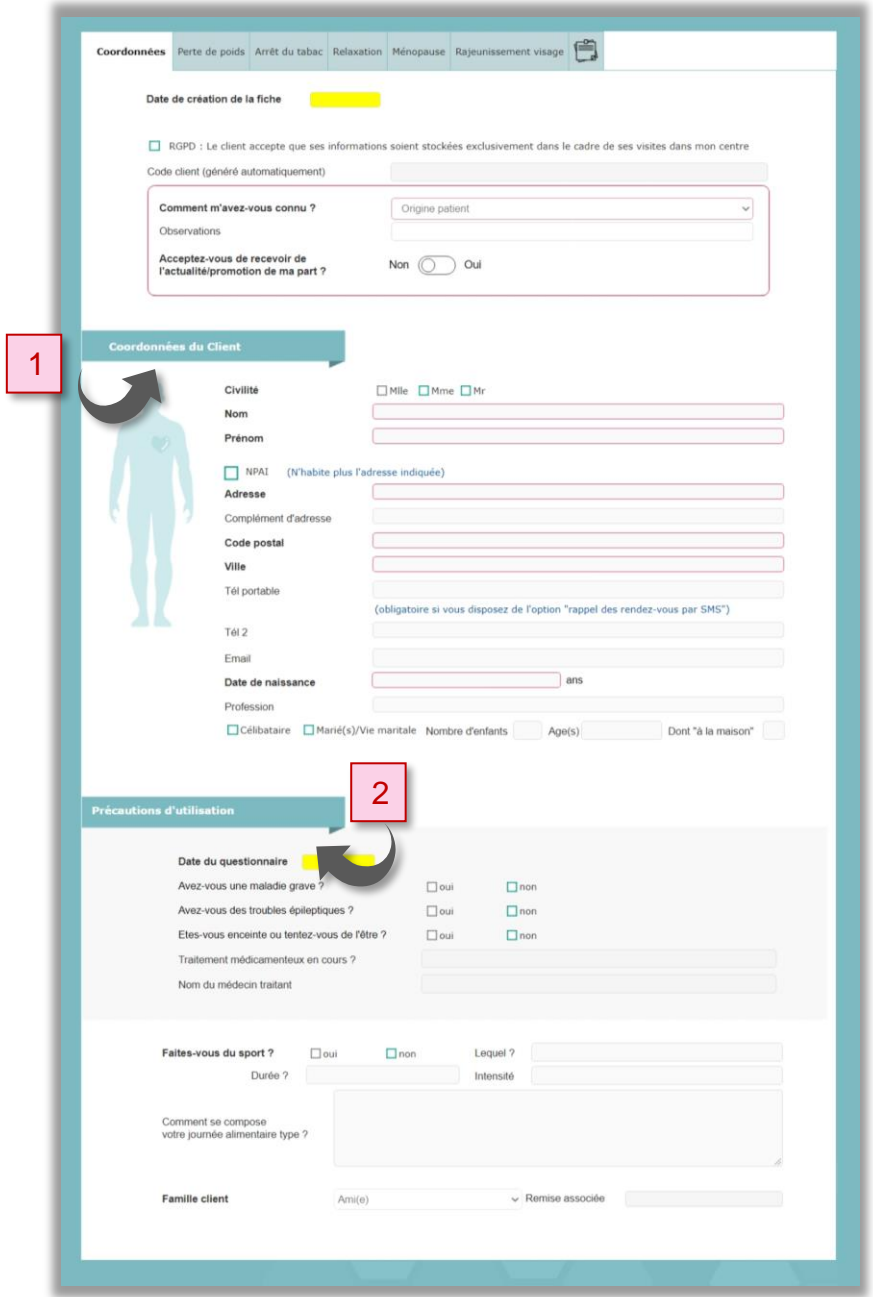

- Le **numéro de client** s'incrémente automatiquement et n'est pas modifiable.
- La case **RGPD** indiquant que votre client accepte que ses informations soient stockées dans le cadre de ses visites dans votre centre, **doit être cochée**. Dans le cas contraire vous ne pourrez pas enregistrer sa fiche.
- **NPAI** (**N**'habite **P**lus à l'**A**dresse **I**ndiquée) **:** vous cocherez cette case lorsque vous aurez connaissance que votre client n'habite plus à l'adresse indiquée (exemple : un courrier postal vous est retourné avec la mention NPAI.). Lors de la prochaine visite de ce client, un message apparaitra vous rappelant que son adresse postale semble erronée. Il ne vous restera plus qu'à la confirmer avec lui.

Dans le cadre **« Comment m'avez-vous connu ? »** (3), la liste déroulante vous propose la liste des origines des clients que vous aurez créée dans le menu **« Paramètres »**.

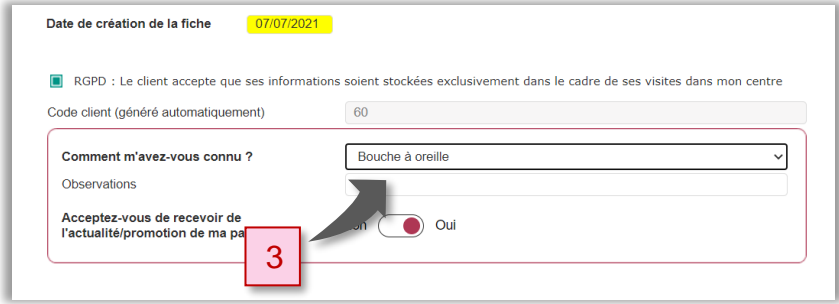

La ligne suivante **« Observations »** vous permet de préciser des informations : le nom de la personne qui a parrainé votre client, la date de votre publipostage, etc.

Enfin, si la case **d'acceptation ou de refus de promotions** est sur « Oui », votre client pourra recevoir vos courriers promotionnels.

Complétez les **« Précautions d'utilisation »**.

Ceci vous permet de préciser des informations liées à des particularités médicales. Par principe de précaution, les cures LUXO® sont interdites aux femmes enceintes, aux personnes ayant une maladie grave ou des troubles épileptiques.

> Vous devez **impérativement imprimer et faire signer cette fiche avant toute consultation !**

Ce document pourrait **vous être réclamé en cas de litige.**

Dans la partie **« Famille client »** (4), vous préciserez à l'aide de la liste déroulante l'une des **« Familles clients »,** rappelant le taux de remise associé.

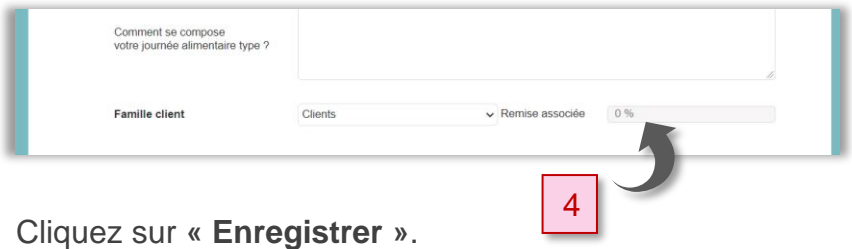

# 3. Menu Client/Onglet « Perte de poids »

Cet onglet concerne les clients qui souhaitent **perdre du poids** (1).

Toutes les informations et les outils de calcul utiles pour ce type de soin sont compilés sur cette fiche.

Remplissez la fiche **« Perte de poids »** avec les réponses de votre client puis cliquez sur **« Enregistrer »** dans le cas d'un nouveau client ; lorsqu'il s'agit d'un client déjà enregistré, il vous est proposé de cliquer sur **« Modifier »**.

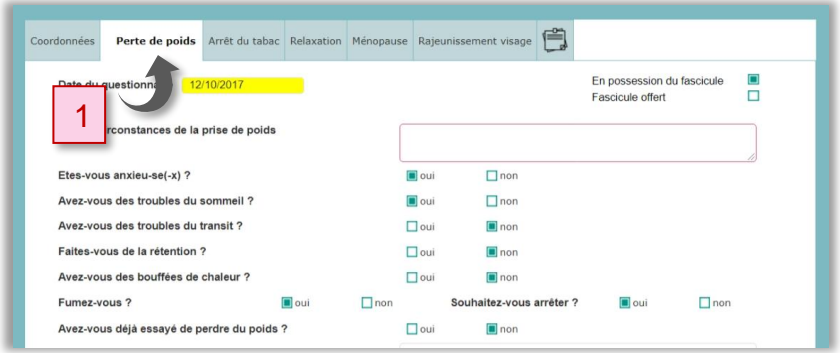

Pour calculer l'indice de masse corporelle, remplissez les champs poids et taille, puis cliquez sur **« Calculer IMC »**   $(2).$ 

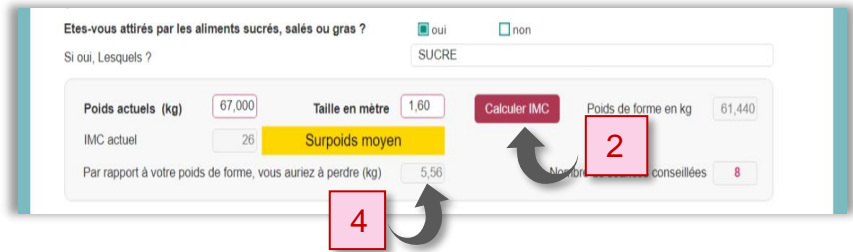

Le logiciel vous indique le nombre de séances conseillées (3) et le poids à perdre (4), calculés à partir des données du questionnaire.

Dans l'exemple ci-dessous, le nombre de séances conseillé est **8** et le poids à perdre est **5,56 kg**.

Lorsque vous avez établi votre diagnostic, cliquez sur **« Modifier ».**

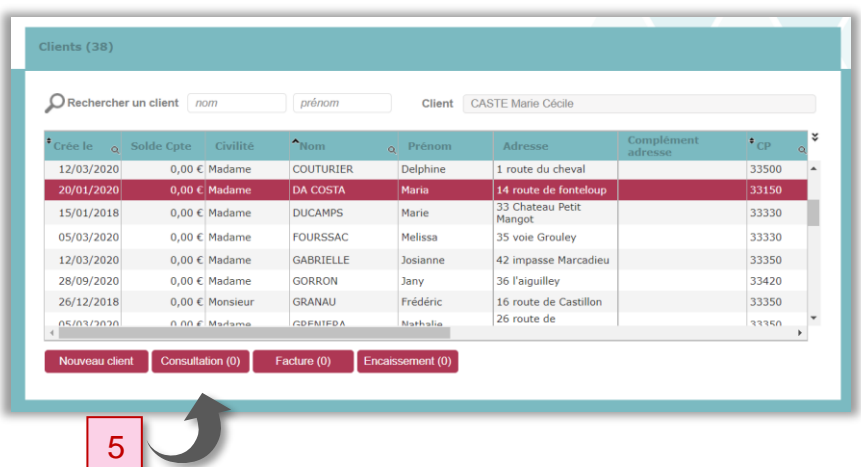

Cliquez ensuite sur **« Consultation »** (5).

**La consultation** est le rendez-vous au cours duquel vous établissez le protocole à appliquer, qui détermine le nombre de séances.

Chaque séance du protocole sera rattachée à cette consultation.

## **Perte de poids - Consultations**

Dans la page **« Consultations »,** vous allez noter toutes les observations qui vous semblent pertinentes.

Lorsqu'une consultation n'a pas fait l'objet d'une facture, cette information est indiquée dans la colonne de gauche « Facturé » par la mention « NON ».

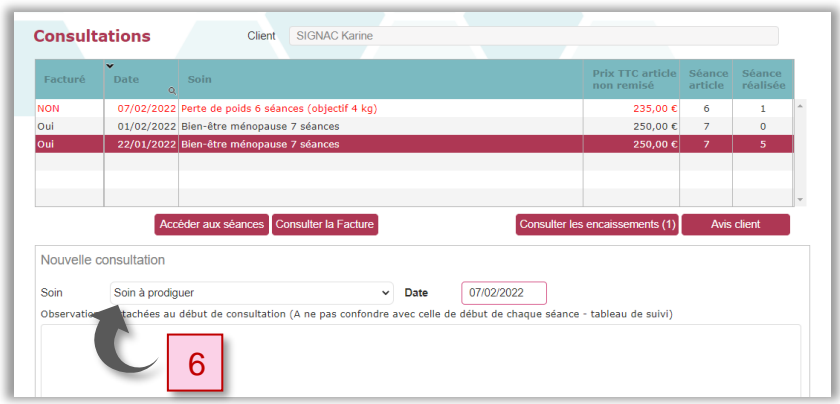

Cliquez sur **« Nouvelle consultation »** et sélectionnez le **soin à prodiguer** à votre client (6).

Cliquez ensuite sur **« Enregistrer »,** la page **« Tableau de suivi perte de poids »** s'ouvre**.**

S'il s'agit d'un forfait, le bouton **« Lettre d'engagement »** s'affiche (7). Celle-ci précise vos conditions de remboursement en cas de désistement de votre client en cours de forfait.

Dans cette éventualité et pour prévenir tout conflit, nous vous conseillons **d'imprimer** et de **faire signer** cette lettre d'engagement.

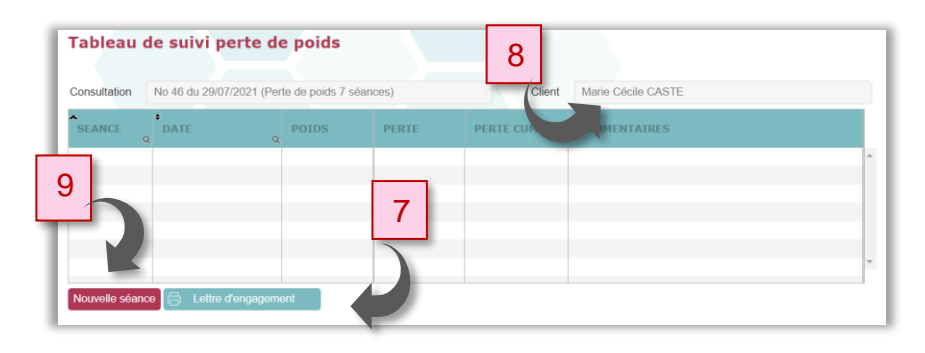

Voici le modèle du texte qui apparaitra sur **la lettre d'engagement** :

*« Je soussignée, Mlle CASTE Marie-Cécile 32 rue Georges Guynemer 33500 LIBOURNE m'engage avec Véronique GRANEREAU dans un forfait : Perte de poids 10 séances au tarif préférentiel TTC de : 370 euros (soit 37 euros la séance au lieu de 44 euros la séance hors forfait).*

*Si je venais à rompre cet engagement, le tarif unitaire des séances effectuées serait ramené au tarif unitaire hors forfait (44 euros).*

*Un éventuel remboursement serait alors équivalent au montant versé, moins le montant des séances effectuées comptabilisées au tarif unitaire hors forfait. »*

## **Perte de poids - Séances**

Sur le haut du tableau est notifié la référence de la consultation concernée et le nom de votre client (8).

Cliquez sur **« Nouvelle séance »** (9) pour lancer la 1ère séance ou une nouvelle séance dans le cas d'un programme en cours.

Le numéro de séance et la date vont automatiquement s'afficher sur la partie basse du tableau (10).

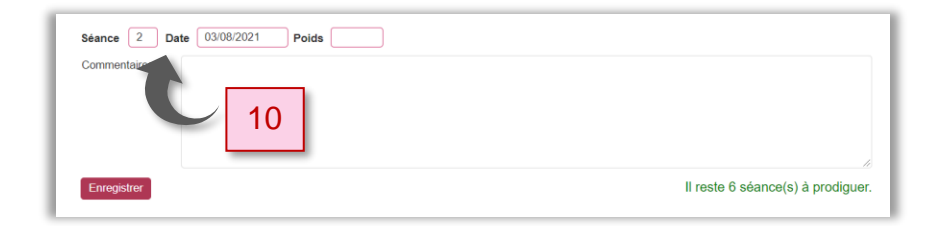

Inscrivez dans cette page, le poids de départ de votre client et les commentaires concernant cette séance.

Lorsque vous cliquez sur **« Enregistrer »,** la séance s'affiche dans le tableau en haut de la page.

Dans l'exemple ci-dessus, on constate que le client **« Marie-Cécile CASTE »** est suivi depuis le **29/07/2021**, que le protocole en cours comporte **7 séances** et qu'il reste **6 séances à prodiguer**.

Vous pouvez consulter ces données à tout moment depuis le compte de votre client.

Pour cela cliquez sur la ligne de votre client depuis la page **« Clients »,** puis cliquez sur **« Consultation »,** sélectionnez la consultation concernée dans la liste, puis la séance qui vous intéresse.

### **Perte de poids - Courbe de poids**

Au bas de la page **« Tableau de suivi perte de poids »,** le graphique **« Courbe de poids »** montre l'évolution de la perte de poids en fonction des séances. Les chiffres représentent la perte de poids **cumulé**.

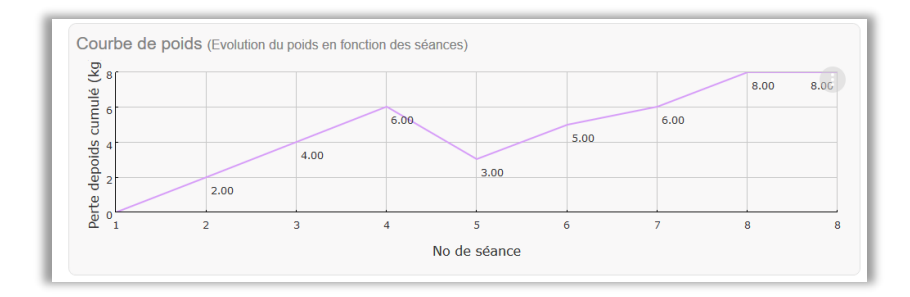

**Perte de poids - Facturation depuis la page « Consultations »**

**La bonne pratique consiste à facturer depuis la consultation dès la première séance du client. C'est à cette occasion que vous encaisserez la totalité du forfait.**

Depuis la page **« Consultations »** vous pouvez facturer une ou plusieurs consultations, pour cela sélectionnez la

ligne correspondant à la consultation que vous souhaitez facturer et cliquez sur **« Facturer »**

Si le nombre de séances pour cette consultation n'est pas atteint, une fenêtre de dialogue vous le rappellera.

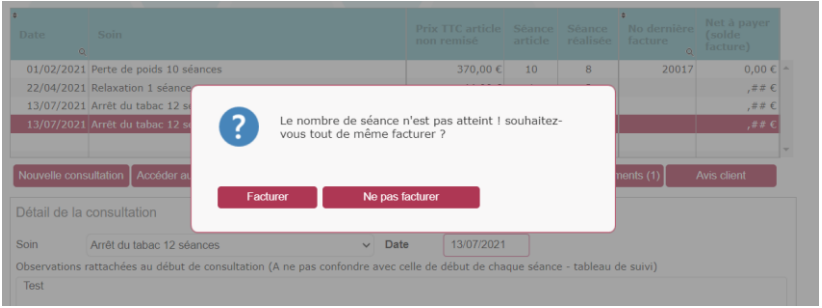

Cliquez sur **« Ne pas facturer »** pour remettre à plus tard votre facturation.

Cliquez sur **« Facturer »** pour facturer votre prestation.

Dans le cas d'une consultation qui fait l'objet de plusieurs séances, toutes les séances (N° et dates) apparaitront automatiquement sur la facture.

Reportez-vous au chapitre **« [Factures](#page-87-0) »** pour en savoir plus sur la partie facturation de votre logiciel Luxoges.

## 4. Menu Client/Onglet « Arrêt du tabac »

Cet onglet concerne les clients qui souhaitent **arrêter le tabac** (1).

Toutes les informations et les outils de test pour ce type de soin sont affichés sur cette page.

Remplissez la fiche **« Arrêt du tabac »** avec les réponses de votre client puis cliquez sur **« Enregistrer »** dans le cas d'un nouveau client ; lorsqu'il s'agit d'un client déjà enregistré, il vous est proposé de cliquer sur **« Modifier »**.

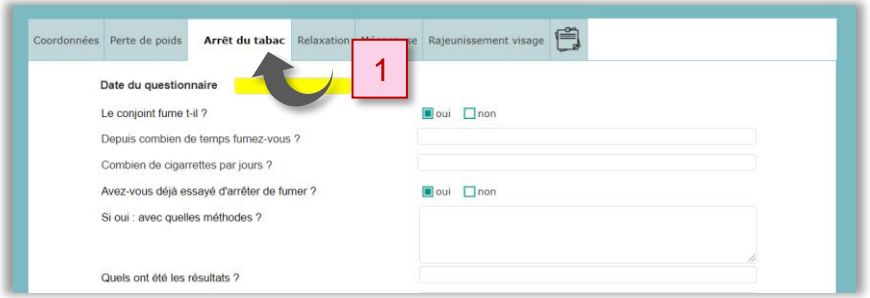

Avant même d'effectuer une consultation « Arrêt du tabac », il convient d'évaluer le **degré de dépendance** au tabac (Test de Fagerström) ainsi que la **motivation** de votre client (Test Q-MAT).

## **Arrêt du tabac - Test de Fagerström**

Le nombre de tests déjà effectués est affiché entre parenthèses (2).

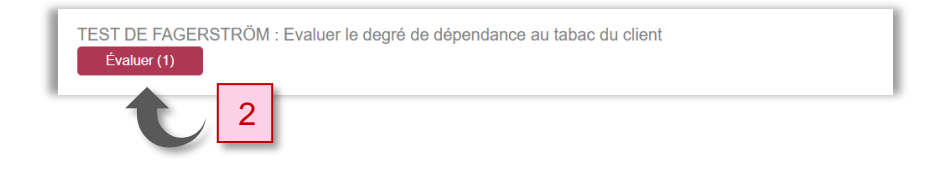

Cliquez sur **« Evaluer »**.

Le tableau en partie supérieure vous rappelle les tests déjà effectués (3). En cliquant sur une ligne, le détail du test s'affiche.

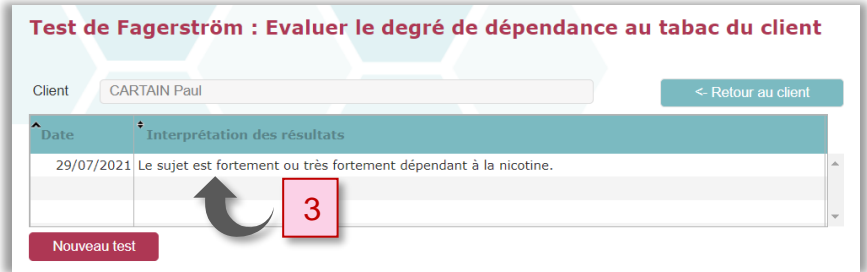

Cliquez sur **« Nouveau test »** pour débuter le questionnaire.

Cochez les cases correspondant aux réponses de votre client.

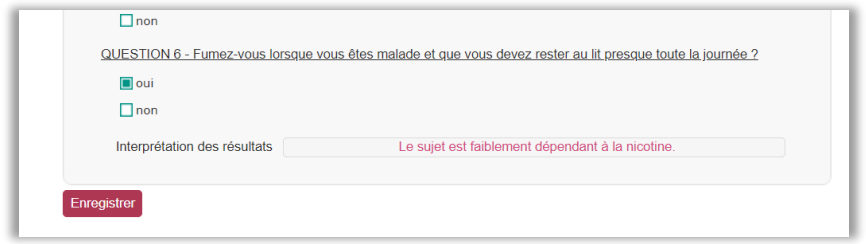

L'interprétation du résultat s'affiche en bas de l'écran au fur et à mesure de ses réponses.

Cliquez sur **« Enregistrer »** afin de pouvoir consulter ultérieurement ce test.

Dans le cas d'un client qui revient vous consulter **quelques années après**, il est intéressant de **pouvoir comparer sa dépendance au tabac par rapport à sa première visite**.

#### **Arrêt du tabac - Test Q-MAT**

Le nombre de tests déjà effectués est affiché entre parenthèses.

Cliquez sur **« Evaluer »**.

Le tableau en partie supérieure vous rappelle les tests déjà effectués. En cliquant sur une ligne, le détail du test s'affiche.

Cliquez sur **« Nouveau test »** pour débuter le questionnaire.

Cochez les cases correspondant aux réponses de votre client.

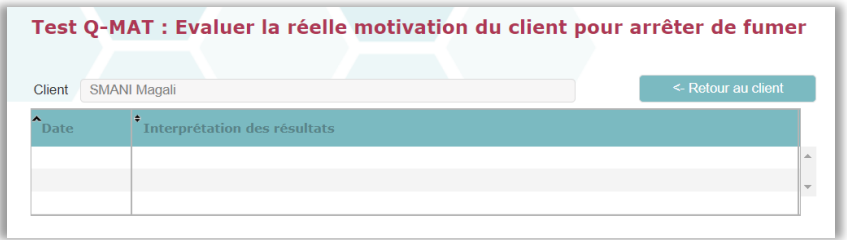

L'interprétation du résultat s'affiche en bas de l'écran au fur et à mesure de ses réponses.

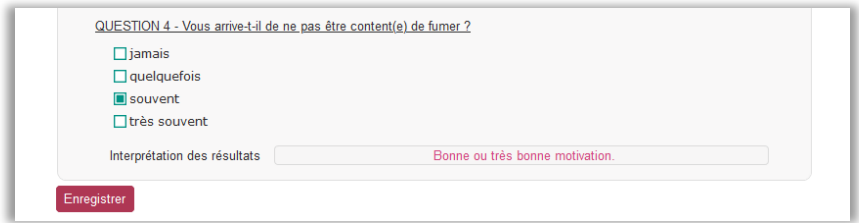

Cliquez sur **« Enregistrer »** (dans le cas d'un nouveau client) afin de pouvoir consulter ultérieurement ce test. Lorsqu'il s'agit d'un client déjà enregistré, il vous est proposé de cliquer sur **« Modifier »**.

> Dans le cas d'un client qui revient vous consulter **quelques années après**, il est intéressant de pouvoir **comparer sa motivation** par rapport à sa première visite.

L u x o g e s | **51**

Un client peu dépendant à la nicotine et faiblement motivé risque de ne pas obtenir de résultat probant. Vous devrez vous poser la question de l'intérêt d'une consultation.

Lorsque vous avez établi votre diagnostic à l'aide du résultat des tests, cliquez sur **« Consultation »** puis sur **« Nouvelle consultation »**.

### **Arrêt du tabac - Consultations**

Cliquez sur **« Nouvelle consultation »** (4).

Pour rappel, la consultation est le rendez-vous au cours duquel vous établissez le protocole à appliquer, qui détermine le nombre de séances.

Chaque séance du protocole sera rattachée à cette consultation.

Dans la page **« Consultations »,** vous allez noter toutes les observations qui vous semblent pertinentes et sélectionner le **soin à prodiguer** à votre client (5).

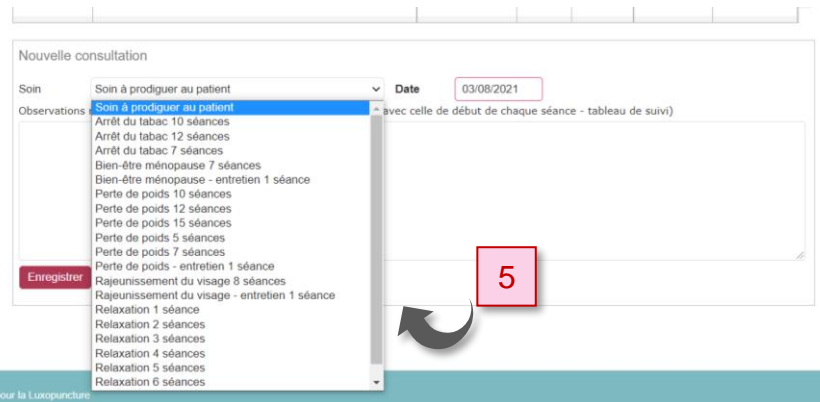

Cliquez ensuite sur **« Enregistrer ».**

S'il s'agit d'un forfait, le bouton **« Lettre d'engagement »** s'affiche. Celle-ci précise vos conditions de remboursement en cas de désistement de votre client en cours de forfait.

Dans cette éventualité et pour prévenir tout conflit, nous vous conseillons d'imprimer et de faire signer cette lettre d'engagement.

Voici le contenu du texte qui apparaitra sur la lettre d'engagement :

*« Je soussignée, Mlle CASTE Marie-Cécile 32 rue Georges Guynemer 33500 LIBOURNE m'engage avec Véronique GRANEREAU dans un forfait : Perte de poids 10 séances au tarif préférentiel TTC de : 370 euros (soit 37 euros la séance au lieu de 44 euros la séance hors forfait).*

*Si je venais à rompre cet engagement, le tarif unitaire des séances effectuées serait ramené au tarif unitaire hors forfait (44 euros).*

*Un éventuel remboursement serait alors équivalent au montant versé, moins le montant des séances effectuées comptabilisées au tarif unitaire hors forfait. »*

#### **Arrêt du tabac - Séances**

Sur le haut du tableau est notifié la référence de la consultation concernée et le nom de votre client.

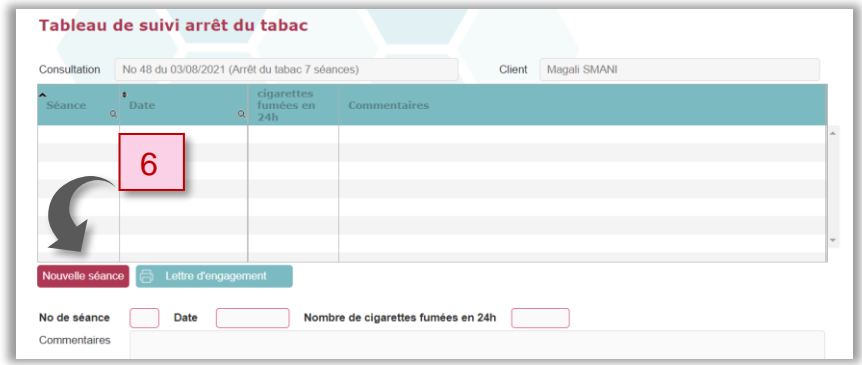

Cliquez sur **« Nouvelle séance »** (6) pour lancer la 1ère séance (ou une nouvelle séance) de votre programme.

Le numéro de séance et la date vont automatiquement s'afficher.

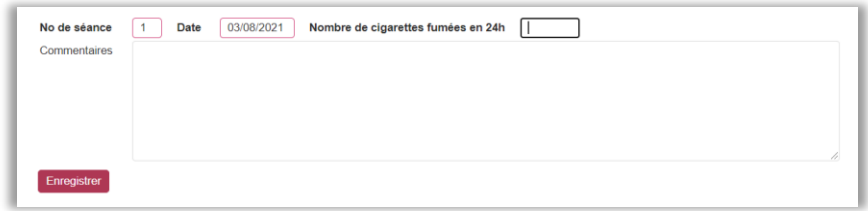

Inscrivez dans cette nouvelle page, le nombre de cigarettes fumées en 24h par votre client et les commentaires concernant cette séance (son état de stress, de fatigue, etc.).

Lorsque vous cliquez sur **« Enregistrer »,** la séance s'affiche dans le tableau en haut de la page (7).

Dans l'exemple ci-dessous, on constate que le client « Magali Smani » (8) est suivi depuis le 03/08/2021 et que le protocole d'arrêt du tabac comporte 7 séances (9). Le nombre de séances restant (10) est spécifié au bas de cette page.

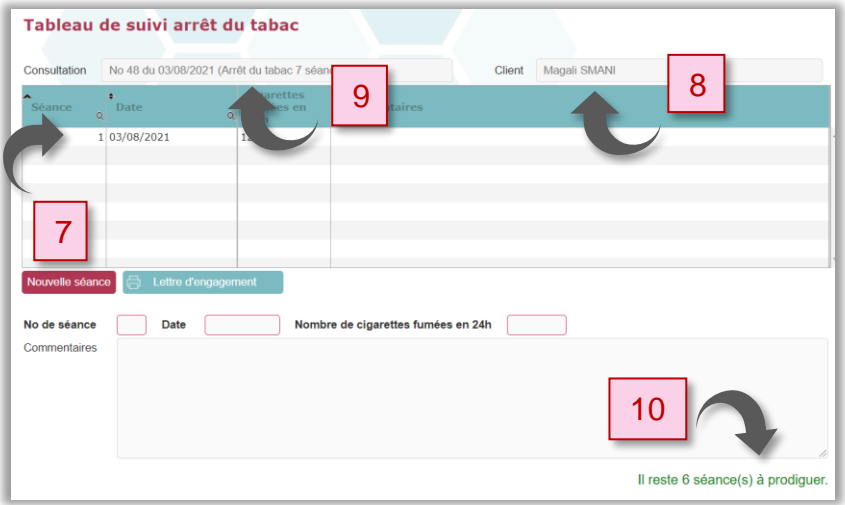

## **Arrêt du tabac - Consommation journalière de cigarettes**

Au bas de la page **« Tableau de suivi arrêt du tabac »,** le graphique **« Consommation journalière de cigarettes »** montre l'évolution de la consommation de votre client en fonction des séances.

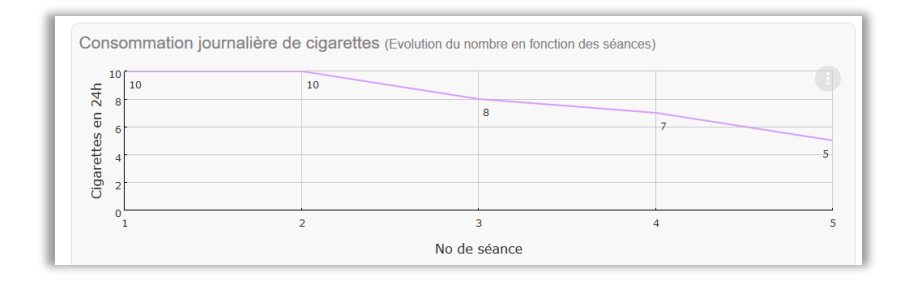

# **Arrêt du tabac - Facturation depuis la page « Consultations »**

**La bonne pratique consiste à facturer depuis la consultation dès la première séance du client. C'est à cette occasion que vous encaisserez la totalité du forfait.**

Depuis la page **« Consultations »** vous pouvez facturer une ou plusieurs consultations, pour cela sélectionnez la ligne correspondant à la consultation que vous souhaitez facturer (11) et cliquez sur **« Facturer »** (12).

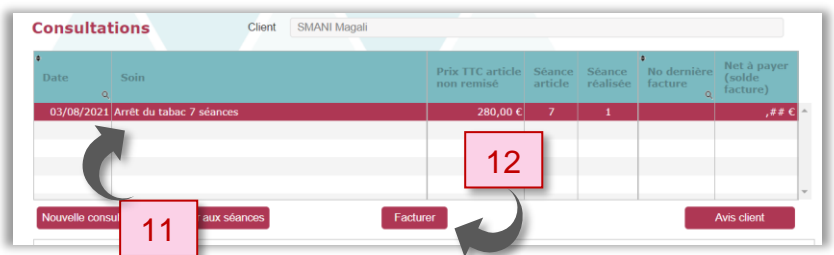

Si le nombre de séances pour cette consultation n'est pas atteint, une fenêtre de dialogue vous le rappellera.

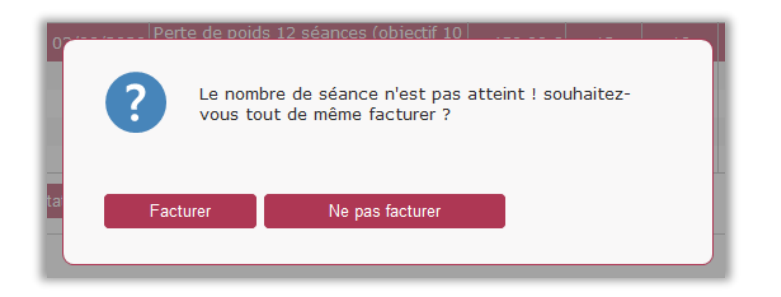

Cliquez sur **« Ne pas facturer »** pour remettre à plus tard votre facturation.

Cliquez sur **« Facturer »** pour facturer votre prestation.

Dans le cas d'une consultation qui fait l'objet de plusieurs séances, toutes les séances (N° et dates) apparaitront sur la facture.

Reportez-vous au chapitre **« [Factures](#page-87-0) »** pour en savoir plus sur la partie facturation de votre logiciel Luxoges.

## 5. Menu Client/Onglet « Relaxation »

Cet onglet concerne les clients qui souhaitent suivre une cure de **relaxation** (1).

Toutes les informations utiles pour ce type de soin sont compilées sur cette fiche.

Remplissez la fiche **« Relaxation »** avec les réponses de votre client puis cliquez sur **« Enregistrer »** dans le cas d'un nouveau client**,** lorsqu'il s'agit d'un client déjà enregistré, il vous est proposé de cliquer sur **« Modifier »**.

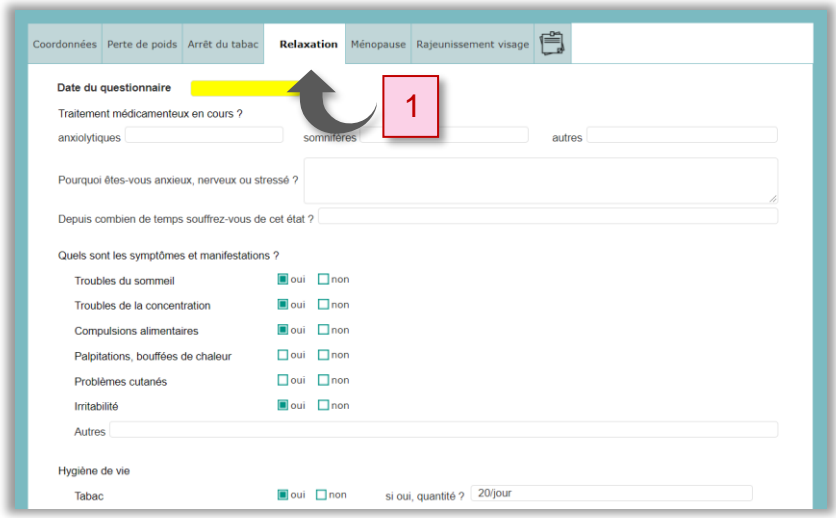

Remplissez le questionnaire, puis pour créer une consultation cliquez sur **« Consultation »** (2).

## **Relaxation - Consultations**

Pour rappel, la consultation est le rendez-vous au cours duquel vous établissez le protocole à appliquer, qui détermine le nombre de séances.

Chaque séance du protocole sera rattachée à cette consultation.

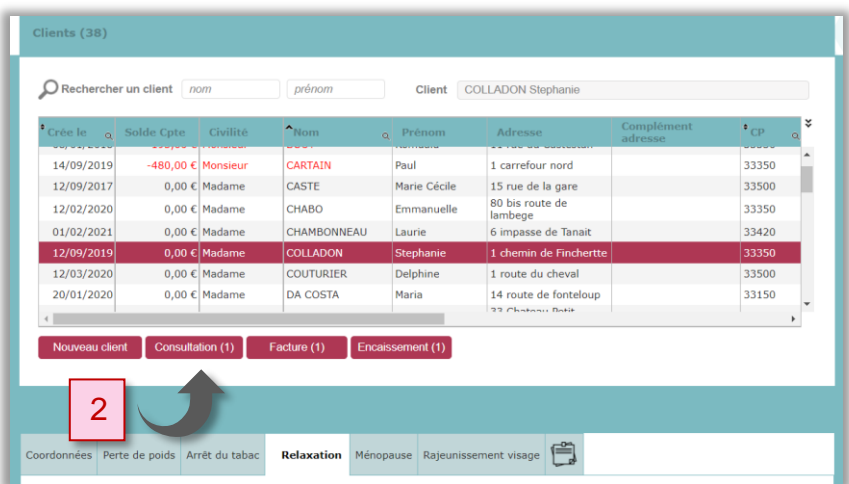

Depuis la page **« Consultations »,** vous pouvez accéder aux séances en cours, consulter divers documents (factures/encaissements) et créer une nouvelle consultation (3).

Dans l'exemple ci-dessous, une consultation est déjà en cours.

Cette consultation a été créée le 16/04/2021, il s'agit d'un forfait relaxation de 4 séances et 2 séances ont déjà été réalisées.

Pour afficher les détails d'une consultation, cliquez sur la ligne concernée (4).

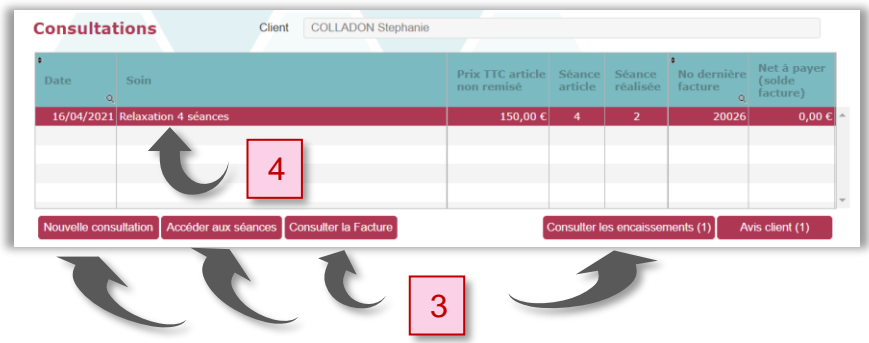

Pour créer une nouvelle consultation, cliquez sur **« Nouvelle consultation »**.

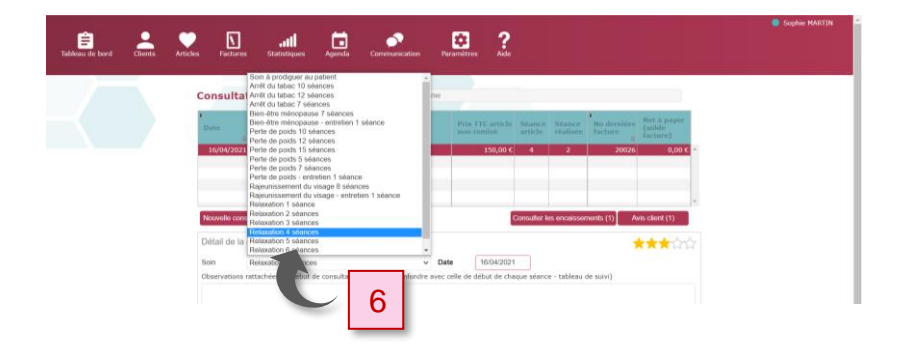

Lorsque vous aurez sélectionné le soin à prodiguer à votre client (6) et enregistré votre choix, la page **« Tableau de suivi relaxation »** s'ouvre**.**

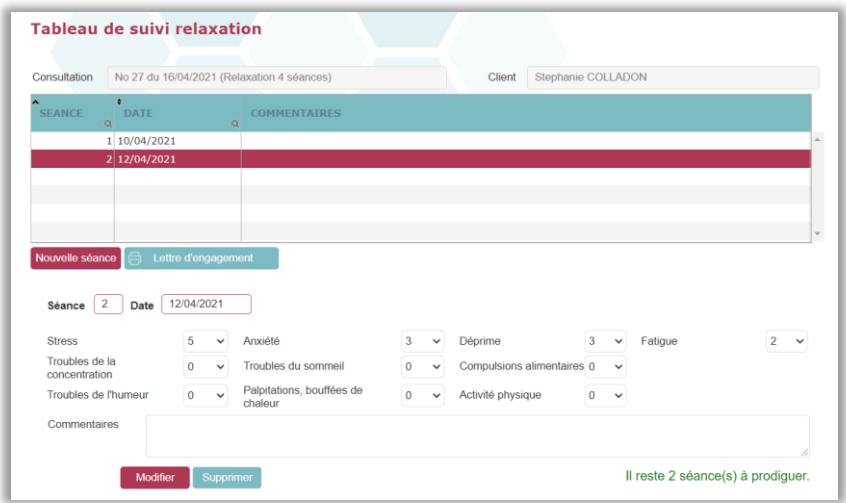

S'il s'agit d'un forfait, le bouton **« Lettre d'engagement »** s'affiche. Celle-ci précise vos conditions de remboursement en cas de désistement de votre client en cours de forfait.

Dans cette éventualité et pour prévenir tout conflit, nous vous conseillons d'imprimer et de faire signer cette lettre d'engagement.

Voici le contenu du texte qui apparaitra sur la lettre d'engagement :

*« Je soussignée, Mlle CAZENAVE Rachel 32 rue Georges Guynemer 33500 LIBOURNE m'engage avec Véronique GRANEREAU dans un forfait :*

*Perte de poids 10 séances au tarif préférentiel TTC de : 370 euros (soit 37 euros la séance au lieu de 44 euros la séance hors forfait).*

*Si je venais à rompre cet engagement, le tarif unitaire des séances effectuées serait ramené au tarif unitaire hors forfait (44 euros).*

*Un éventuel remboursement serait alors équivalent au montant versé, moins le montant des séances effectuées* 

*comptabilisées au tarif unitaire hors forfait. »*

#### **Relaxation - Séances**

Sur le haut du tableau est notifié la référence de la consultation concernée et le nom de votre client.

Cliquez sur **« Nouvelle séance »** pour créer une séance de votre programme.

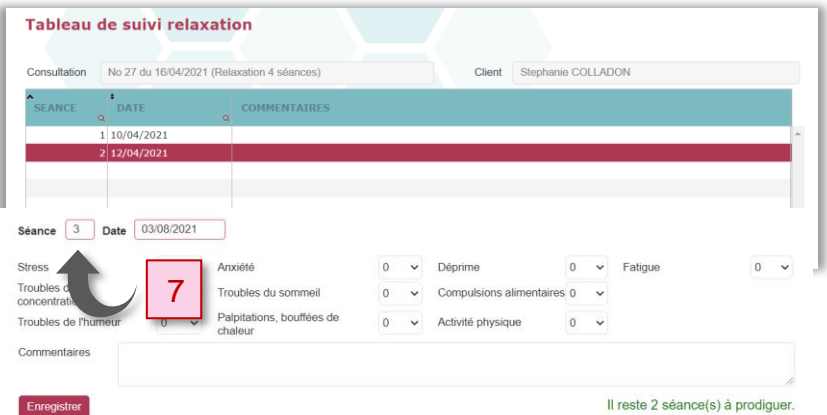

Manuel d'utilisation de Luxoges version 1.11

Le numéro de séance et la date vont automatiquement s'afficher (7). Renseignez le questionnaire avec les réponses de votre client.

Lorsque vous cliquez sur **« Enregistrer »,** la nouvelle séance s'affiche dans le tableau en haut de la page (8).

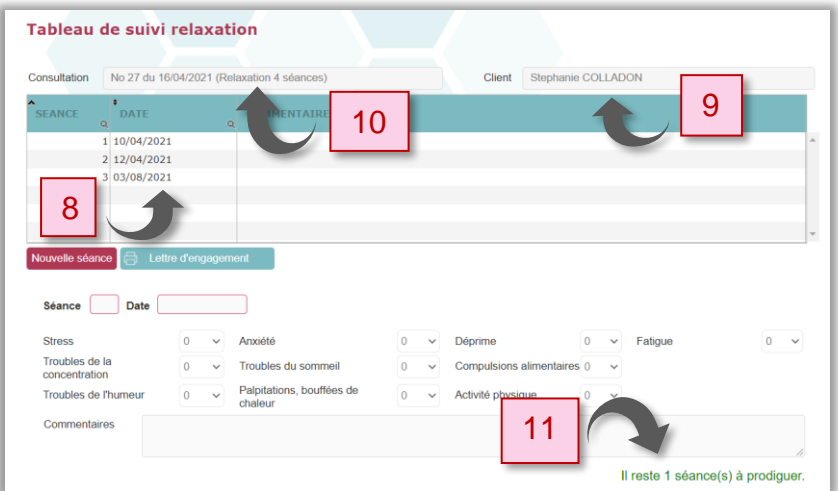

Dans l'exemple ci-dessus, on peut lire que le client « Stéphanie Colladon » (9) suit une cure de relaxation de 4 séances (10) et qu'il reste 1 séance à prodiguer (11).

## **Relaxation - Tableau de suivi de relaxation**

Au bas de la page **« Tableau de suivi relaxation »,** un graphique par onglets **indique** l'évolution des différents indicateurs (stress, anxiété,...).

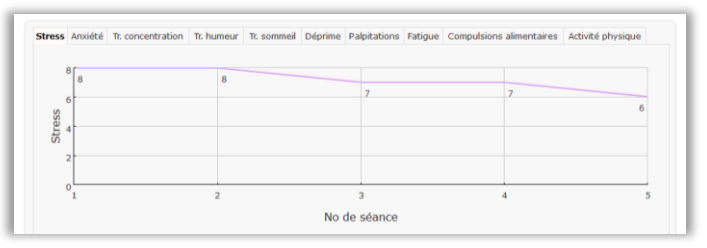

Manuel d'utilisation de Luxoges version 1.11

## **Relaxation - Facturation depuis la page « Consultations »**

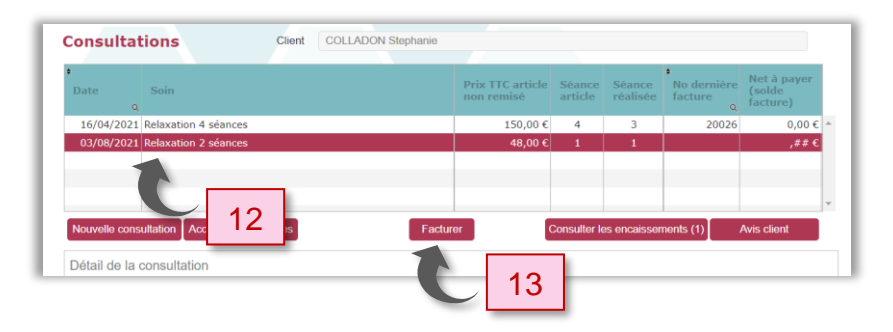

**La bonne pratique consiste à facturer depuis la consultation dès la première séance du client. C'est à cette occasion que vous encaisserez la totalité du forfait.**

Depuis la page **« Consultations »** vous pouvez facturer une ou plusieurs consultations, pour cela cliquez sur la ligne correspondant à la consultation que vous souhaitez facturer (12) et cliquez sur **« Facturer »** (13).

Si le nombre de séances pour cette consultation n'est pas atteint, une fenêtre de dialogue vous le rappellera.

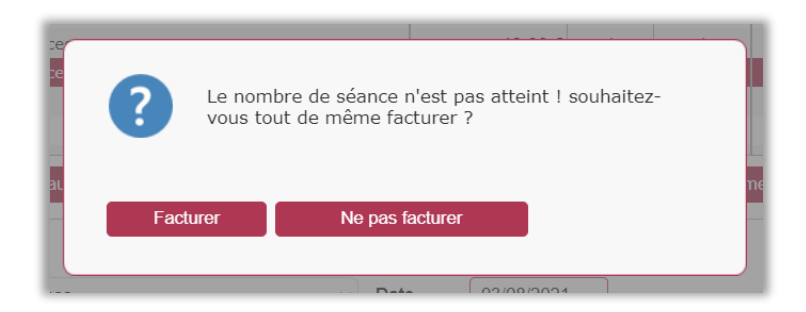

Manuel d'utilisation de Luxoges version 1.11

Cliquez sur **« Ne pas facturer »** pour remettre à plus tard votre facturation.

Cliquez sur **« Facturer »** pour facturer votre prestation.

Dans le cas d'une consultation qui fait l'objet de plusieurs séances, toutes les séances (N° et dates) apparaitront sur la facture.

Reportez-vous au chapitre **« [Factures](#page-87-0) »** pour en savoir plus sur la partie facturation de votre logiciel Luxoges.

## 6. Menu Client/Onglet « Ménopause »

Cet onglet concerne les clients qui souhaitent un accompagnement pour diminuer les effets de la ménopause (1).

Toutes les informations utiles pour ce type de soin sont compilées sur cette fiche.

Remplissez la fiche **« Ménopause »** avec les réponses de votre client puis cliquez sur **« Enregistrer »** dans le cas d'un nouveau client, lorsqu'il s'agit d'un client déjà enregistré, il vous est proposé de cliquer sur **« Modifier »**.

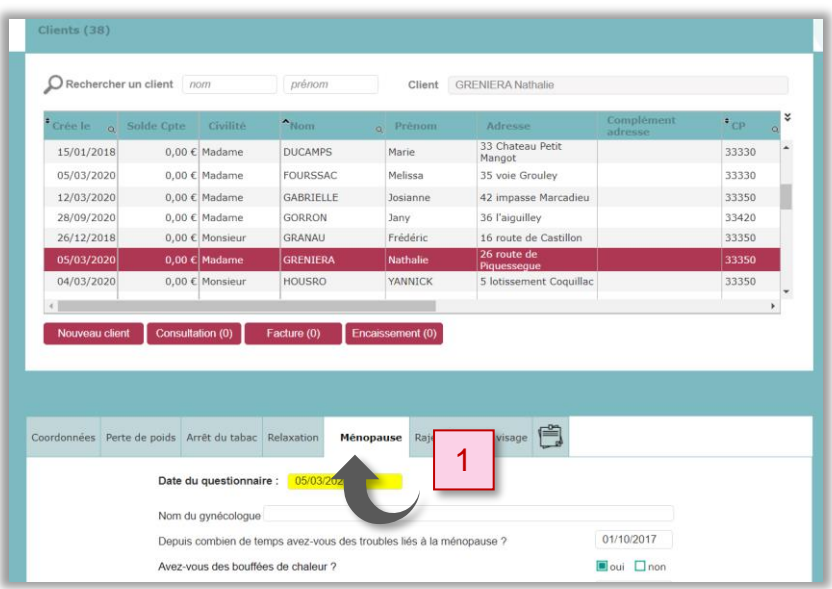

Puis pour créer une consultation cliquez sur **« Consultation »** (2).

#### **66 |** L u x o g e s

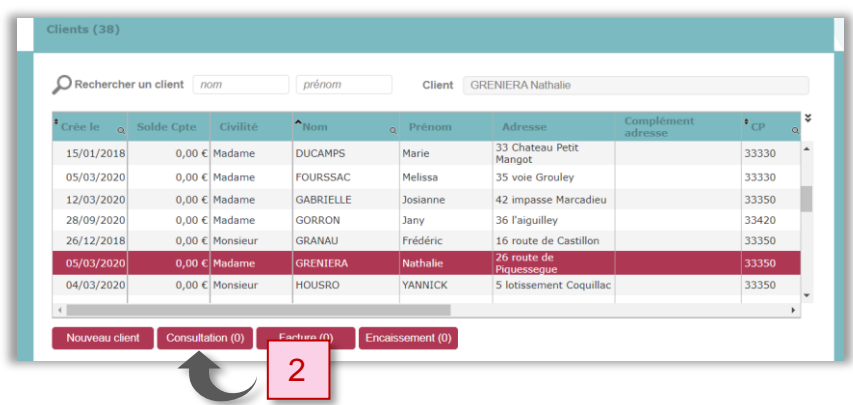

### **Ménopause - Consultations**

Pour rappel, la consultation est le rendez-vous au cours duquel vous établissez le protocole à appliquer, qui détermine le nombre de séances.

Chaque séance du protocole sera rattachée à cette consultation.

Depuis la page **« Consultations »,** vous pouvez accéder aux séances en cours, facturer, consulter divers documents s'ils ont été effectués (factures/ encaissements) et créer une nouvelle consultation (3).

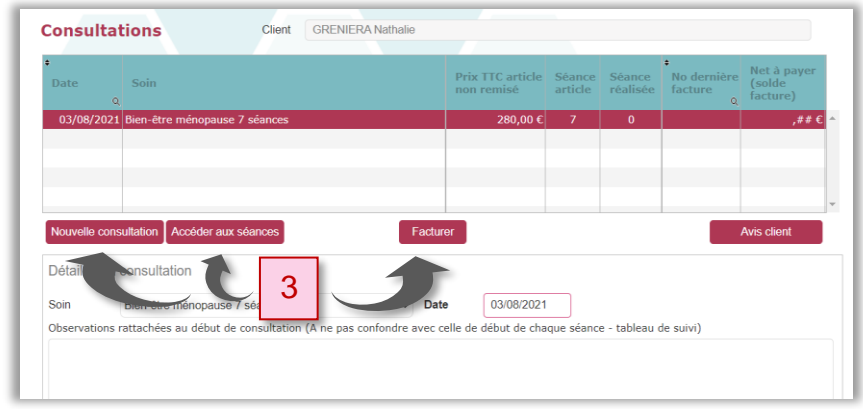

Dans l'exemple ci-dessus, une consultation est déjà en cours, mais elle n'a pas été facturée.

Cette consultation a été créée le 03/08/2021, il s'agit d'un protocole « Bien-être ménopause » de 7 séances et aucune séance n'a encore été réalisée.

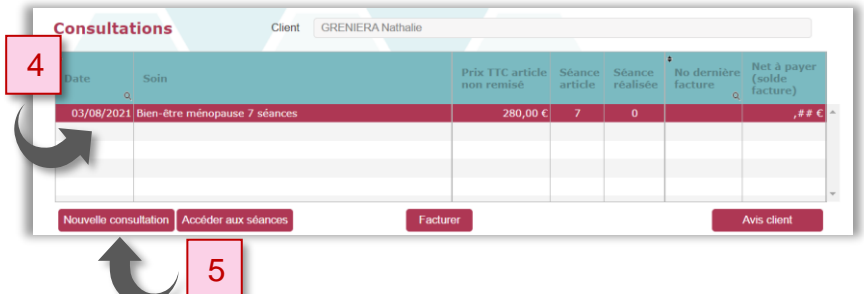

Pour afficher les détails d'une consultation, cliquez sur la ligne concernée (4).

Pour créer une nouvelle consultation, cliquez sur **« Nouvelle consultation »** (5).

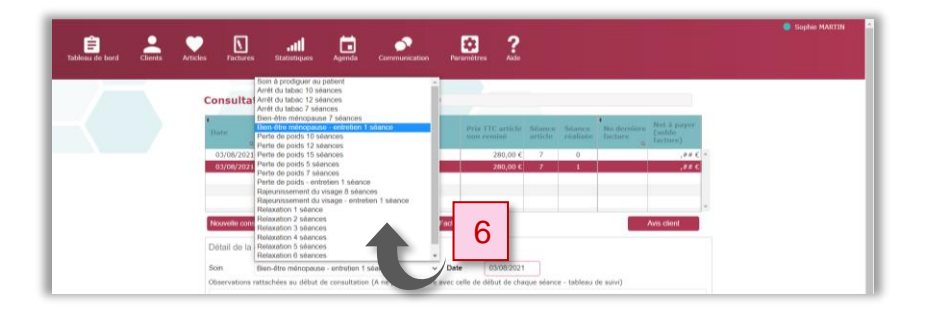

Lorsque vous aurez sélectionné le soin à prodiguer à votre client (6) et enregistré votre choix, le **« Tableau de suivi inconfort ménopause »** s'ouvre**.**

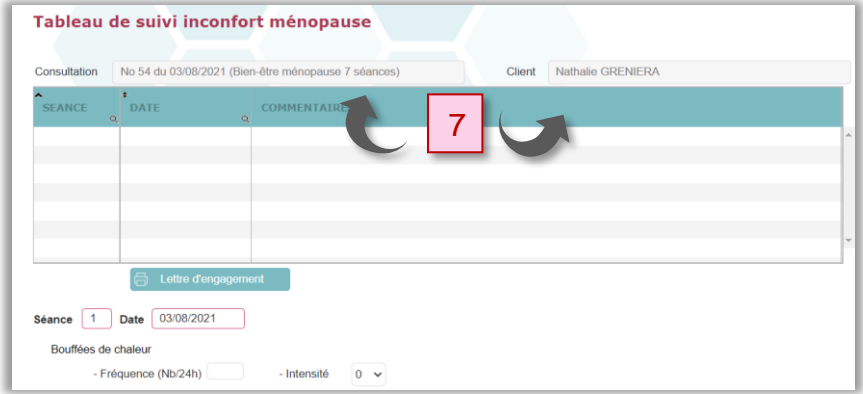

Sur le haut du tableau est notifié la référence de la consultation concernée et le nom de votre client (7).

#### **Ménopause - Séances**

Pour commencer un protocole ou ajouter une nouvelle séance à un protocole en cours, cliquez sur **« Nouvelle séance »** (8).

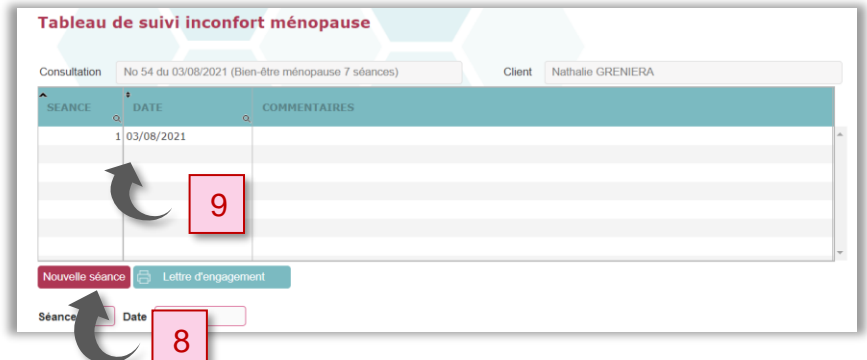

Le numéro de séance et la date vont automatiquement s'afficher (9).

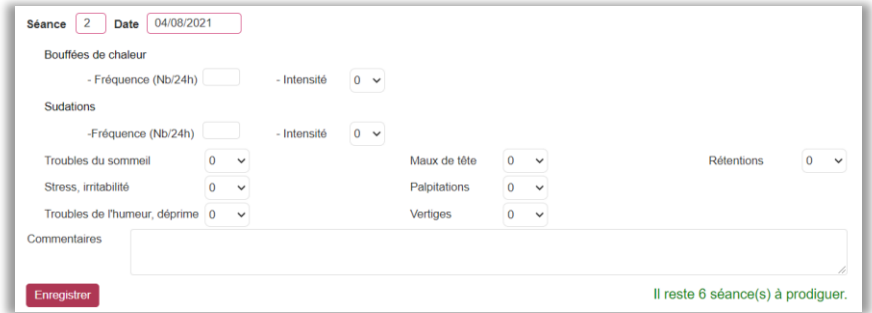

Remplissez les champs selon les réponses de votre client ainsi que vos commentaires concernant cette séance puis cliquez sur **« Enregistrer ».**

S'il s'agit d'un forfait, le bouton **« Lettre d'engagement »** s'affiche. Celle-ci précise vos conditions de remboursement en cas de désistement de votre client en cours de forfait.

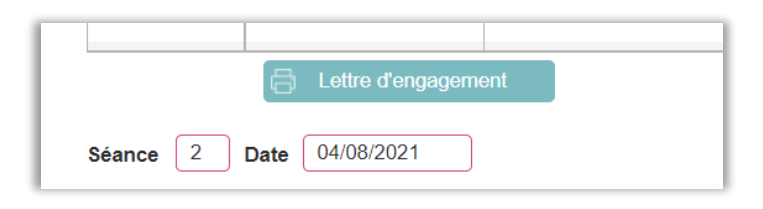

Dans cette éventualité et pour prévenir tout conflit, nous vous conseillons d'imprimer et de faire signer cette lettre d'engagement.

Voici le contenu du texte qui apparaitra sur la lettre d'engagement :

*« Je soussignée, Mlle CAZENAVE Rachel 32 rue Georges Guynemer 33500 LIBOURNE m'engage avec Véronique GRANEREAU dans un forfait :*

*Perte de poids 10 séances au tarif préférentiel TTC de : 370 euros (soit 37 euros la séance au lieu de 44 euros la séance hors forfait).*

*Si je venais à rompre cet engagement, le tarif unitaire des séances effectuées serait ramené au tarif unitaire hors forfait (44 euros).*

*Un éventuel remboursement serait alors équivalent au montant versé, moins le montant des séances effectuées* 

*comptabilisées au tarif unitaire hors forfait. »*

Lorsque vous cliquez sur **« Enregistrer »,** la séance s'affiche dans le tableau en haut de la page (10).

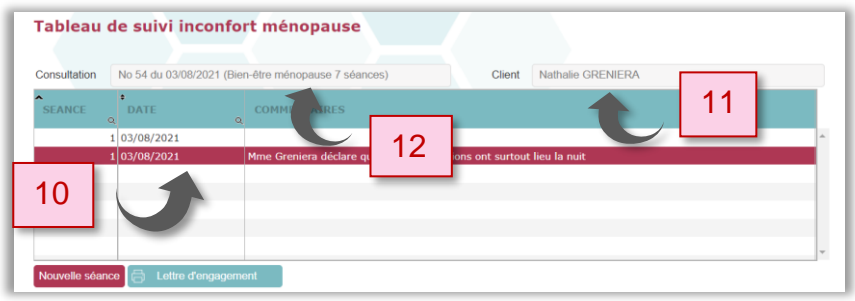

Dans l'exemple ci-dessus, on peut lire que le client « Nathalie Greneria » (11) suit un protocole pour atténuer l'inconfort dû à la ménopause de 7 séances (12).

# **Ménopause - Tableau de suivi inconfort ménopause**

Au bas de la page **« Tableau de suivi inconfort ménopause »,** des recommandations pour la gestion des séances sont indiquées dans un encadré (13).

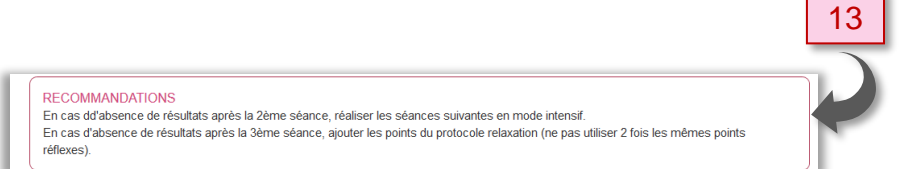

Au bas de la page **« Tableau de suivi inconfort ménopause »,** un graphique par onglets (14) **indique** l'évolution des différents indicateurs (bouffées de chaleur, sudation, sommeil...).

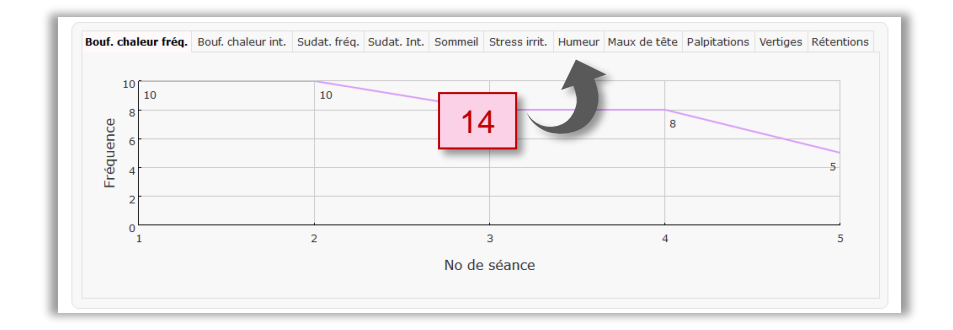

**Ménopause - Facturation depuis la page « Consultations »**

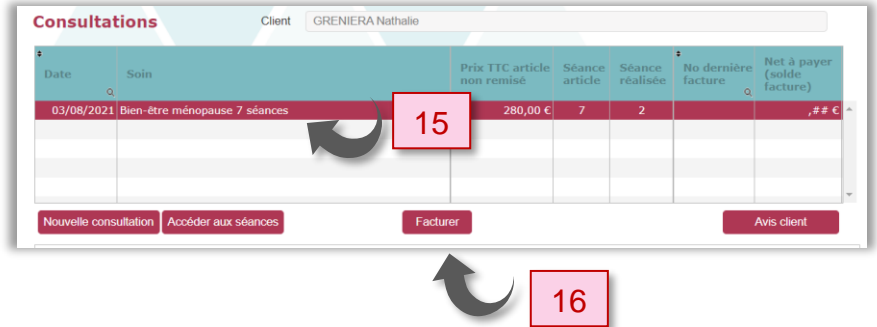
Depuis la page **« Consultations »** vous pouvez facturer une ou plusieurs consultations, pour cela cliquez sur la ligne correspondant à la consultation que vous souhaitez facturer (15) et cliquez sur **« Facturer »** (16).

Si le nombre de séances pour cette consultation n'est pas atteint, une fenêtre de dialogue vous le rappellera.

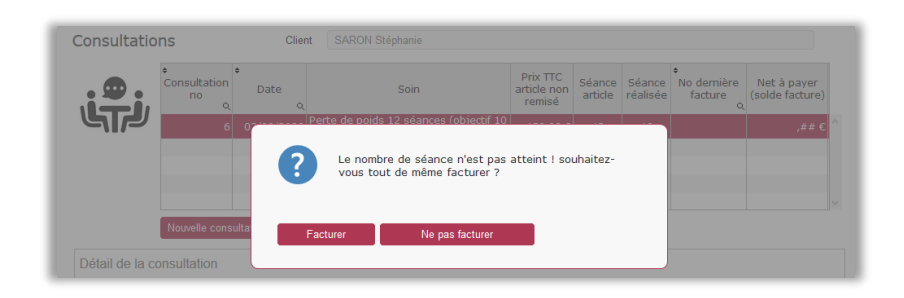

Cliquez sur **« Ne pas facturer »** pour remettre à plus tard votre facturation.

Cliquez sur **« Facturer »** pour facturer votre prestation.

Dans le cas d'une consultation qui fait l'objet de plusieurs séances, toutes les séances (N° et dates) apparaitront sur la facture.

Reportez-vous au chapitre **« [Factures](#page-87-0) »** pour en savoir plus sur la partie facturation de votre logiciel Luxoges.

# 7. Menu Client/Onglet « Rajeunissement du visage »

Cet onglet concerne les clients qui souhaitent suivre une cure de **rajeunissement du visage** (1).

Toutes les informations pour ce type de soin sont compilées sur cette fiche.

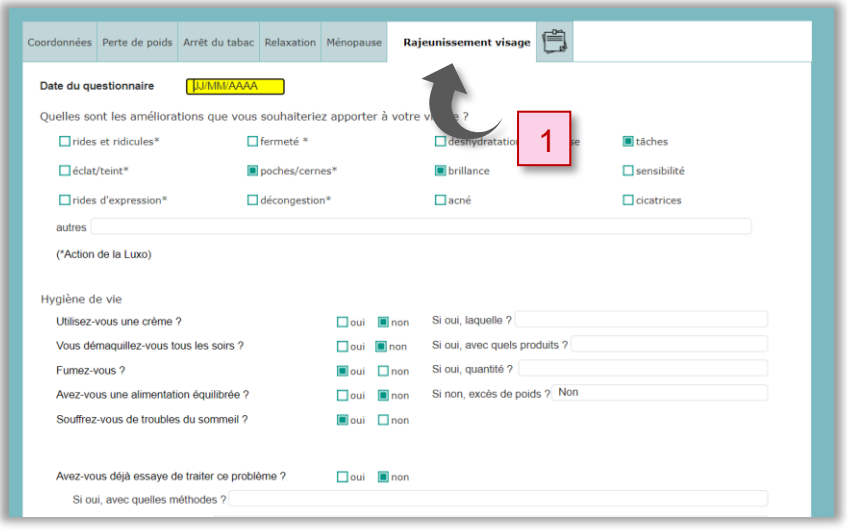

Sélectionnez votre client dans le tableau du haut (ou créez une nouvelle fiche client) puis remplissez la fiche **« Rajeunissement visage »** avec les réponses de votre client.

Cliquez sur **« Enregistrer »** ; lorsqu'il s'agit d'un client déjà enregistré, il vous est proposé de cliquer sur **« Modifier »**.

Puis cliquez sur **« Consultation »** (2).

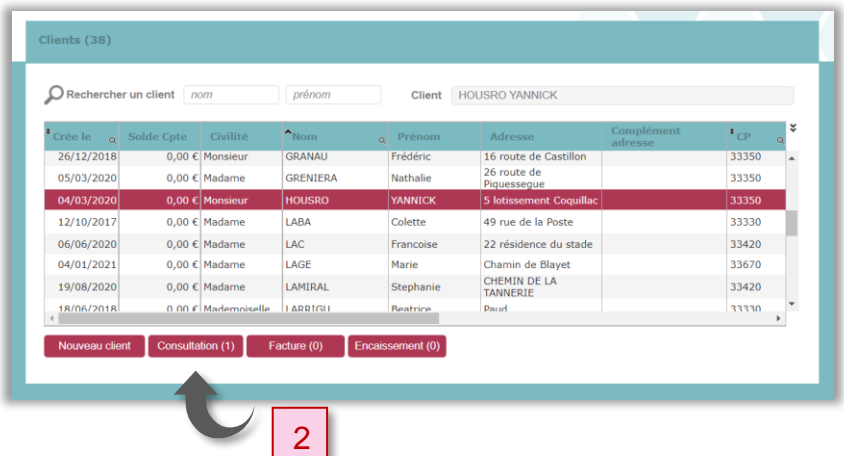

#### **Rajeunissement du visage – Consultations**

Pour rappel, la consultation est le rendez-vous au cours duquel vous établissez le protocole à appliquer, qui détermine le nombre de séances.

Chaque séance du protocole sera rattachée à cette consultation.

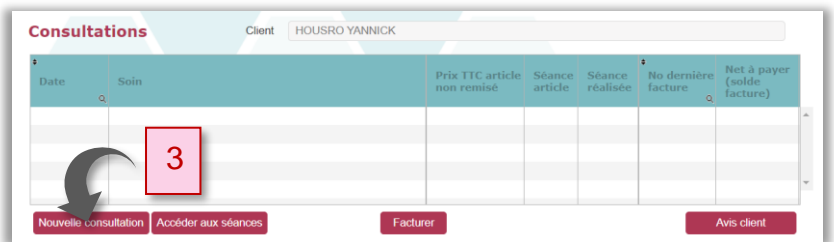

Pour créer une nouvelle consultation, cliquez sur **« Nouvelle consultation »** (3).

Dans la page **« Consultations »,** vous allez noter toutes les observations qui vous semblent pertinentes et sélectionner le **soin à prodiguer** à votre client (4).

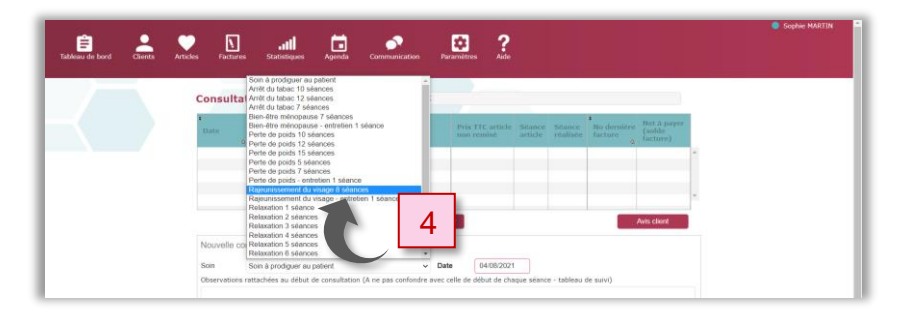

Cliquez ensuite sur **« Enregistrer »,** la page **« Tableau de suivi rajeunissement du visage»** s'ouvre**.**

S'il s'agit d'un forfait, le bouton **« Lettre d'engagement »** (5) s'affiche. Celle-ci précise vos conditions de remboursement en cas de désistement de votre client en cours de forfait.

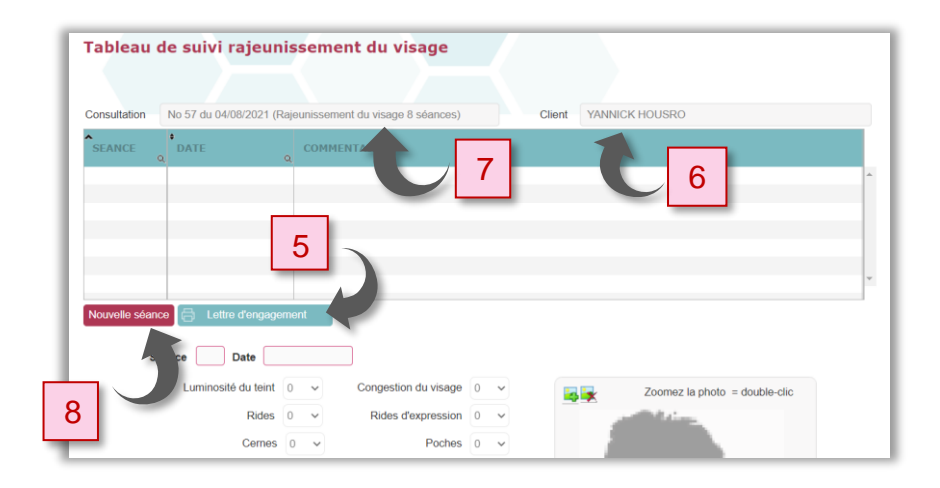

Dans cette éventualité et pour prévenir tout conflit, nous vous conseillons d'imprimer et de faire signer cette lettre d'engagement.

Voici le contenu du texte qui apparaitra sur la lettre d'engagement :

*« Je soussignée, Mlle CAZENAVE Rachel 32 rue Georges Guynemer 33500 LIBOURNE m'engage avec Véronique GRANEREAU dans un forfait :*

*Perte de poids 10 séances au tarif préférentiel TTC de : 370 euros (soit 37 euros la séance au lieu de 44 euros la séance hors forfait).*

*Si je venais à rompre cet engagement, le tarif unitaire des séances effectuées serait ramené au tarif unitaire hors forfait (44 euros).*

*Un éventuel remboursement serait alors équivalent au montant versé, moins le montant des séances effectuées* 

*comptabilisées au tarif unitaire hors forfait. »*

Dans l'exemple ci-dessus, le client « Yannick Housro » (6) va débuter la première séance d'un forfait de 8 séances de rajeunissement visage (7).

### **Rajeunissement du visage - Séances**

Pour commencer un protocole ou ajouter une nouvelle séance à un protocole en cours, cliquez sur **« Nouvelle séance »** (8).

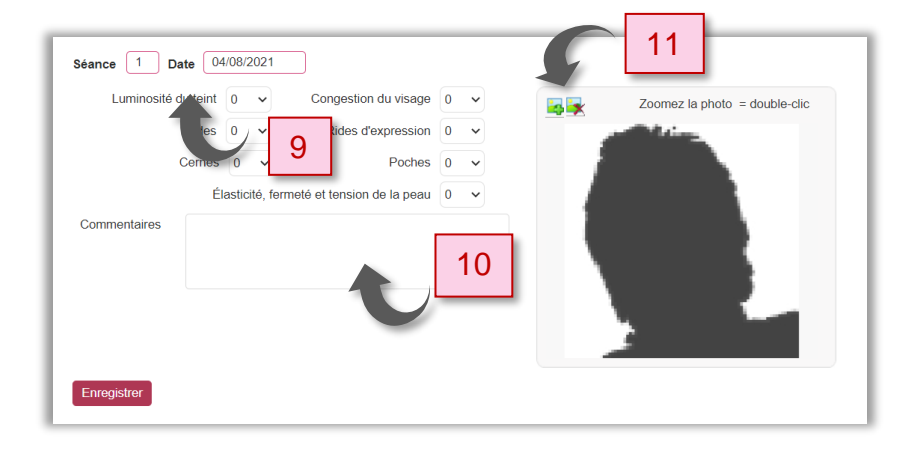

Le numéro de séance et la date vont automatiquement s'afficher sur la partie médiane de la page (9).

Inscrivez dans ces champs, les caractéristiques du visage de votre client (luminosité du teint, congestion du visage, cernes, élasticité de la peau, rides, rides d'expression, poches), les commentaires concernant cette séance (10) et la photo de votre client en utilisant les pictogrammes +  $et - (11)$ .

Lorsque vous cliquez sur **« Enregistrer »,** la séance s'affiche dans le tableau en haut de la page.

Dans l'exemple ci-dessous, on constate que le client « Yannick Housro » (12) est suivi depuis le 04/08/2021, dans le cadre d'une cure de rajeunissement du visage et que le protocole comporte 8 séances (13).

Au bas de la page, il est spécifié le nombre de séances restant à prodiguer.

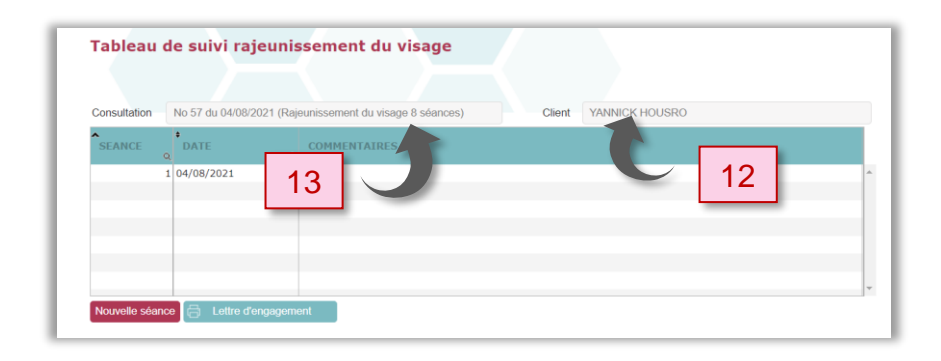

Le cadre **« Recommandations »** (14) vous invite à réaliser un bilan photographique avant la cure, lors de la 4<sup>ème</sup> séance puis lors de la 8<sup>ème</sup> séance.

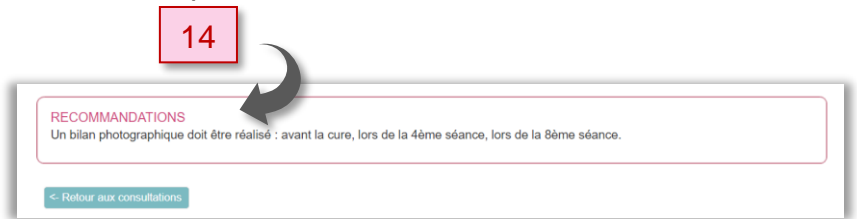

Vous pouvez consulter ces données à tout moment depuis le compte de votre client.

Pour cela cliquez sur la ligne de votre client dans la page **« Clients »,** puis cliquez sur **« Consultation »**, sélectionnez la consultation concernée dans la liste, puis la séance qui vous intéresse.

**Rajeunissement du visage - Facturation depuis la page « Consultations »**

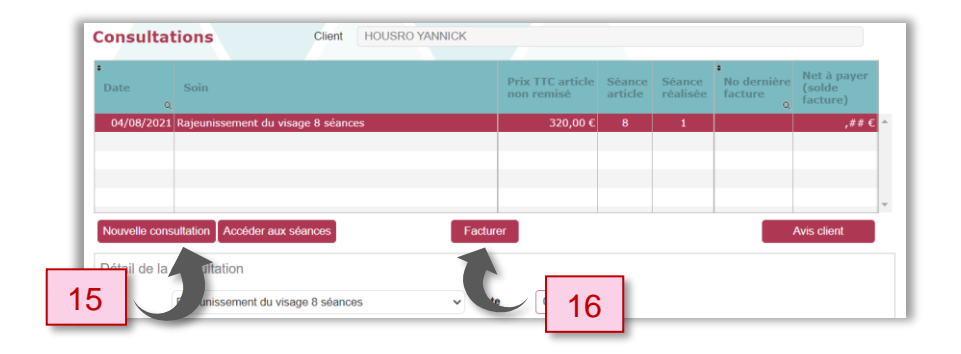

**La bonne pratique consiste à facturer depuis la consultation dès la première séance du client. C'est à cette occasion que vous encaisserez la totalité du forfait.**

Depuis la page **« Consultations »** vous pouvez facturer une ou plusieurs consultations, pour cela sélectionnez la ligne correspondant à la consultation que vous souhaitez facturer (15) et cliquez sur **« Facturer »** (16).

Si le nombre de séances pour cette consultation n'est pas atteint, une fenêtre de dialogue vous le rappellera.

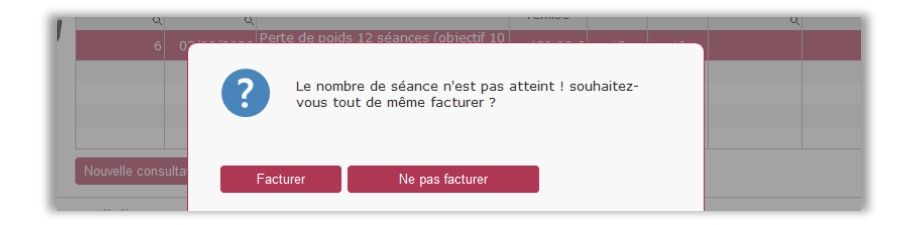

Cliquez sur **« Ne pas facturer »** pour remettre à plus tard votre facturation.

Cliquez sur **« Facturer »** pour facturer votre prestation.

Dans le cas d'une consultation qui fait l'objet de plusieurs séances, toutes les séances (N° et dates) apparaitront sur la facture.

Reportez-vous au chapitre **« [Factures](#page-87-0) »** pour en savoir plus sur la partie facturation de votre logiciel Luxoges.

# 8. Menu Client/Onglet « Bloc-notes »

Cet onglet vous permet d'accéder à un bloc-notes rattaché à une fiche client.

Vous saisirez ici toutes informations que les questionnaires précédents ne vous permettent pas de consigner.

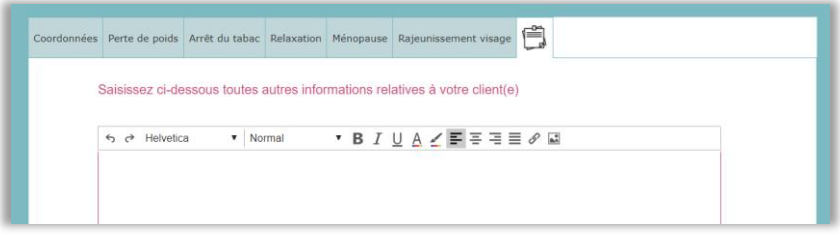

Reportez-vous au chapitre **« [Aide à la mise en page](#page-126-0) »** pour en savoir plus sur les fonctionnalités de votre blocnotes.

# 6 MENU ARTICLES

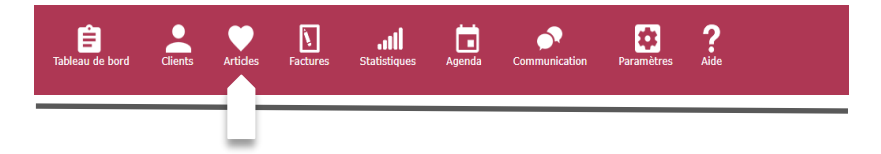

Ce menu concerne la gestion des articles et soins que vous prodiguez.

A la livraison de votre logiciel l'ensemble des articles au catalogue Luxomed sont présents au tarif en vigueur, cependant vous pouvez ajouter d'autres articles ou soins.

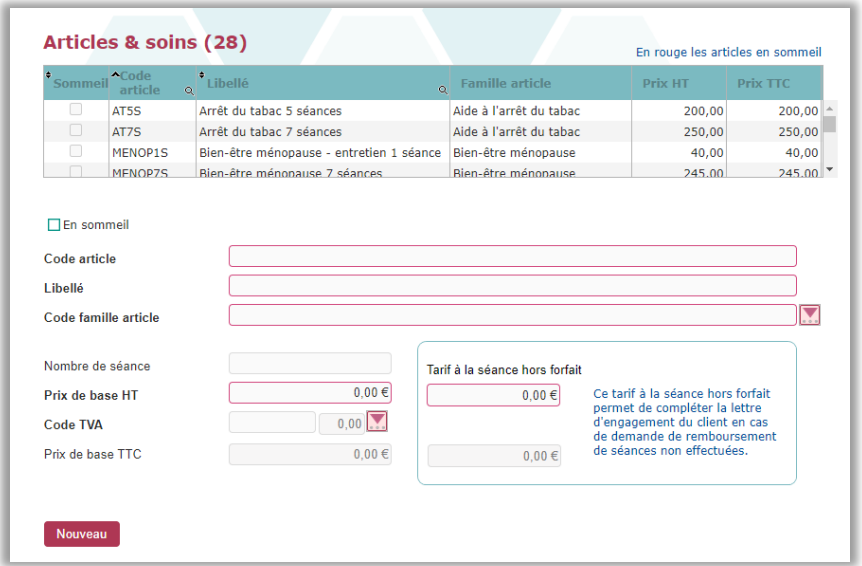

▪ Le tableau du haut donne accès à **la liste des articles** et **soins** existants.

- L'ascenseur à droite de ce tableau vous permet de monter et descendre dans cette liste pour **afficher la totalité** de vos articles et soins. Vous pouvez aussi effectuer cette action avec la molette de votre souris.
- Grâce aux flèches situées en haut de chaque colonne, vous pouvez trier les articles et soins par éléments **en sommeil** ou **actifs** et par ordre alphabétique **de code article** ou **de libellé.**

#### 1. Créer une nouvelle fiche « article » ou « soin »

La partie située au-dessous de votre liste d'articles et soins permet de **créer une nouvelle fiche** ou de **modifier une fiche existante**.

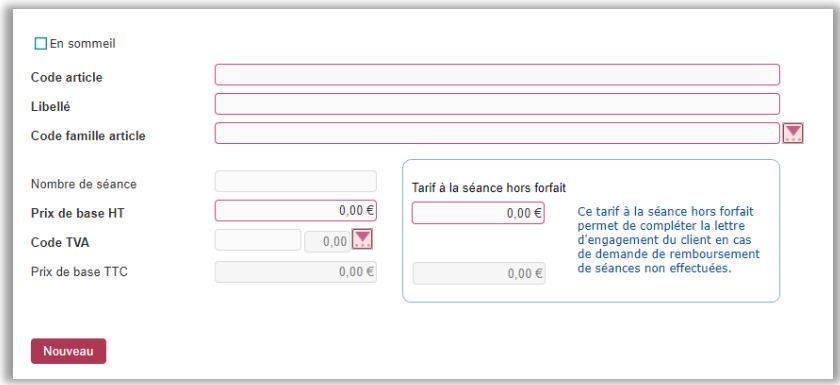

Pour ajouter un nouvel article ou soin à votre base, cliquez sur **« Nouveau »** puis remplissez la fiche.

Dans l'exemple ci-dessous nous allons créer la fiche pour un **« Forfait Rajeunissement du visage 3 séances entretien »**.

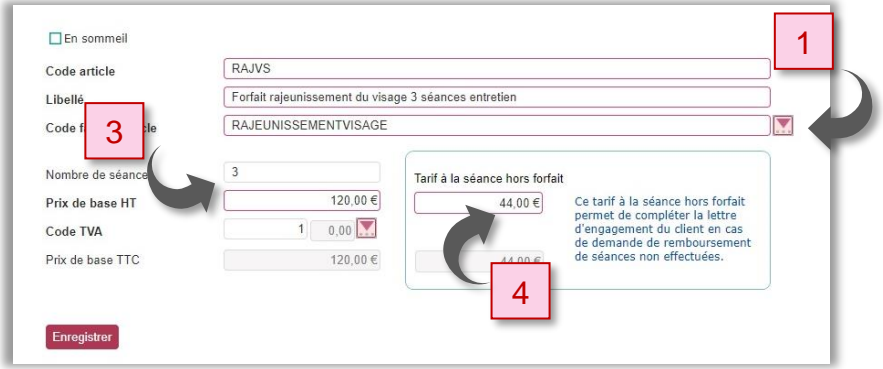

#### **Code article et libellé**

Donnez un **code** à votre article ou soin, puis spécifiez **un libellé.**

#### **Code famille article**

Choisissez le **Code famille article** en utilisant l'ascenseur  $(1).$ 

Une fenêtre s'ouvre et affiche la **liste des familles d'articles** que vous avez créée auparavant dans les paramètres.

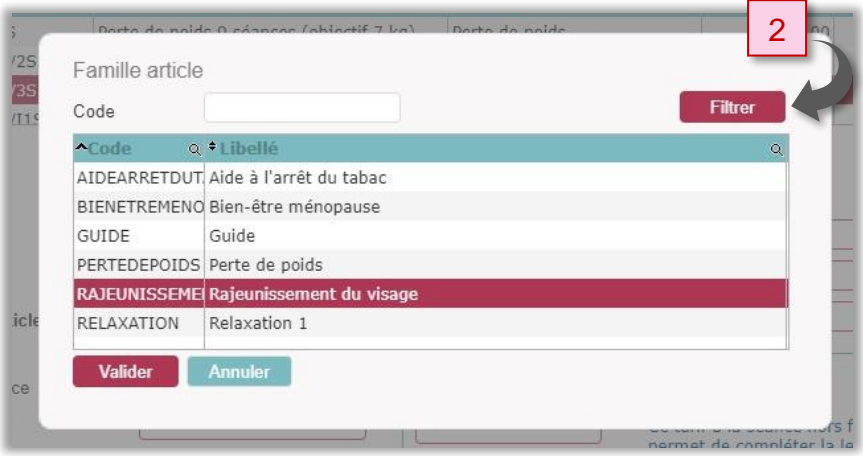

Pour filtrer les résultats, tapez les premières lettres du code article et cliquez sur **« Filtrer »** (2). Cette fonction est pratique lorsque vous créez un article dans une famille qui existe déjà ou lorsque vous avez une longue liste de familles d'articles.

Sélectionnez la famille correspondant à votre article ou soin et cliquez sur **« Valider ».**

#### **Nombre de séances**

Indiquez ici le nombre de séances (3), cette information permettra au logiciel de calculer au fur et à mesure le nombre de séances restant à prodiguer.

#### **Prix de base H.T**

Précisez le prix hors TVA de votre article ou soin.

#### **Code TVA**

Pour que le logiciel puisse calculer le prix de base TTC de votre article ou soin, spécifiez le montant de la TVA. Cliquez sur la flèche pour ouvrir l'ascenseur et choisissez le taux de TVA correspondant, le prix de base TTC s'affiche automatiquement.

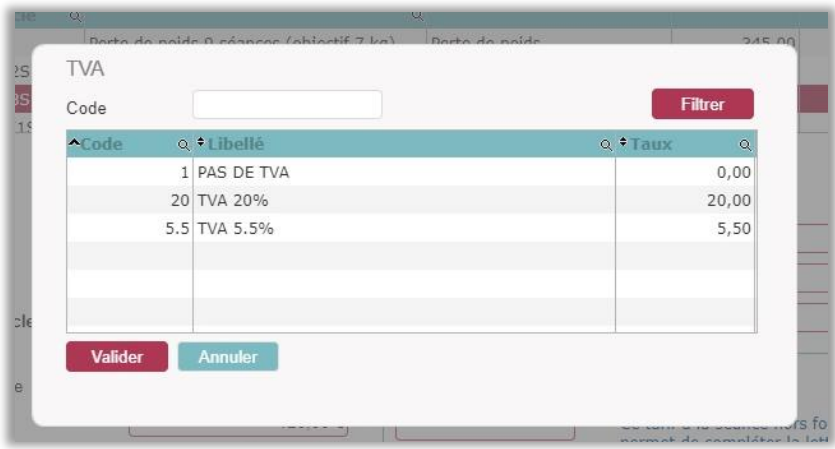

Dans le cas d'un article **« Forfait X séances »**, complétez **« Tarif à la séance hors-forfait »** (4), cette information sera reportée dans la lettre d'engagement du client.

Cliquez sur **« Enregistrer »** pour valider la fiche.

Si vous n'utilisez pas certains articles Luxomed, vous pouvez cocher la case **« En sommeil »**, afin que ces articles n'apparaissent plus dans la liste des articles à l'occasion de la création d'une consultation ou d'une facture.

### 2. Modifier une fiche « article » ou « soin »

Pour modifier une fiche d'article ou de soin existante, cliquez sur la ligne de l'article ou soin que vous souhaitez modifier dans le tableau du haut.

<span id="page-87-0"></span>Procédez à vos modifications comme indiqué dans le paragraphe précédent puis cliquez sur **« Modifier »**.

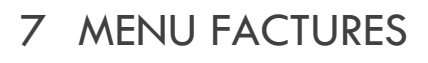

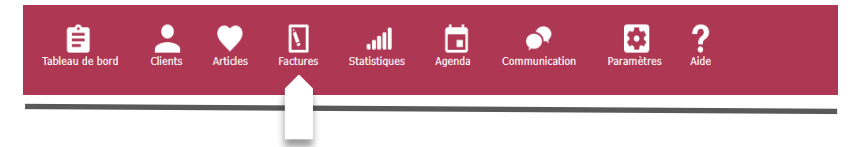

**La bonne pratique consiste à facturer depuis la consultation dès la première séance du client. C'est à cette occasion que vous encaisserez la totalité du forfait.**

Toutefois vous pouvez facturer hors consultation (facturer un guide alimentaire). Vous trouverez dans le tableau supérieur de cette page la liste des factures créées et dans le tableau inférieur le détail de la pièce sélectionnée.

A partir de cette page, vous pouvez :

- Créer une facture (1),
- **E** Modifier une pièce existante (2).
- **•** Imprimer une facture ou un avoir (3),
- Créer un avoir (4),
- Encaisser une facture (5)

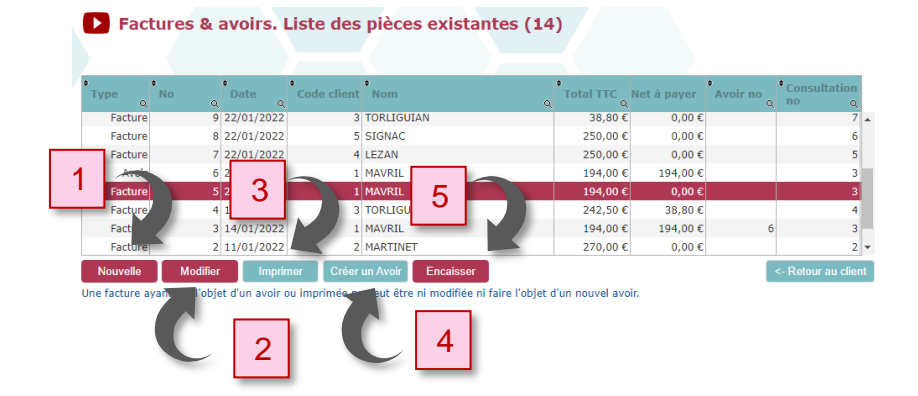

## 3. Accéder aux documents

Le tableau du haut donne accès à **la liste des documents existants** (6).

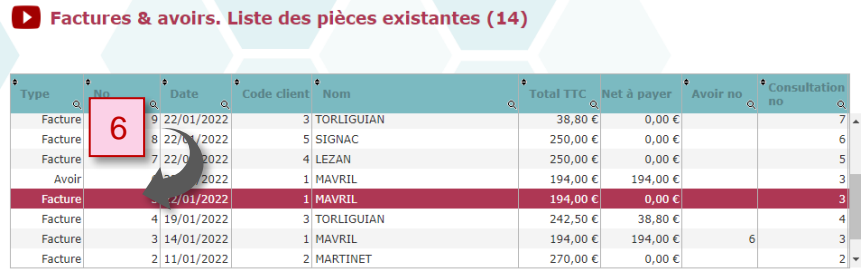

- L'ascenseur à droite de ce tableau vous permet de monter et descendre dans cette liste pour **afficher la liste complète des factures, pro forma et avoirs**. Vous pouvez aussi effectuer cette action avec la molette de votre souris.
- Grâce aux flèches situées en haut de chaque colonne, vous pouvez trier les informations par **type** (avoir, facture ou pro forma), par **numéro de pièce**, par **date de création**, par **code client**, par **nom de client**, par **montant TTC**, par **numéro d'avoir** et par **numéro de consultation**.

Lorsque vous cliquez sur la **ligne** d'une **pièce** dans le tableau du haut (2), le détail de **son contenu** s'affiche dans le tableau du bas (3).

#### L u x o g e s | **91**

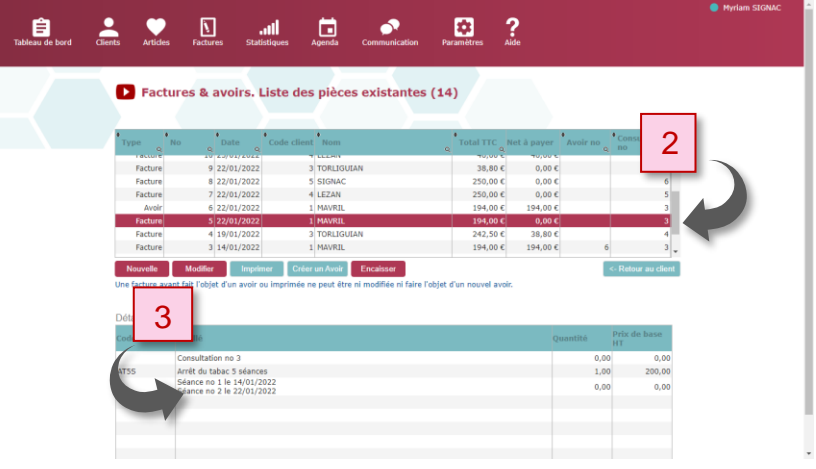

Double-cliquez sur la pièce que vous souhaitez visualiser pour l'ouvrir ou sélectionnez une pièce puis cliquez sur **« Modifier »**, elle s'affichera en mode **« Modification »**.

#### 4. Création d'une nouvelle pièce

Pour **créer une pièce**, cliquez sur **« Nouvelle »** (1).

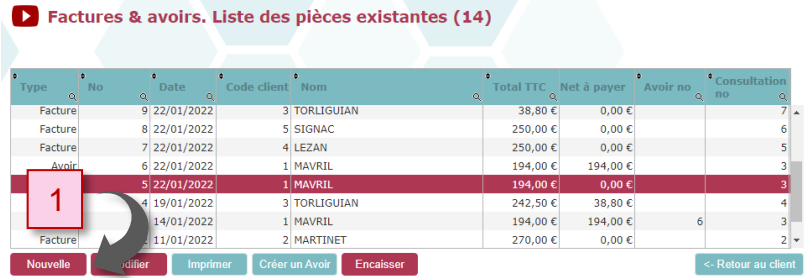

Une facture avant fait l'objet d'un avoir ou imprimée ne peut être ni modifiée ni faire l'objet d'un nouvel avoir.

- Vous pouvez sélectionner le **type de pièce** : facture, pro forma ou avoir (2).
- Le **numéro de la pièce** ainsi que la **date de saisie** s'incrémentent automatiquement (3), ils ne sont pas modifiables.
- Les informations concernant la **remise** consentie s'afficheront lorsque vous aurez sélectionné votre clinnt

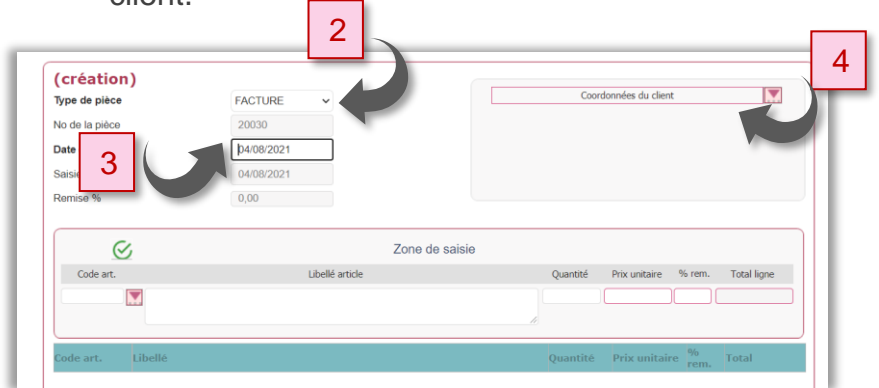

Cliquez sur le bouton situé à droite **« Coordonnées du client »** (4) pour faire apparaître la liste de vos clients.

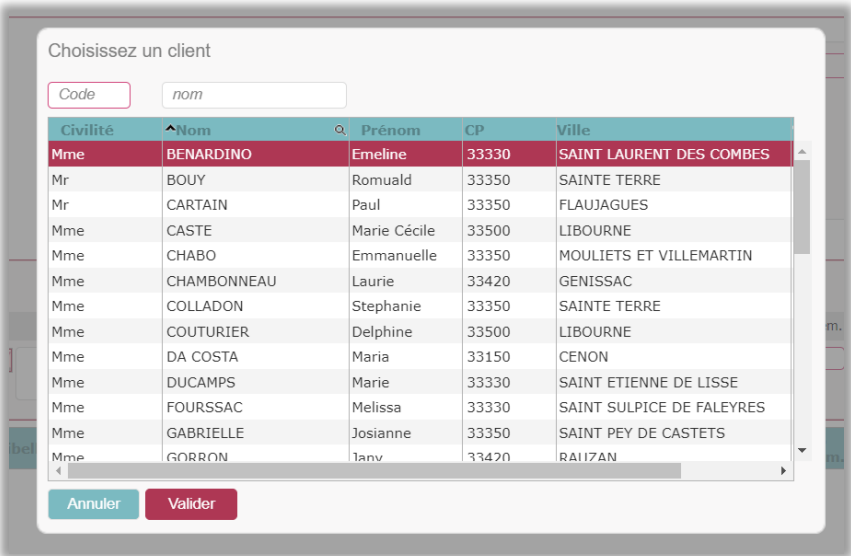

Sélectionnez le client en saisissant son nom ou en faisant défiler la liste puis cliquez sur **« Valider ».**

Le taux de remise associé au client apparait dans le champ **« Remise en pourcentage ».**

> Nota : Vous devez avoir préalablement enregistré la **fiche de votre client** pour pouvoir créer une pièce associée.

### 5. Ajouter un article sur une facture

Dans la partie **« Zone de saisie »**, faites apparaitre la liste d'articles en cliquant sur le bouton situé sous la mention **« Code art. »**

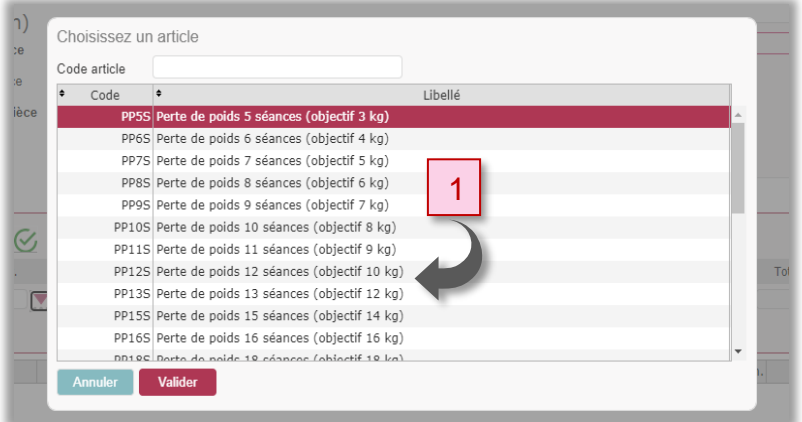

▪ Sélectionnez votre article dans la liste proposée (1) et cliquez sur **« Valider ».**

Les informations concernant cet article s'inscrivent automatiquement dans les zones correspondantes (2) (Libellé article, prix unitaire, % remise, montant total HT).

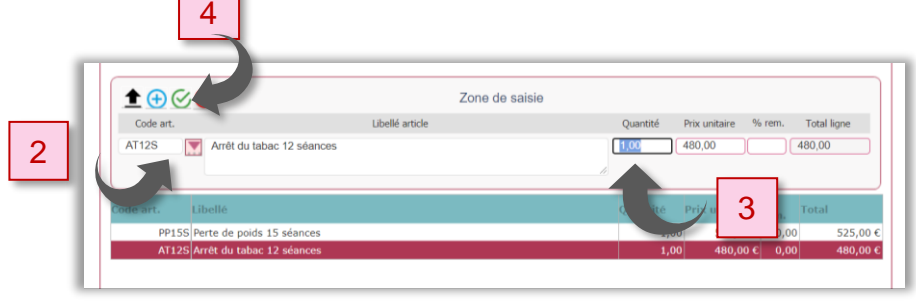

Précisez **la quantité** souhaitée (3).

Notez qu'à ce stade, vous pouvez également **modifier le prix** et **le taux de remise** de votre article en cliquant dans les cases correspondantes.

**Cliquez sur le bouton vert** (4) pour valider cet article.

## 6. Modifier ou supprimer un article sur une facture

Pour modifier un article déjà validé, **cliquez sur la ligne de l'article** concerné et procédez à vos modifications dans la zone de saisie.

Cliquez ensuite sur **le bouton vert**.

Les modifications apportées sont prises en compte, les nouvelles données s'affichent sur la facture.

Pour supprimer une ligne facture, **cliquez sur la ligne**  concernée et cliquez sur le bouton **de suppression rouge** 

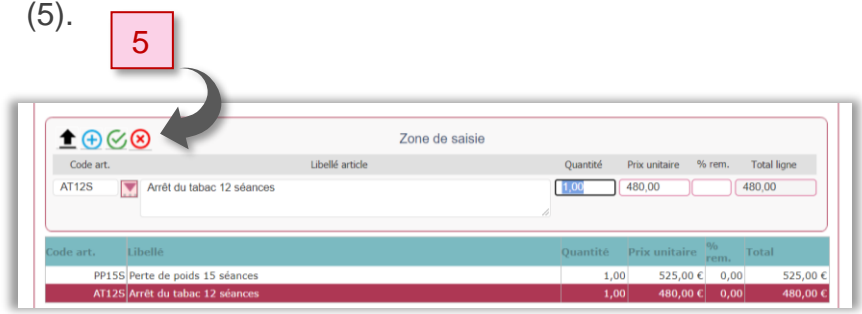

## 7. Insérer un article entre deux lignes d'articles

Pour insérer un article entre deux lignes d'articles déjà validés, **sélectionnez une ligne** et cliquez sur **le bouton d'insertion noir** (6).

Une ligne **s'insère au-dessus** de la ligne sélectionnée (7). Sélectionnez cette ligne et procédez ensuite comme décrit au paragraphe précédent.

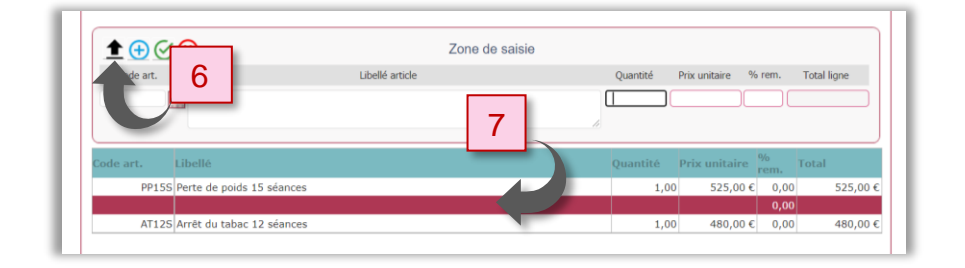

# 8. Mode et délais de règlement

Sélectionnez le mode et délai de règlement à l'aide des listes déroulantes.

Complétez au besoin le champ **« Observations règlement »** (N° de chèque, banque, etc.)

# 9. Encaissement de la facture

La bonne pratique consiste à **encaisser votre prestation dès la facturation** (vous éviterez ainsi les dus client).

L'opération d'encaissement s'enregistre de manière automatique en cochant la case **« Facture acquittée »**. Ainsi le compte du client est à jour pour cette facture (total TTC facturé = total encaissé).

Les encaissements du client sont consultables depuis le menu **« CLIENTS »**, bouton **« Encaissements »**.

# 10. Imprimer la pièce

Cliquez sur le bouton « Impression ».

## 11. Modifier une pièce existante

Pour cela, sélectionnez la pièce à modifier (8) et cliquez sur **« Modifier »** (9).

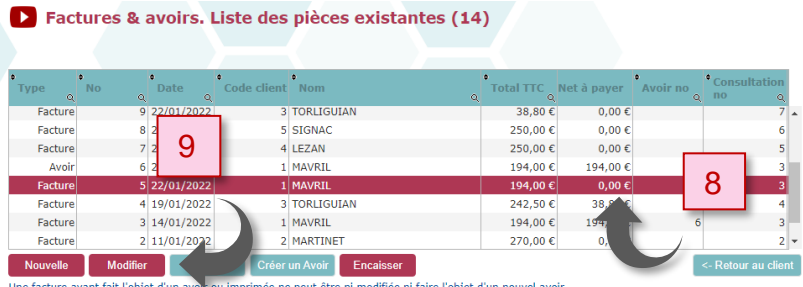

- Pour ajouter des articles ou des soins sur une pièce, reportez-vous au chapitre 5 de ce menu.
- Pour modifier ou supprimer des articles ou des soins sur une pièce, reportez-vous chapitre 6 de ce menu.

**·** Pour insérer un article entre deux lignes sur une pièce, reportez-vous au chapitre 7 de ce menu.

## 12. Imprimer une pièce

Pour imprimer un document :

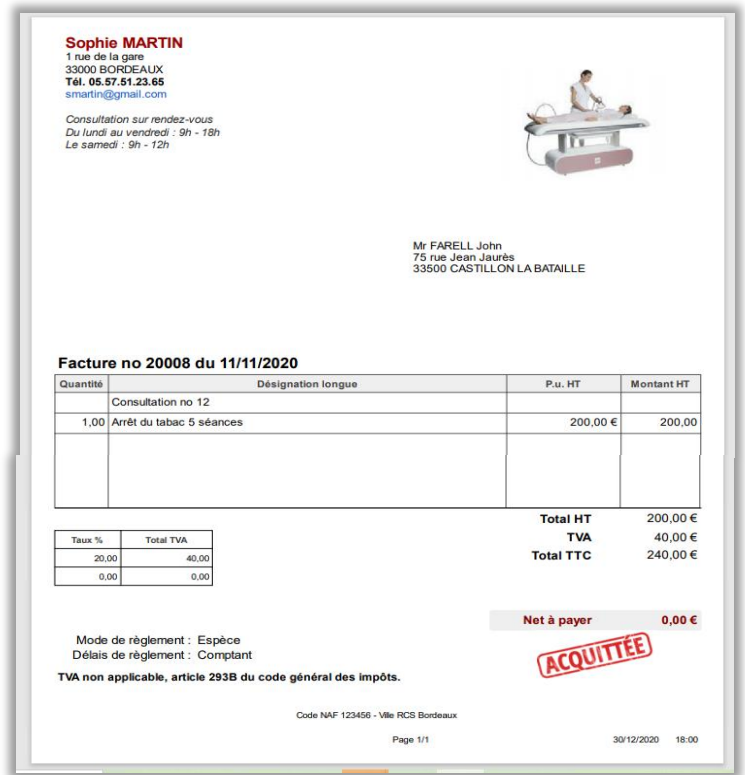

Depuis la liste des pièces, sélectionnez la pièce et cliquez sur **« Imprimer »**.

Un nouvel onglet vous présente le document, vous pouvez l'imprimer ou l'enregistrer dans son format PDF (en vue d'un envoi par mail).

## 13. Créer un avoir

En cas d'erreur sur une facture éditée depuis plusieurs semaines, il est conseillé de réaliser une nouvelle facture plutôt que simplement corriger la facture erronée. L'avoir permet « d'annuler » une facture.

Sélectionnez la facture concernée dans la liste des pièces existantes, puis cliquez sur **« Créer un avoir »** (11).

Ainsi **vous conserverez des statistiques et un compte client** (ses encaissements) **justes.**

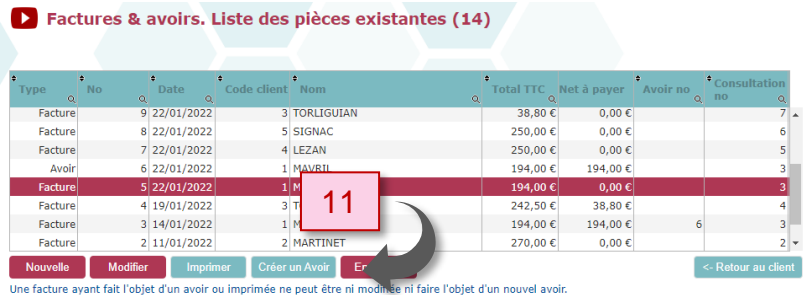

Cette action génère la pièce de type « avoir », reprenant l'intégralité de la facture précédemment sélectionnée (coordonnées client et lignes factures).

Il ne reste plus qu'à cliquer sur **« Valider »**, l'avoir est désormais enregistré.

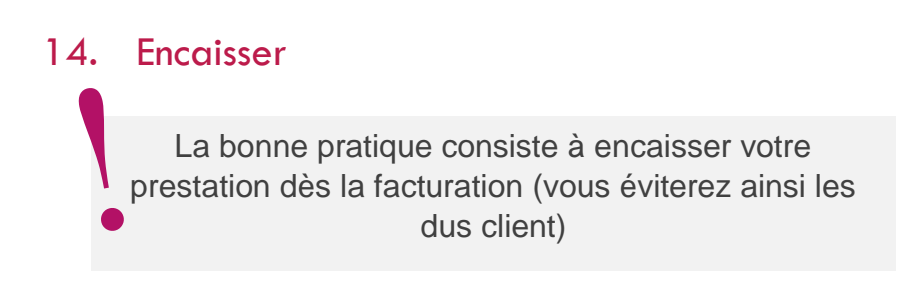

Pour encaisser une facture déjà émise, sélectionnez la facture concernée dans la liste des pièces existantes, puis cliquez sur **« Encaisser »**.

La page **« Encaissement »** s'affiche.

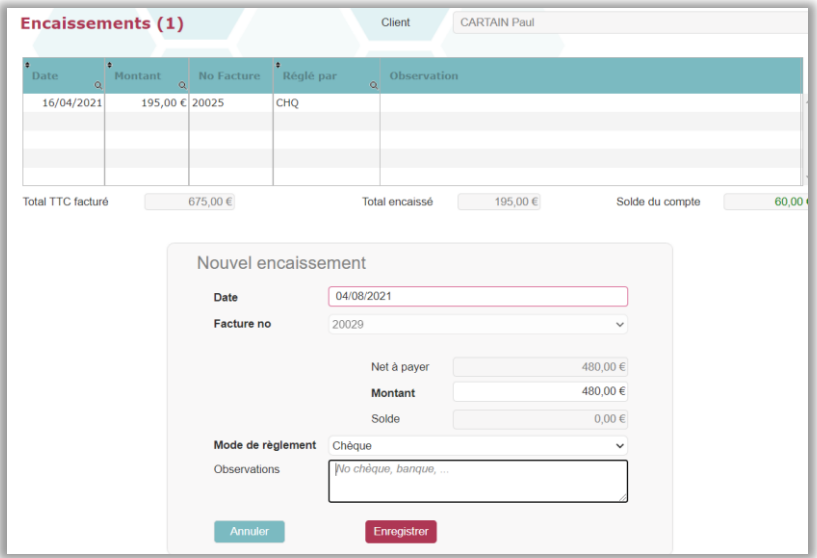

Dans la fenêtre **« Nouvel encaissement »**, les champs sont préremplis : date du jour, numéro de facture précédemment sélectionnée, le net à payer ainsi que le montant de l'encaissement, équivalent au net à payer.

Vous remarquerez que le solde est à zéro (supposant que l'encaissement solde la facture).

Il ne vous reste plus qu'à saisir le mode de règlement et ses observations (N° de chèque, banque, etc.)

Dans le cas où le montant que vous recevez ne solde pas la facture (cas d'un règlement en plusieurs fois), saisissez le montant reçu, le solde affichera la différence.

# 8 MENU STATISTIQUES

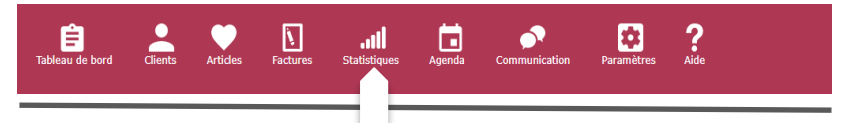

Dans ce menu « Statistiques » plusieurs outils vous permettent d'analyser votre activité.

# 1. Journal des ventes non comptable

Cette page permet de visualiser votre chiffre d'affaires pour la période donnée et la répartition des factures par client.

Sélectionnez les dates de début et de fin de la période qui vous intéresse et cliquez sur **« Afficher le journal ».**

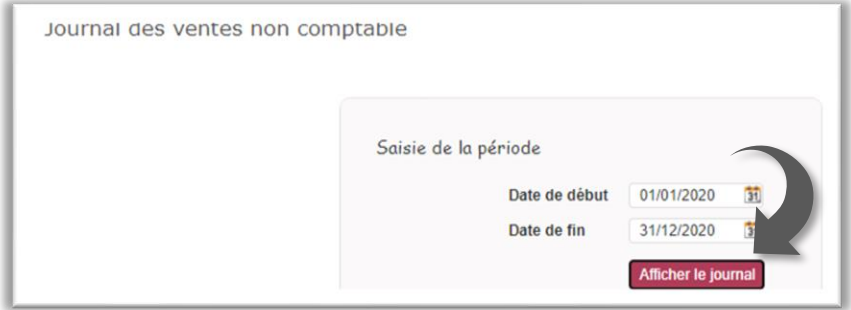

Le document qui s'affiche récapitule vos ventes et prestations par nom, date, numéro de pièce, code client, total hors taxe, taux de TVA, total TTC.

Par défaut, ces données sont classées par ordre chronologique, les plus anciennes factures en haut du tableau.

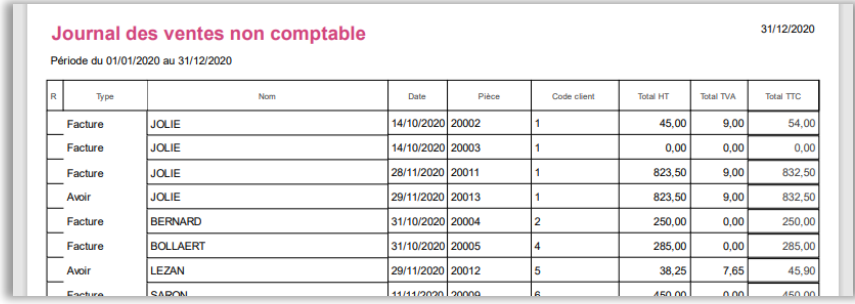

#### 2. Montant des encaissements selon une période

Cette page permet de connaitre le montant des encaissements sur une période donnée.

Renseignez la date de début et de fin de période souhaitée, le bouton **« Calculer »** affichera le total des encaissements.

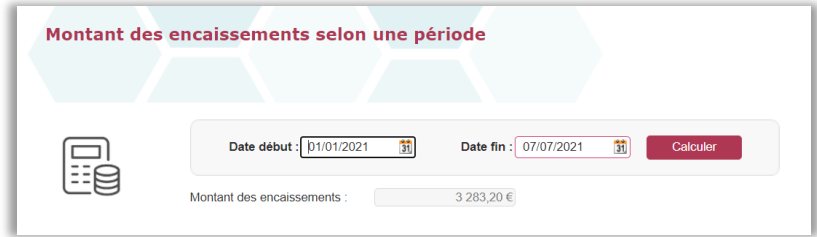

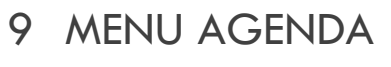

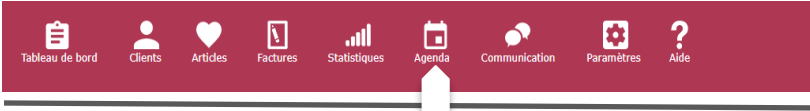

Sur cette page, l'agenda vous permet de noter vos rendezvous et de visualiser votre planning.

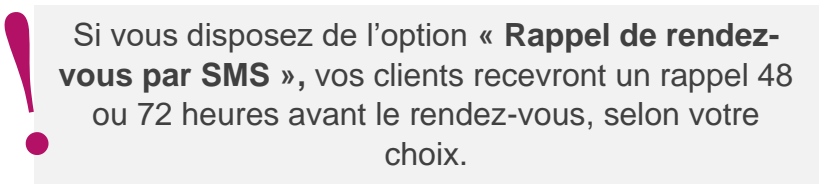

Par défaut, la page **« Agenda »** s'ouvre dans un nouvel onglet de votre navigateur, vous pouvez ainsi consulter votre agenda sans quitter la fenêtre en cours.

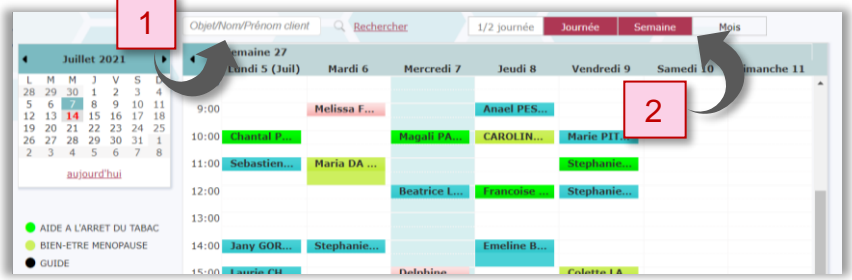

La semaine présentée est celle en cours, la plage horaire proposée est la journée entière.

Dans la partie supérieure :

- Le champ **« objet/nom/prénom »** vous permet de retrouver un rendez-vous (1).
- Les boutons **« ½ journée »**, **« Journée »**, **« Semaine »**, **« Mois »** permettent d'adapter la présentation de l'agenda selon votre choix (2).

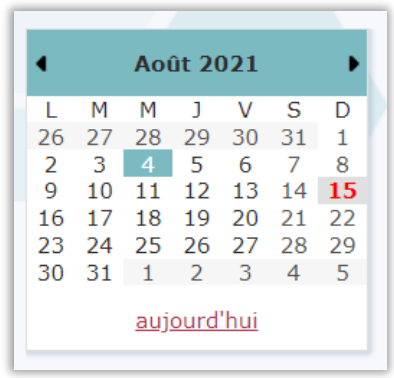

Dans la partie supérieure gauche on trouvera un calendrier calé sur la date du jour.

Cliquez sur une date pour faire apparaître l'agenda correspondant.

Les jours fériés sont identifiés par un fond gris.

Afin de pouvoir rapidement trouver les coordonnées d'un client, passez votre souris sur la case du rendez-vous et le numéro de téléphone du client apparait dans une bulle (3).

#### **106 |** L u x o g e s

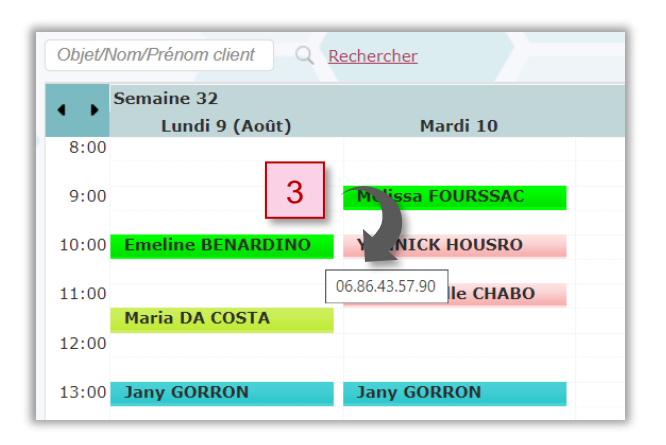

Dans la partie inférieure gauche, un rappel des familles d'articles et des couleurs de fond correspondantes.

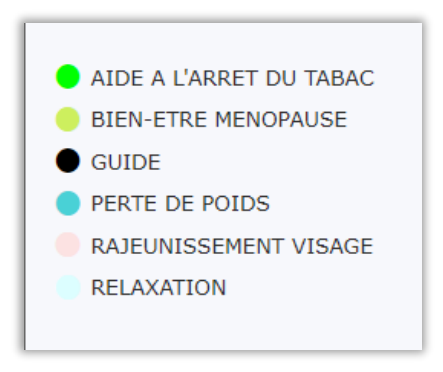

Les couleurs de fond sont modifiables dans la page **« [Famille d'articles](#page-18-0) »** sous le menu **« PARAMETRES ».**

#### 1. Ajouter un rendez-vous

Cliquez dans la case horaire où vous souhaitez ajouter un rendez-vous.

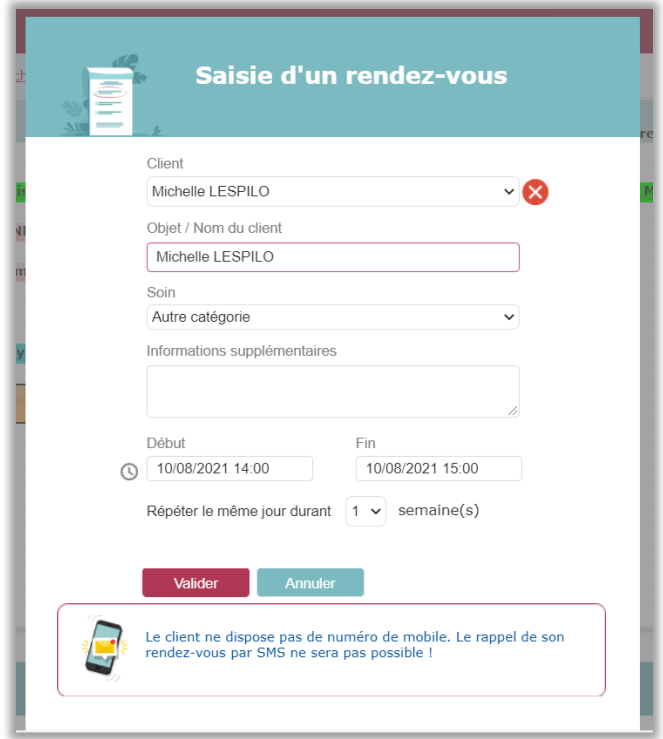

Remplissez les champs pour indiquer le nom du client concerné et le soin prévu dans cette consultation.

La durée du rendez-vous correspond à celle que vous aurez définie dans la page **« Famille d'articles »** sous le menu **« PARAMETRES ».** Elle est modifiable.

Dans le cas ci-dessus, un message nous informe que le client n'a pas de numéro de mobile et que le rappel de rendez-vous par SMS ne sera pas possible.

La date et l'heure du rendez-vous sont modifiables et vous pouvez demander la répétition du rendez-vous sur plusieurs semaines (un client qui vient pour un forfait cinq séances chaque lundi à 15h pourra être programmé en une seule opération).

Enfin, cliquez sur **« Valider ».**

## 2. Modifier un rendez-vous

**Double-cliquez** sur **le rendez-vous** que vous souhaitez modifier, cliquez sur l'icône **« Modifier »** (4), procédez à vos modifications et **« Validez ».**

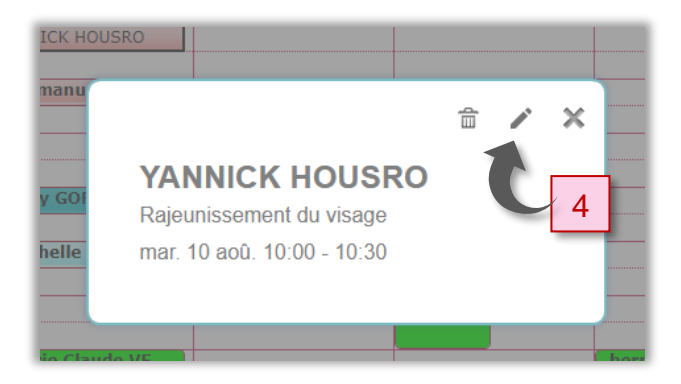
## 3. Supprimer un rendez-vous

Pour supprimer un rendez-vous :

Effectuez **un seul clic** sur le rendez-vous puis cliquez sur l'icône **« Supprimer »** (5).

> **Attention :** Il n'y a pas de fenêtre d'avertissement, si vous cliquez, le rendez-vous est supprimé.

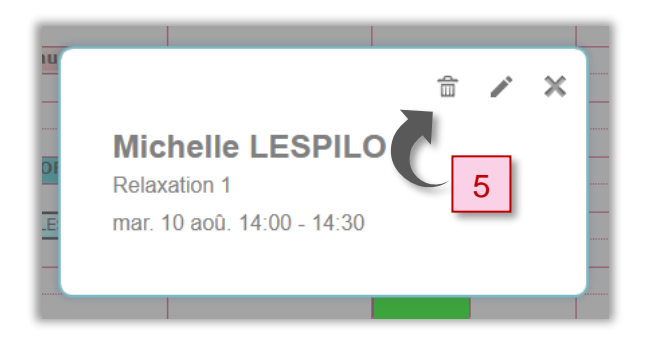

Vous pouvez également saisir le nom de votre client dans le champ de recherche et cliquez sur **« Rechercher »**.

Une liste des rendez-vous correspondant à ce client apparait, sélectionnez une ou plusieurs lignes (maintenez la touche CTRL enfoncée pour sélectionner plusieurs signes) puis cliquez sur **« Supprimer le(les) rendezvous ».**

#### 4. Déplacer un rendez-vous

Positionnez-vous sur le rendez-vous à déplacer, cliquez sur l'icône « Modifier » puis modifier l'heure et/ou la date.

## 5. Editez la liste des rendez-vous d'un client

Saisissez dans le champ **« objet/nom/prénom »** (sur la page d'accueil de l'agenda) l'information recherchée puis cliquez sur **« Rechercher ».**

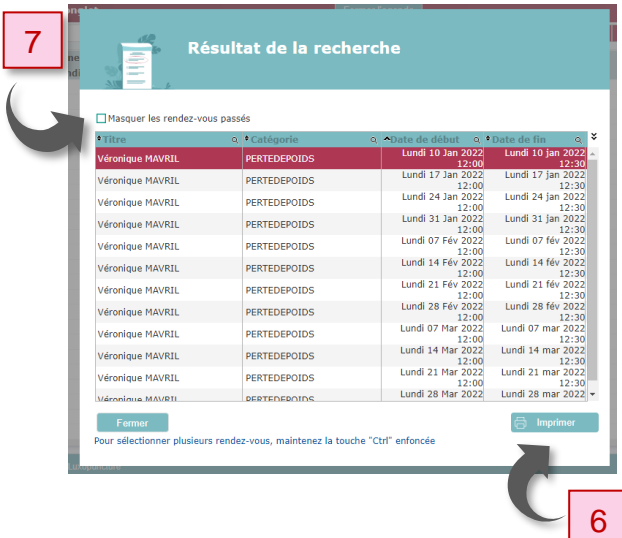

Vous pouvez imprimer le résultat de votre recherche en cliquant sur **« Imprimer »** (6), la liste des rendez-vous du client concerné apparait dans un nouvel onglet au format PDF.

Notez que vous avez la possibilité de sélectionner uniquement les rendez-vous à venir (7).

# 10MENU COMMUNICATION

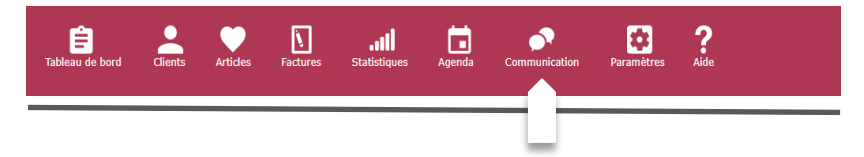

Ce chapitre a pour objectif de vous assister dans votre communication auprès de tout ou partie de vos clients.

Informer vos clients d'un nouveau soin, d'un nouvel article ou lui adresser une promotion à l'occasion de son anniversaire sont autant d'occasions d'interagir avec votre clientèle.

Vous pouvez créer, modifier, dupliquer une composition et l'imprimer afin de la diffuser à votre clientèle.

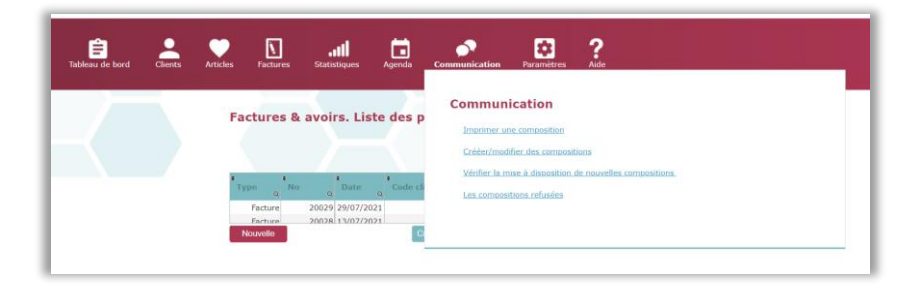

Conserver un contact approprié avec vos clients est essentiel à votre activité. Il permet d'augmenter le nombre de consultations et donc le chiffre d'affaires de votre activité.

Les clients qui auront exprimé le souhait de ne pas recevoir de communication (rubrique de la fiche client) ainsi que ceux pour lesquels vous avez coché "NPAI" (n'habite plus l'adresse indiquée) ne figureront pas dans les destinataires.

#### <span id="page-111-0"></span>1. Imprimer une composition

Vous êtes invités à sélectionner les clients auxquels s'adresse votre composition : **« Tous mes clients »** ou **« Une partie de mes clients ».**

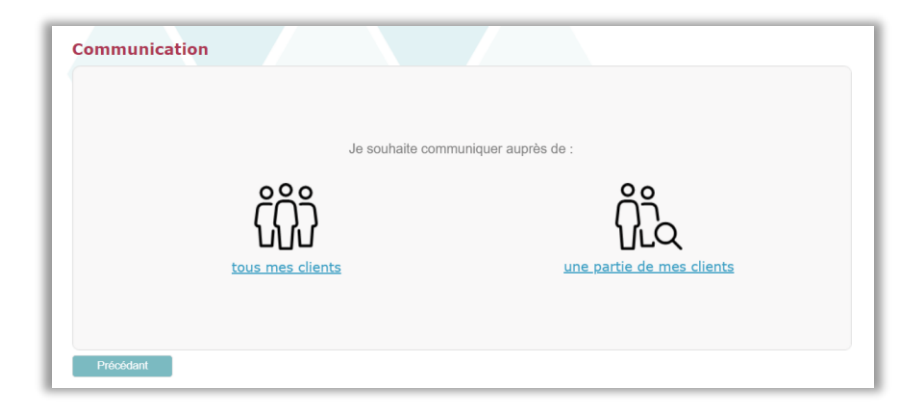

Si vous cliquez sur **« Tous mes clients » :** Vous accédez directement au choix de la composition. Le fichier global de vos clients sera potentiellement destinataire de votre composition, c'est-à-dire que votre composition sera éditée individuellement pour chaque client ; à vous de les imprimer toutes ou de sélectionner celles que vous souhaitez envoyer.

Si vous cliquez sur **« Une partie de mes clients » :** Vous pouvez sélectionner les clients auxquels vous souhaitez spécifiquement envoyer votre composition ou ne sélectionner qu'un seul client, en utilisant les différentes options de la fenêtre ci-dessous.

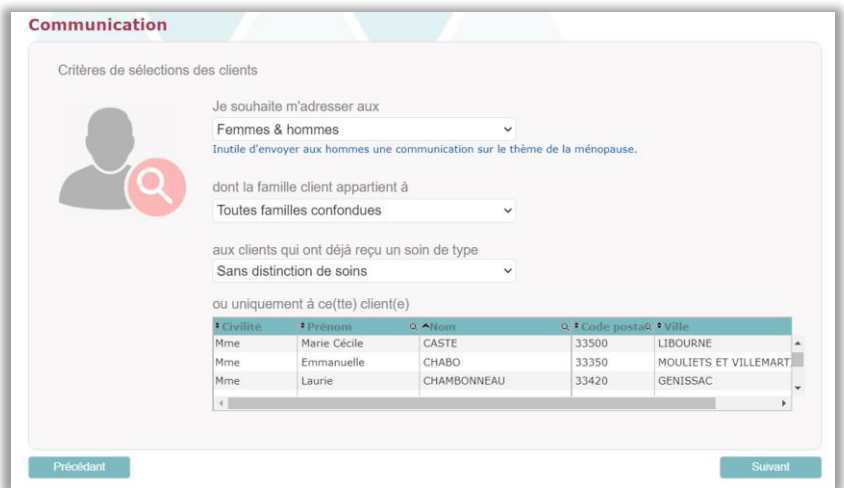

Cliquez sur **« Suivant »** pour accéder au choix de la composition.

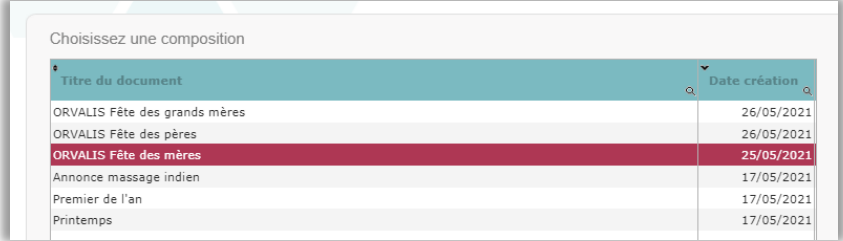

#### **114 |** L u x o g e s

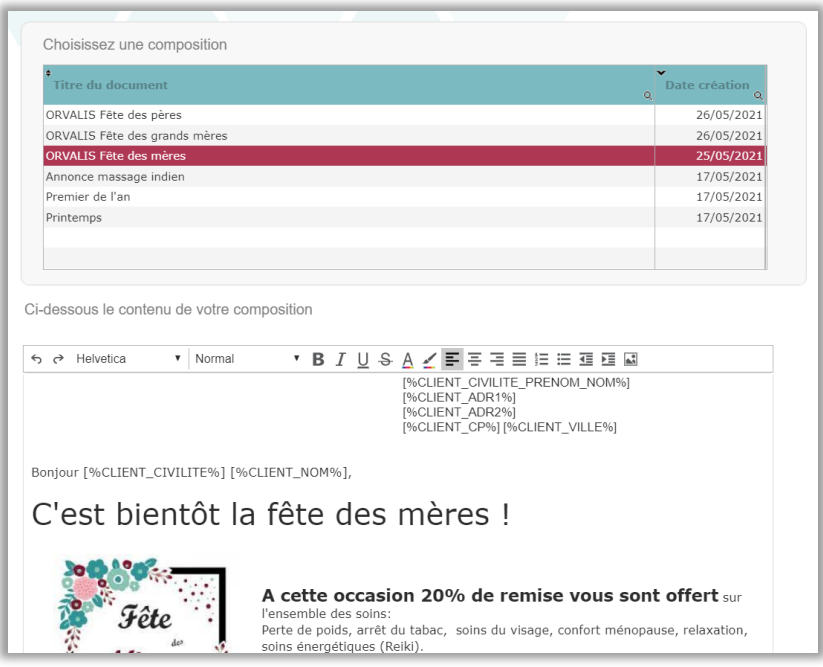

Le tableau supérieur vous propose de choisir une composition déjà créée, par vous-même ou par l'agence de communication partenaire. La composition s'affiche.

Vous pouvez retoucher le texte **(les modifications apportées seront sauvegardées dans la composition).**

Nota : **Ne modifiez pas** les données entre […], ce sont des **valeurs système** destinées à **gérer les informations individuelles** de chaque destinataire (son nom et son adresse personnelle).

Cliquez sur **« Suivant »** pour adapter la mise en page de votre document :

- Avec ou sans les informations **« Entête et pied de page »** que vous aurez renseignées dans le menu **« PARAMETRES »,** option **« Autres paramètres »,**
- Ainsi que le réglage des marges.

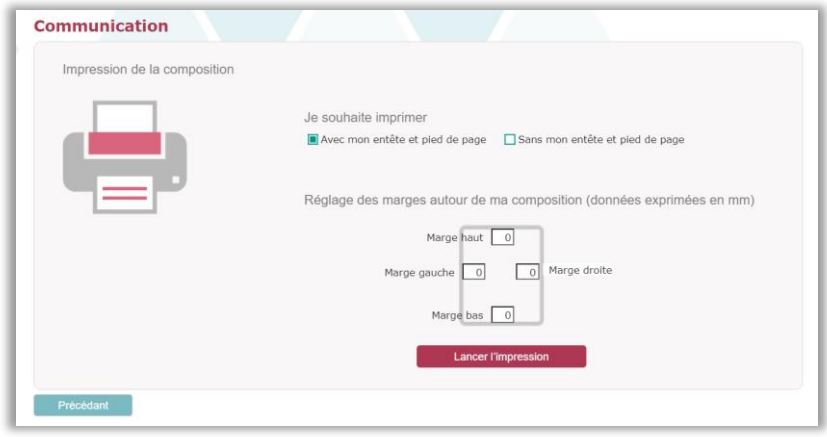

Cliquez sur **« Lancez l'impression »** pour visualiser dans un nouvel onglet, le document final personnalisé au nom de chacun de vos clients. Il ne reste plus qu'à l'imprimer et l'envoyer.

#### 2. Créer ou modifier des compositions

Votre outil est livré avec des compositions, vous pouvez adapter ces compositions selon vos besoins, vous pouvez également créer une nouvelle composition.

La bonne pratique consiste à **partir d'une composition existante**, de sorte que **les variables (champs liens entre le texte et les fichiers : clients, praticien etc.) soient correctement renseignées**. Les variables sont représentées sous la forme **« [%NomVariable%] ».**

Le tableau supérieur vous propose de choisir une composition déjà créée (par vous-même ou par l'agence de communication partenaire).

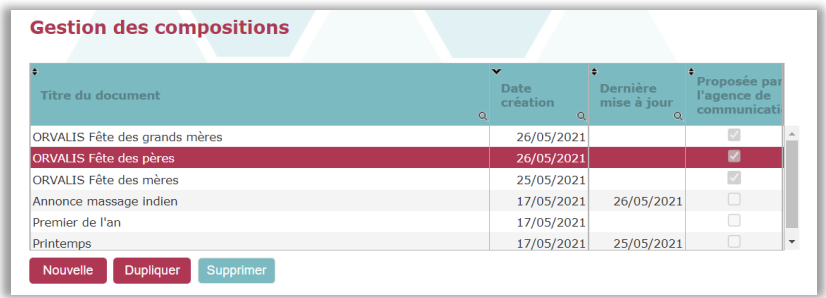

Cliquez sur une composition, puis sur **« Dupliquer ».**

La composition est dupliquée, renseignez le titre du nouveau document.

Ajustez le contenu de la composition puis cliquez sur **« Enregistrer ».**

#### **Utilisation des variables**

Les variables, liens entre le texte de la composition et les informations contenues dans les fichiers (clients, praticien), permettent d'intégrer les informations nominatives de chaque client (son nom et son adresse personnelle) ainsi que les informations vous concernant ou encore d'afficher automatiquement la date du jour lors de l'édition de la composition.

La liste des variables est accessible par le lien **« Liste des variables »**.

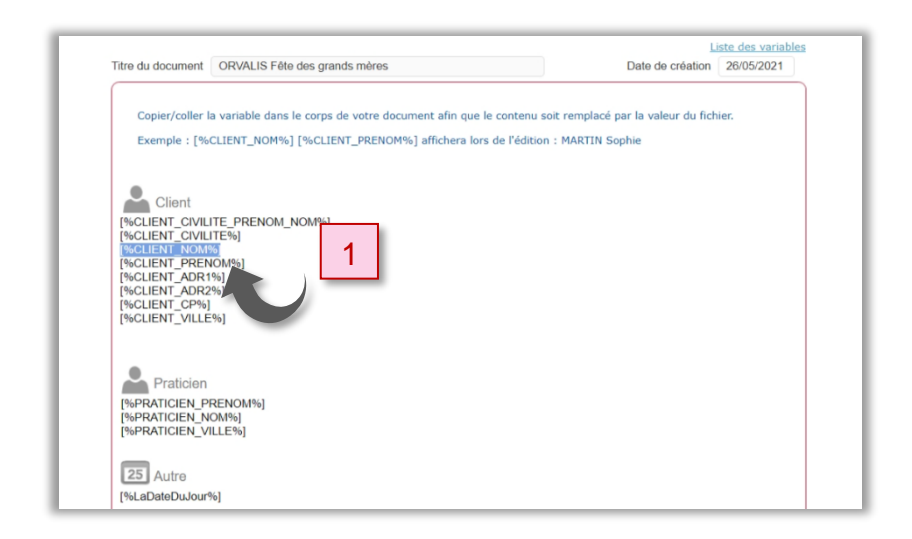

Sélectionnez la variable (cliquez à gauche du crochet et déplacez-vous vers la droite jusqu'après le crochet de fermeture) (1)

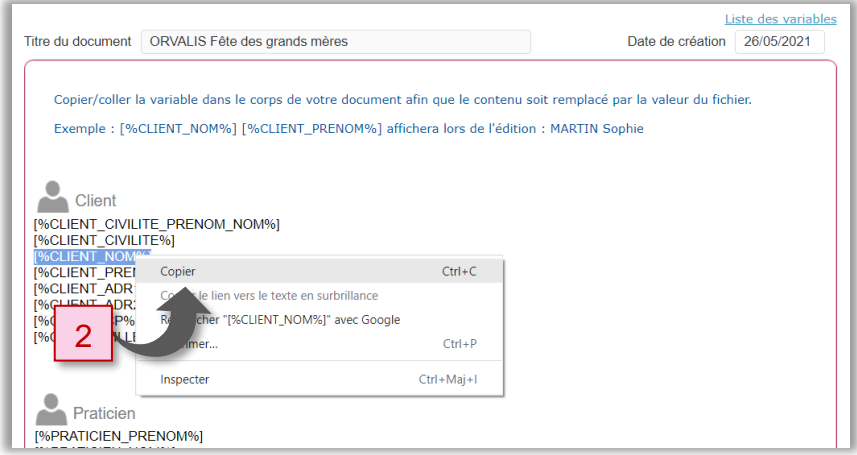

#### Copier la variable (clic droit-option copier) (2)

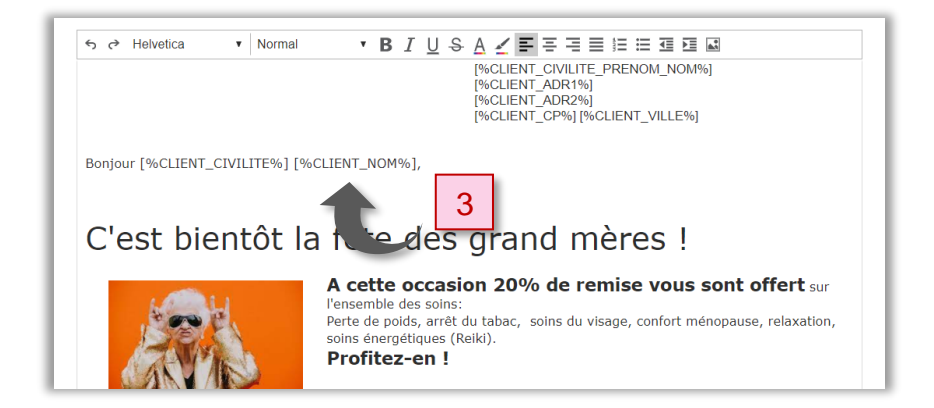

Coller la variable (clic droit-option coller) dans la composition, à l'emplacement que vous souhaitez (3).

Manuel d'utilisation de Luxoges version 1.11

#### 3. Vérifier la mise à disposition de nouvelles compositions

Dans cette partie du menu Communication, vous pouvez importer des compositions réalisées et proposées par l'agence de communication partenaire de Luxoges**.**

Cliquez sur **« Vérifier la mise à disposition de nouvelles compositions ».**

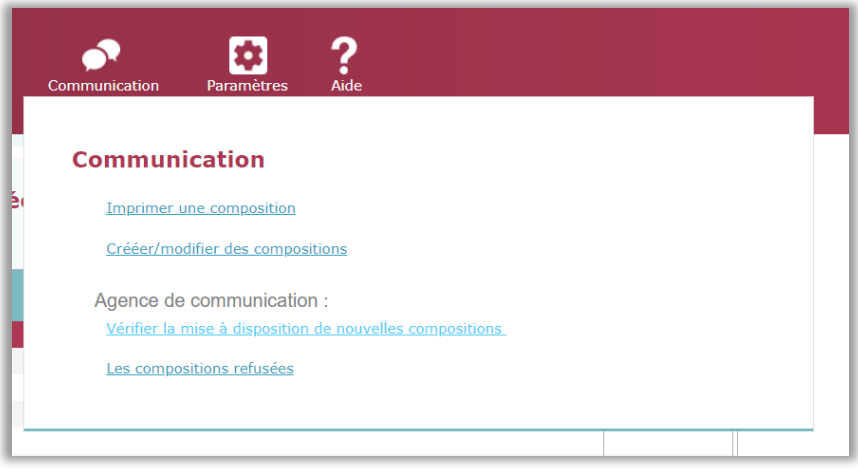

Si de nouvelles compositions sont disponibles, la liste apparaitra.

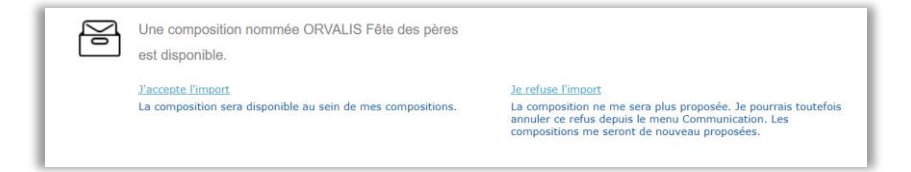

Vous pouvez choisir d'accepter ou refuser l'import de ces compositions.

## 4. Les compositions refusées

Cliquez sur **« Les compositions refusées »** pour consulter la liste des compositions que vous n'avez pas acceptées.

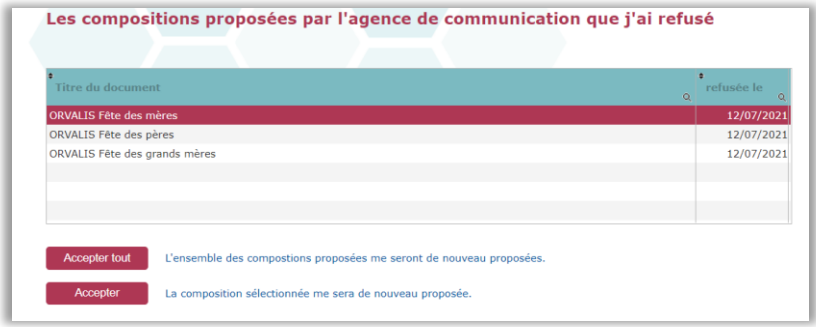

Vous pouvez changer d'avis et les accepter de manière individuelle (bouton **« Accepter »**) ou en totalité (bouton **« Accepter tout »**), elles seront alors présentées dans la liste des compositions mises à disposition.

# 11MENU AIDE

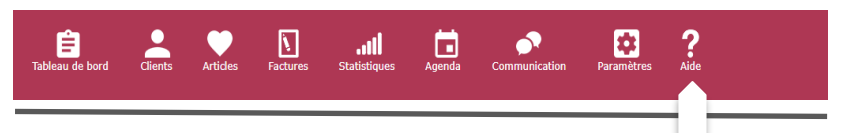

## 1. Manuel utilisateur

Ce sous-menu affiche le présent manuel dans un nouvel onglet.

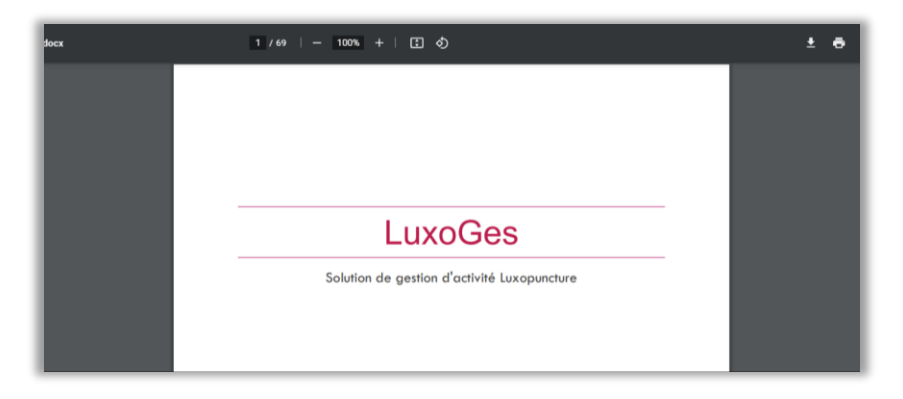

## 2. R.G.P.D (Règlement Général sur la Protection des Données)

Votre outil est 100% conforme à la réglementation RGPD.

Ce sous-menu vous informe de la réglementation en vigueur concernant le traitement de vos données.

#### **122 |** L u x o g e s

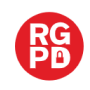

#### Présentation

Le RGPD (Règlement Général sur la Protection des Données) est en vigueur depuis le 25 mai 2018 Il a pour objectif de renforcer et d'uniformiser au niveau européen les droits des personnes physiques en matière de<br>protection des données à caractère personnel.

LuxoGes<sup>®</sup> est conforme à cette règlementation.

Que demande concrètement ce règlement ? Ce règlement encadre le traitement des données. Pour cela, il y a 6 grands principes pour qu'un traitement soit légal. Il faut que : 1. Votre client doit donner explicitement son consentement pour ce traitement :<br>Il le fait à l'occasion du questionnaire "Précaution d'utilisation". 2. Le but du traitement soit déterminé et explicite :<br>Le questionnaire "Précaution d'utilisation" précise ce but. 3. Les données collectées soient pertinentes et limitées pour la finalité voulue : Seuls les données essentielles à votre activités sont collectées au travers de LuxoGes. 4. Les données collectées soient exactes et si nécessaires tenues à jour Il convient d'interroger votre client sur l'exactitude de ses informations (adresse, numéro de téléphone...) si vous le revovez après une longue période. Le questionnaire "Précaution d'utilisation" est un passage obligé avec impression et signature de la part de votre client (son état de santé a pu évoluer depuis sa dernière visite).

Il vous offre deux possibilités :

▪ Le lien **« Client : droit à la portabilité »** (1) vous permet de communiquer au client qui le réclame un récapitulatif des données personnelles que vous détenez (« Le droit à la portabilité »).

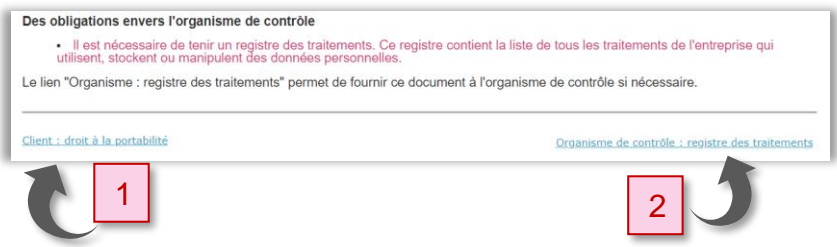

Cliquez sur ce lien, saisissez le nom de votre client ou choisissez le dans la table puis cliquez sur **« Exporter ses données personnelles »** (2). Le document est téléchargé sur votre poste (3).

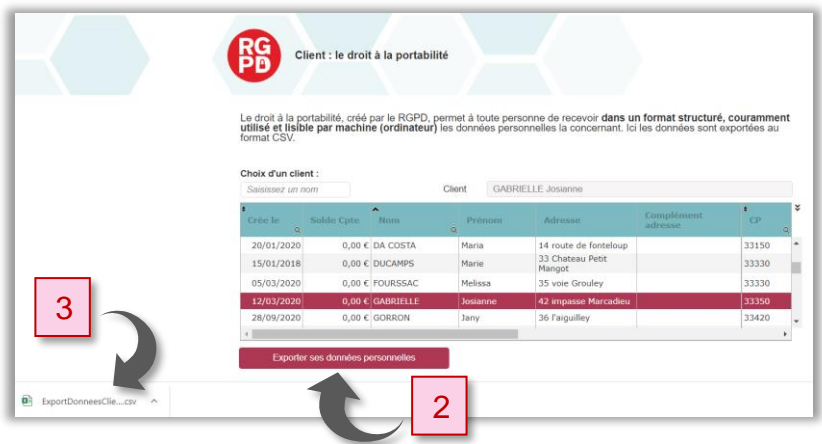

▪ Le lien **« Organisme de contrôle : registre des traitements »** (4) vous permet d'obtenir dans un nouvel onglet, au format PDF, le registre des traitements à destination d'un organisme de contrôle qui vous le réclamerait (la CNIL en France).

## 3. Téléassistance

La téléassistance vous permet de recevoir l'aide d'un assistant. Pour cela, suivez la procédure indiquée.

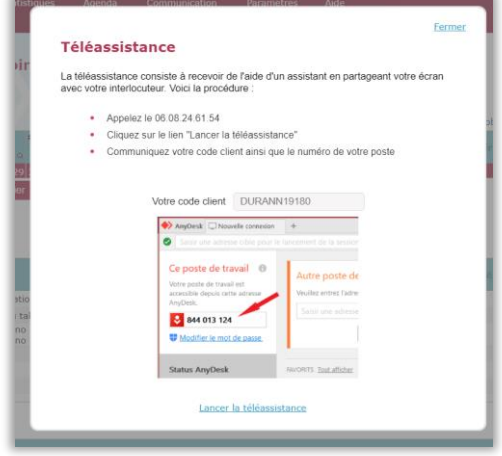

#### 4. A propos de Luxoges

Cette fenêtre vous renseigne sur la version de votre logiciel et sur son concepteur ainsi que sur la manière de vous apporter assistance.

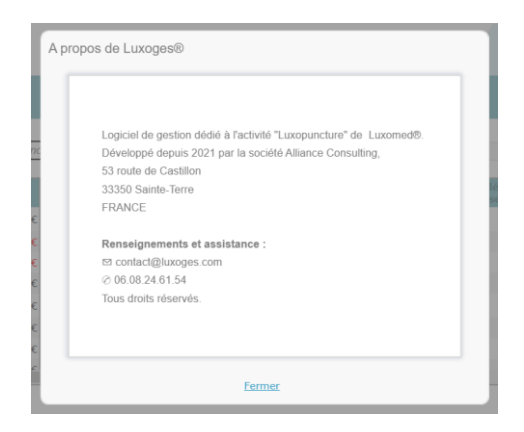

# 12 ALERTES

A l'ouverture de votre logiciel, il peut arriver qu'une alerte clignote en haut à droite de votre écran.

Cette alerte vous signale l'anniversaire d'un client dans les jours suivants ou vous indique la disponibilité de nouvelles compositions créées par l'agence de communication partenaire de Luxoges.

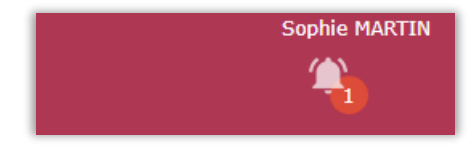

Cliquez sur cet icone pour accéder aux informations.

#### 1. Alerte anniversaire

Si votre client a accepté de recevoir des messages promotionnels de votre part, vous recevrez une alerte anniversaire et vous pourrez envoyer un courrier à son attention (chapitre « [Imprimer une composition](#page-111-0) »).

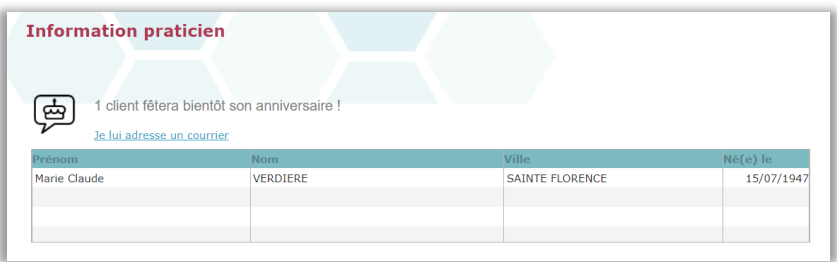

Cliquez sur « Je lui(leur) adresse un courrier »

#### 2. Alerte disponibilité des compositions

Dans le cas de mise à disposition de nouvelles compositions, vous pourrez accepter ou refuser le téléchargement de ces documents.

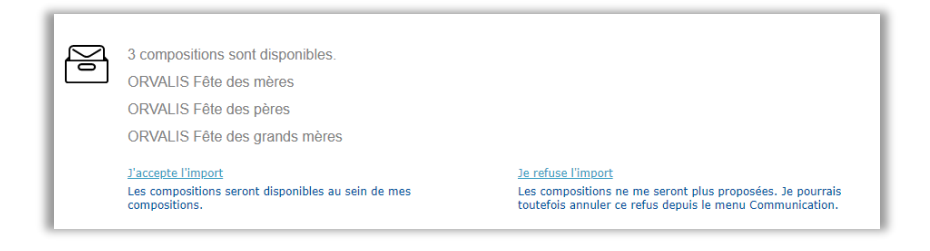

Si vous acceptez l'importation de ces compositions, elles seront disponibles dans votre liste de compositions.

# 13AIDE Á LA MISE EN PAGE

Sans être un outil dédié à la mise en page, votre logiciel vous permet de mettre en page une partie de vos informations (entête et pied de page de vos documents et compositions commerciales).

Vous pourrez choisir la police, la taille et la couleur de vos textes ; vous pourrez également inclure votre logo ou d'autres images (vous appartenant ou libres de droits).

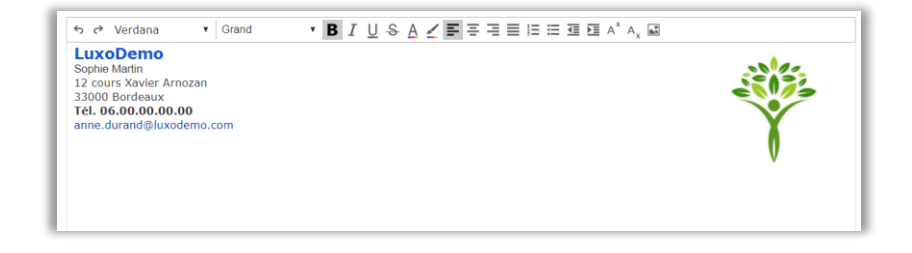

Saisissez en premier lieu votre texte dans le champ de saisie.

Effectuez ensuite la mise en forme souhaitée (caractères gras, italique, souligné, couleur de police, etc.)

Pour cela, il convient de sélectionner la ligne ou le mot concerné.

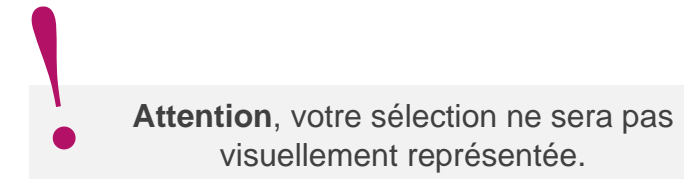

■ Pour sélectionner un mot, double cliquez sur ce mot avant d'attribuer une police, une taille, une couleur etc.

■ Pour affecter votre choix à une ligne entière, cliquez (bouton gauche de la souris) au début de la ligne puis en maintenant le bouton appuyé, déplacezvous jusqu'à la fin de la ligne.

#### 3. Insérez une image ou votre logo

Cliquez sur l'icône « image »  $\sim$  puis dans la fenêtre de dialogue, cliquez dans la zone grisée.

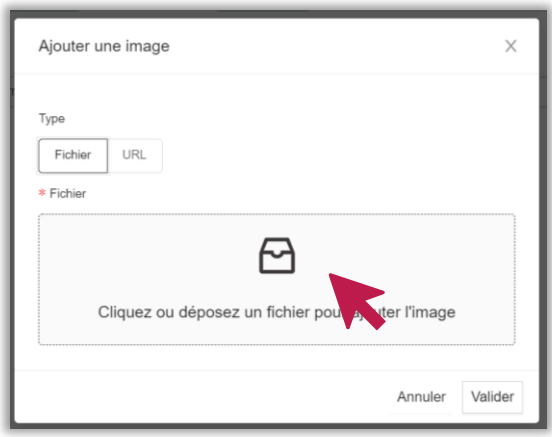

Choisissez maintenant sur votre ordinateur l'image ou le logo que vous souhaitez insérer dans votre document puis cliquez sur **« Valider ».**

Par défaut l'image se positionne à gauche de la zone de saisie.

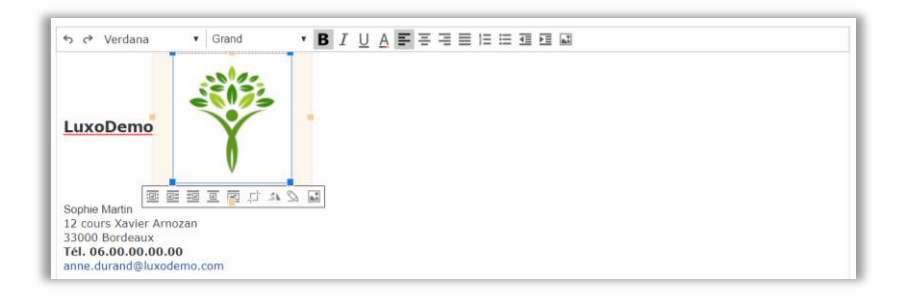

Cliquez sur l'image puis utilisez le menu qui s'affiche sous l'image.

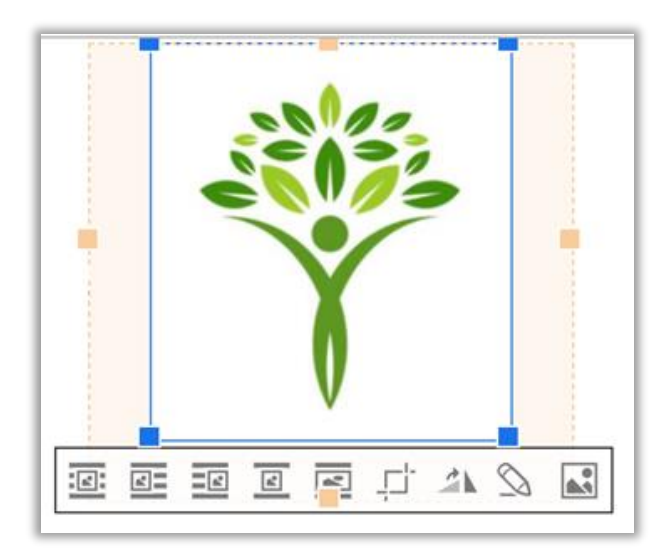

Vous pouvez :

**Redimensionner** l'image en utilisant les carrés bleus dans les coins de l'image.

**Déplacer** l'image, au centre, à gauche, à droite, au milieu du texte.

**Etirer** l'image sur toute la zone de saisie.

**Rogner** l'image.

**Faire pivoter** l'image à droite ou à gauche.

**Modifier** l'image (luminosité, contraste, etc.)

Achevé d'imprimer : 06/2022

Editeur : Alliance Développement 53 route de Castillon 33350 Sainte-Terre - FRANCE

Imprimeur :Copy-Media Parc d'activités du Courneau 1 bis avenue Guitayne 33610 Canéjean

*Le Code de la propriété intellectuelle interdit les copies ou reproductions destinées à une utilisation collective. Toute représentation ou reproduction intégrale ou partielle faite par quelque procédé que ce soit, sans le consentement de l'auteur ou de ses ayant cause, est illicite et constitue une contrefaçon, aux termes des articles L.335-2 et suivants du Code de la propriété intellectuelle.*